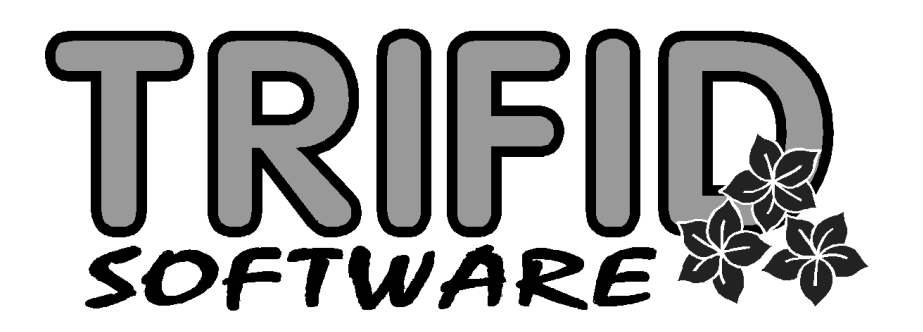

## **TRIFID 2014 PROFI**

**Uživatelská příručka**

**(c) 2014 TRIFID Software, Vysoké Mýto** Rokycanova 114, tel/fax 465 424 587, www.trifid-sw.cz

\_\_\_\_\_\_\_\_\_\_\_\_\_\_\_\_\_\_\_\_\_\_\_\_\_\_\_\_\_\_\_\_\_\_\_\_\_\_\_\_\_\_\_\_\_\_\_\_\_\_\_\_\_\_\_\_\_\_\_\_\_\_\_\_\_\_\_\_\_\_\_\_\_\_\_\_\_\_

**Příručka obsahuje popis odlišností programu TRIFID 2014 PROFI ve srovnání s programem TRIFID 2014 STANDARD platných pro verzi 6.20**

## Obsah

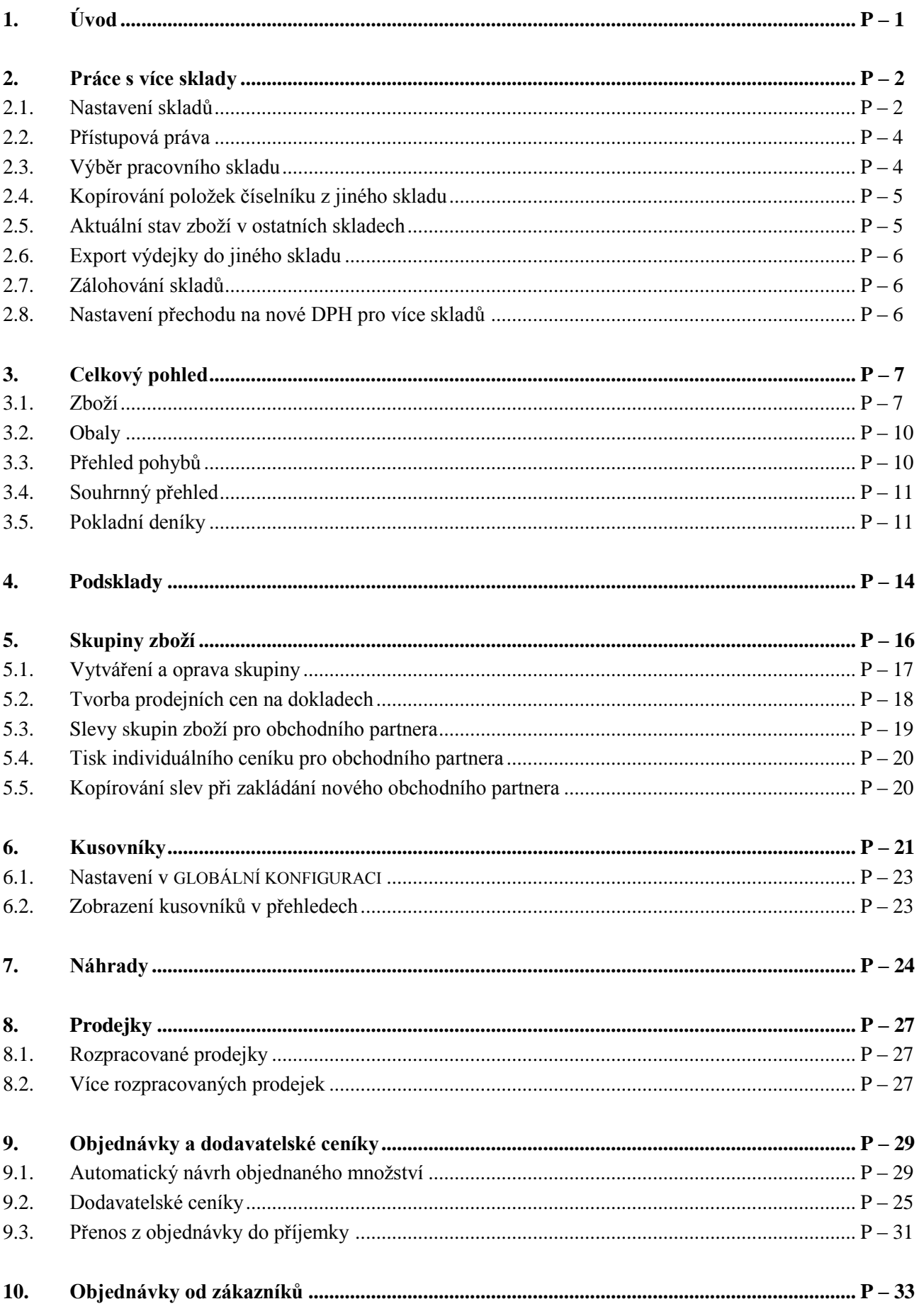

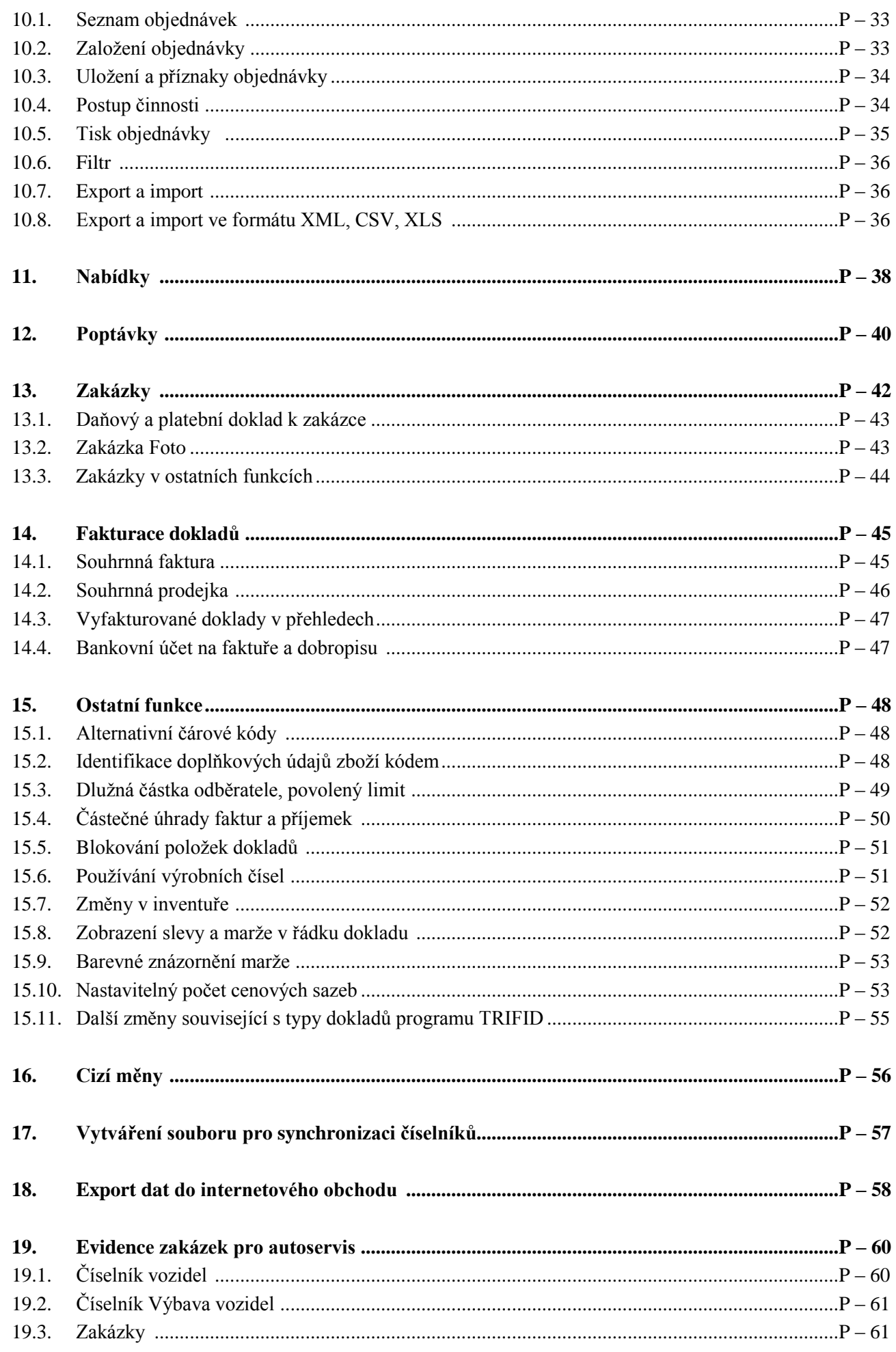

## **1. Úvod**

Tato příručka je součástí dokumentace k programu TRIFID 2014 a popisuje rozšíření standardní verze tohoto programu na verzi TRIFID 2014 PROFI. Z tohoto důvodu zde není popisován celý program, ale pouze funkce, které má verze PROFI navíc. Kompletní dokumentaci tedy tvoří příručky:

- TRIFID 2014 STANDARD uživatelská příručka
- TRIFID 2014 STANDARD instalace a nastavení
- TRIFID 2014 PROFI uživatelská příručka (tato publikace)

Program PROFI obsahuje oproti programu STANDARD **navíc tyto funkce:**

- Možnost práce s více sklady, včetně souhrnných přehledů pro více skladů
- Možnost vytvoření podskladů v rámci každého skladu
- Číselník skupin zboží a možnost uplatňování individuálních slev podle skupin zboží
- Kusovníky
- Práci s více rozpracovanými prodejkami
- Nastavitelný počet sazeb prodejních cen (1 až 99)
- Evidence zakázek
- Nabídky a poptávky
- Souhrnné faktury a prodejky
- Dodavatelské ceníky
- Rozšířené možnosti internetové komunikace s dalšími programy
- Export dat do internetového obchodu
- Další drobné vylepšení

Program PROFI lze dále rozšířit o placenou nadstavbu s funkcemi pro **AUTOSERVIS**.

Jednotlivé funkce jsou popsány v následujících kapitolách.

### **2. Práce s více sklady**

Program PROFI umožňuje založit **jeden až 99 na sobě nezávislých skladů**. Každý takovýto sklad má pak **své číselníky** a **své doklady** všech typů.

V závislosti na konfiguraci lze takovýto **sklad použít:**

- pro běžnou práci jako v případě programu STANDARD,
- jako archiv dat z předchozích období,
- jako kopii dat jiné instalace programu TRIFID, např. vzdálené prodejny.

Navíc je k dispozici také **Celkový pohled**. Je určený pro souhrnný pohled na všechny nebo vybrané sklady se zaměřením na číselníky a přehledy. Blíže viz kapitola *Celkový pohled*.

#### **2.1. Nastavení skladů**

Tato funkce, volitelná z nabídky KONFIGURACE z menu SYSTÉMOVÉ FUNKCE, slouží k nastavení základních údajů o skladech, se kterými program pracuje.

Po jejím zvolení se na obrazovce objeví okno se seznamem všech skladů, které jsou právě nastaveny:

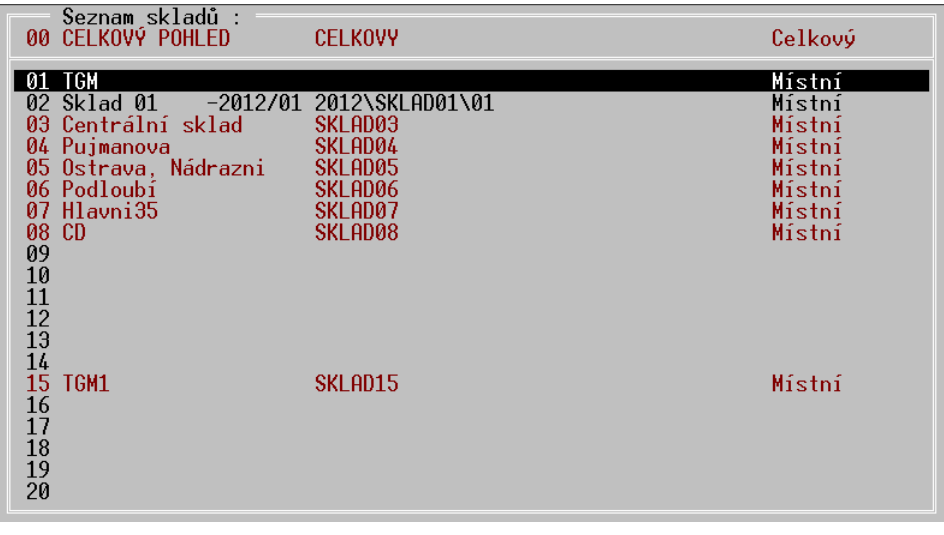

V horní části tabulky je vždy uveden **Celkový pohled**, ve zbytku je 1 nebo až 99 normálních skladů.

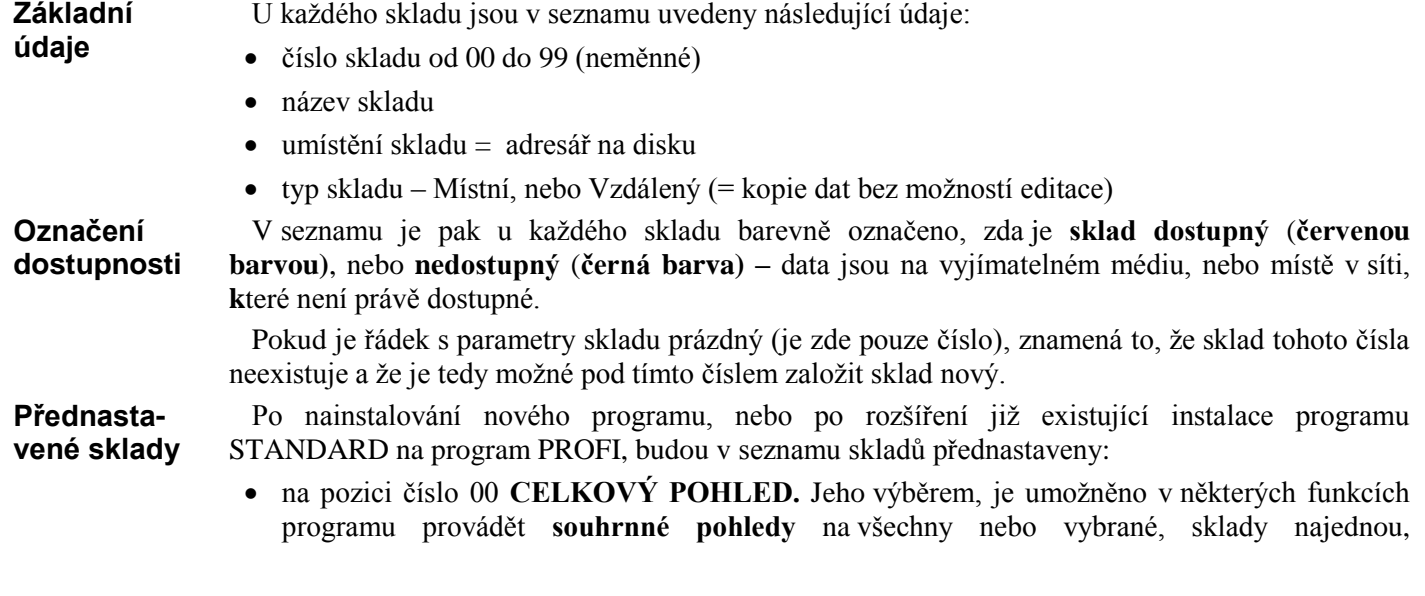

**Celkový pohled**

**Okno se seznamem** např. ve funkci PŘEHLED POHYBŮ apod.

 na pozici číslo 01 **Sklad 01** – totožný se skladem původního programu STANDARD. Umístění nevyplněno. Je označen jako dostupný.

Základní údaje vybraného čísla skladu se nastavují ve zvláštním okně, které se vyvolá stisknutím **Nastavení**  klávesy **<F3>**. K dispozici jsou **následující parametry**: **údajů**

- **Název** slouží k zadání **názvu skladu**. Maximální délka může být až 20 znaků. Název skladu se uvádí všude tak, kde se provádí výběry skladů a také v záhlaví funkcí – informuje o tom, ve kterém skladu se právě pracuje.
- **Umístění**  slouží k zadání **adresáře, kde mají být umístěny datové soubory** daného skladu. Jestliže má být adresář umístěn jinde, než v adresáři s instalací programu TRIFID, je nutné před jméno adresáře uvést také plnou cestu k němu, např.:

#### D:\ARCHIV\PROD3

Pokud umístění nebude vyplněno, bude za umístění datových struktur skladu považovat ten adresář, ve kterém je právě nainstalován program TRIFID.

Je důležité, aby každý sklad měl umístění dat v **jiném adresáři**. Pokud jsou adresáře stejné, nebo nejsou vyplněné, bude několik skladů používat stejná data a **nový sklad tím nevznikne!**

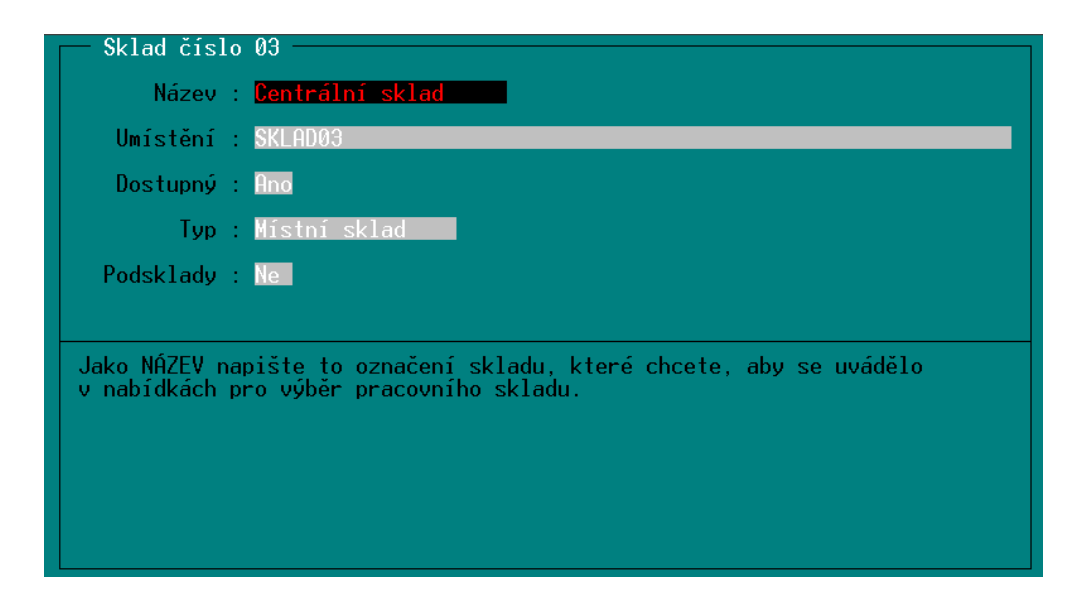

- **Dostupný** parametr udává, zda se název skladu bude objevovat v nabídkách při výběru pracovního skladu
- **Typ** hodnota tohoto parametru udává, jakého typu je daný sklad. Ze zadaného typu navíc vyplývají případná omezení v činnosti některých funkcí (blíže viz kapitola *Vliv typu skladu a druhu komunikace na možnosti některých funkcí*). K dispozici jsou tyto dva základní typy:

**Místní sklad** – je normální sklad bez omezení v činnosti funkcí. Je určen pro místní vytváření a zpracování dokladů a souvisejících číselníků.

**Kopie vzdáleného** – je kopií dat skladu, který je zpracováván někde jinde, mimo tento počítač nebo síť. Obvyklé použití je ve formě obrazu prodejny v centru.

 **Podsklady** – parametr je pouze příznakem. Hodnota **Ano** znamená, že jsou v rámci skladu **Podsklady** nadefinovány ještě podsklady. Práce s podsklady je uvedena v samostatné kapitole.

Výše uvedené platí pro sklady čísel 01 až 99. U skladu číslo 00 **Celkový pohled, lze nastavovat Údaje pouze** hodnoty parametrů **Název**, **Umístění** a **Dostupný**. Hodnoty ostatních parametrů není možné **celkového**  měnit. **pohledu**

Poznámka: Při vytvoření **nového skladu**, nebo **změně umístění** u již existujícího skladu, nové **datové struktury** nevzniknou hned po zaznamenání změn, ale **až po vybrání** tohoto skladu ve funkci **VÝBĚR PRACOVNÍHO SKLADU**!

#### **2.2. Přístupová práva**

K **nastavování přístupových práv** pracovníka pro práci s jednotlivými sklady je možné v programu PROFI přistoupit jedním z následujících způsobů:

U pracovníka lze nastavit přístupová práva tak, že se nebude brát ohled na typ a určení

**Základní** 

**práva**

#### **Individuální práva pro každý sklad**

jednotlivých dostupných skladů. To znamená., že ve všech skladech bude pracovník mít možnost např. vytvářet nové doklady, upravovat číselníky apod. Pokud vyhovuje tento systém, stačí pro pracovníka nastavit pouze tzv. základní práva (popsáno v *Příručce o instalaci a nastavení programu*, kapitola *Přístupová práva)*. Práva k jednotlivým skladům se tedy nebudou vůbec nastavovat

Pokud není žádoucí, aby měl pracovník ve všech dostupných skladech stejná přístupová práva, je možné také nastavení individuálních přístupových práv u jednotlivých skladů. A to buď u všech, nebo pouze u některých.

K tomuto účelu je v okně pro nastavování práv navíc část nazvaná **Práva ke skladu**. V ní je uveden seznam všech, právě pro pracovníka dostupných skladů s jejich aktuálně nastavenými přístupovými právy.

Písmeno před vlastními právy udává, zda se pro tento sklad mají použít individuální práva (A), nebo mají být použita práva základní (N).

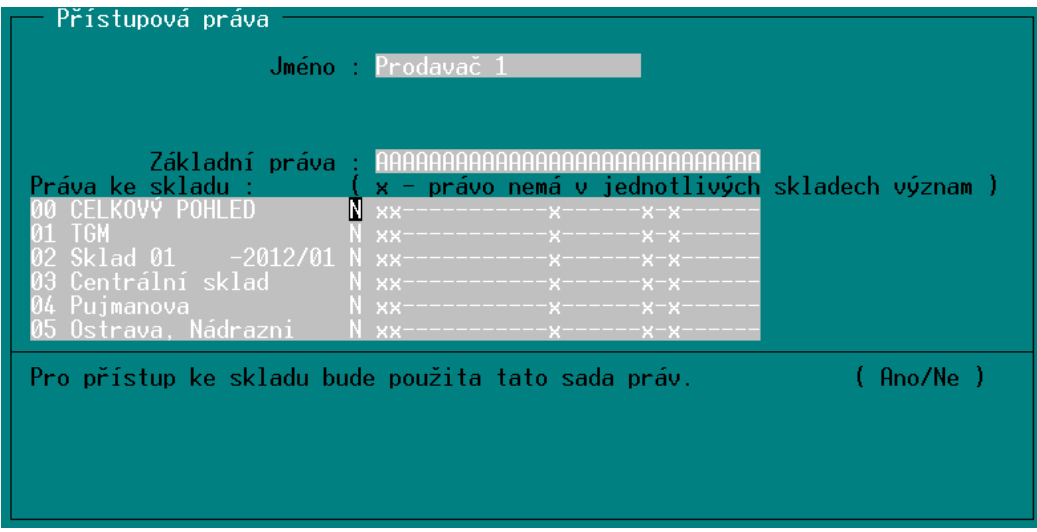

Pro každý dostupný sklad jsou k dispozici v podstatě stejná práva, jako jsou ta základní. Rovněž jejich nastavování se provádí obdobně. Určitou výjimkou jsou však taková práva, která s individualitou skladu nemají nic společného, jako je např. právo ke zřizování a úpravám přístupových práv apod. V takovém případě se právo ve skladu nedá nastavit (je označeno znakem X). Při práci se pak bere v úvahu to nastavení, které je základní. Nastavení přístupových práv se ukládá klávesou **<F2>**.

#### **2.3. Výběr pracovního skladu**

Po spuštění funkce **Výběr pracovního skladu z HLAVNÍ NABÍDKY** se zobrazí okno, ve kterém je uveden seznam těch skladů, které jsou v danou chvíli k dispozici. Každý sklad je uveden svým číslem a názvem. V seznamu nejsou zobrazeny ty sklady, jejichž parametr Dostupný je nastaven na hodnotu Ne.

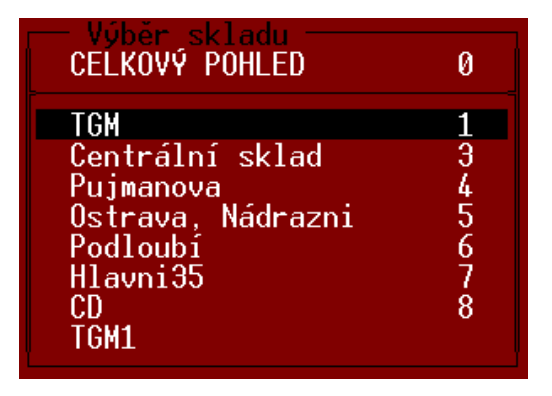

Konkrétní sklad se vybere přesunutím kurzoru na řádek s požadovaným skladem a stiskem **Výběr skladu** klávesy **<Enter>**. Celkový pohled a prvních devět skladů lze vybrat také stiskem čísla, se kterým jsou v nabídce uvedeny (0-9).

Po výběru skladu program zkontroluje, zda jsou k dispozici potřebné datové soubory a zda mají správnou strukturu. Jestliže je vše v pořádku, program se přepne do vybraného skladu a vrátí zpět do hlavní nabídky. **Název vybraného skladu se zobrazuje** na většině obrazovek v programu, obvyklé umístění je v horním řádku, nebo horním orámování obrazovky.

Při **prvním přepnutí do nově založeného skladu** obvykle data ještě neexistují, program proto nabídne tyto možnosti:

- **Nahrát data ze zálohy** vhodné v případě použití dat, která vznikla zálohováním dat umístěných na jiném počítači, nebo pokud má sklad sloužit jako archiv odložených starších dat, do kterého se bude pouze nahlížet. Vlastní průběh nahrání dat je totožný s průběhem běžné obnovy dat ze záložní kopie (popsáno v Uživatelské příručce programu STANDARD v kapitole *Systémové funkce, Obnova dat*).
- **Vytvořit nové datové soubory** v adresáři, který je v konfiguraci skladu uveden v parametru Umístění, se vytvoří nové datové soubory. Přičemž tyto soubory mohou být buď prázdné a nebo se do nich mohou nakopírovat číselníky z jiného skladu, s možností vynulovat množství. Ze kterého skladu se mají kopírovat se určí výběrem z nabídky dostupných skladů.
- Zvolit jiný sklad.
- Vrátit původní sklad.

#### **2.4. Kopírování položek číselníku z jiného skladu**

Při vytváření nové položky v číselnících zboží, obalů, prací nebo obchodních partnerů, lze jako **Kopírování vzor použít již existující položku**, která se nachází v jiném skladu. Po založení nové položky **z jiného**  klávesou **<Insert>** je třeba na čísle položky stisknout kombinaci kláves **<Ctrl F9>**. V následně **skladu** zobrazené nabídce se pak vybere sklad a v něm položka. Po výběru klávesou **<Enter>,** se program vrátí zpět na vytvářenou položku. Přitom vyplní její parametry hodnotami vybrané položky.

Pokud při kopírování jsou u zboží vyplněny hodnoty parametrů **Dodavatel**, případně **Vratný obal Kopírování**  údaji, které nemají odpovídající obraz v příslušných číselnících, program na to upozorní a dotáže se, **dodavatele**  zda **také tyto údaje zkopírovat**. Tedy, zda má založit v číselníku obchodních partnerů nového **a obalu**dodavatele, případně v číselníku obalů nový obal.

#### **2.5. Aktuální stav zboží v ostatních skladech**

Při prohlížení číselníku zboží lze snadno zjistit stav kterékoliv položky na ostatních skladech. Při nastavení kurzoru na požadovanou položku v seznamu ZBOŽÍ lze stiskem klávesy **<F9>** zobrazit tabulku, ve které je zachycen **aktuální stav zboží v dostupných skladech**. Tabulka je totožná s tabulkou použitou pro tento účel v CELKOVÉM POHLEDU a další podrobnosti jsou tedy popsané v kapitole *Celkový pohled*.

### **2.6. Export výdejky do jiného skladu**

Při exportu doklad typu výdejka ze seznamu dokladů nebo přímo ze zobrazeného dokladu (kombinací kláves **<Alt F6>**, resp. **<Ctrl F6>**), se ještě před vlastním exportováním dokladu objeví dotaz, zda se bude **export provádět na disketu/disk** nebo **do jiného skladu**.

Při volbě převodu do jiného skladu se zobrazí **nabídka dostupných skladů,** ze které je třeba vybrat **cílový sklad**. Program pak automaticky na základě výdejky **vytvoří příjemku** v cílovém skladu. Tímto způsobem je tedy možno převádět zboží a obaly mezi jednotlivými sklady.

#### **2.7. Zálohování skladů**

V programu PROFI ve funkci **LOKÁLNÍ KONFIGURACE** ve skupině **Zálohování dat** je navíc parametr **Zálohovat sklady číslo**. Jeho hodnota říká, které sklady se budou při zálohování před ukončením programu skutečně zálohovat. Výběr skladů se provede po stisknutí klávesy **<F9>** v následně zobrazeném seznamu skladů. V něm klávesou **<Mezerník>** nastavíte hodnoty **Ano/Ne** u požadovaných skladů. Výběr na závěr potvrdíte klávesou **<Enter>**. **Zálohovat sklady číslo**

> V této skupině lze parametr **Způsob zálohování** nastavit pouze na hodnoty **ručně** a **připomínat před ukončením**. Význam hodnot se nemění.

**Jméno souboru** obsahujícího zálohu dat daného skladu **je složeno ze** slova tdata, čísla skladu a přípony zip. Např. při zálohování skladu číslo 2 programem PROFI se vytvoří soubor **tdata02.zip**.

#### **2.8. Nastavení přechodu na nové DPH pro více skladů**

Při použití funkce **Přechod na nové DPH** lze u varianty programu PROFI nastavit sklady, pro které se má přechod provést. Umožní to například provést konverzi pro všechny současně používané sklady a přitom sklady se starými daty z minulých roků ponechat beze změny.

astavení přechodu na nové DPH Nové sazby platné od Základní Snížená Zachovat cenu : -n Pi (Výsledné ceny po přepočtu budou zaokrouhleny podle nastavení parametrů<br>ve funkci GLOBÁLNÍ KONFIGURACE nebo ve funkci SKUPINY ZBOŽÍ.) Ve skladech : <mark>Sklad Ø1</mark> Úpravu cen podle nových sazeb **Sklad** 02

**Způsob zálohování Jméno souboru se zálohou**

**Převod mezi sklady**

### **3. Celkový pohled**

Tato volba v nabídce **Výběr pracovního skladu** umožňuje souhrnný pohled na data všech, nebo několika vybraných skladů. Může sloužit například při kontrole zásob a jejich pohybů v celé prodejní síti.

Program po přepnutí do **Celkového pohledu** vypadá jako po přepnutí do normálního skladu, **Omezení**  ale vzhledem k tomu, že tento režim slouží pouze k prohlížení dat a nová data zde nelze vytvářet, je **některých**  zde pochopitelně **řada funkcí zablokována**. Další jsou patřičným způsobem přizpůsobeny. **funkcí**

#### **3.1. Zboží**

**Při prvním spuštění** funkce ČÍSELNÍKY, ZBOŽÍ v celkovém pohledu se zobrazí upozornění:

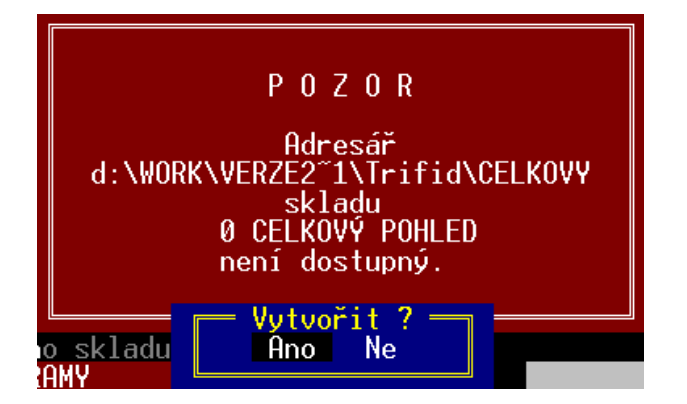

Po potvrzení volby **Ano** program začne postupně procházet všechny nadefinované sklady – **První**  číselníky zboží a na základě jejich dat vytvoří pomocné soubory, které pak vytvoří žádaný celkový **vytvoření**  pohled.

# **celkového**

Pokud při zpracování dat program narazí na sklad, jehož **data nejsou dostupná**, je na to obsluha **pohledu** upozorněna a dotázána, zda se sklad má nebo nemá zpracovat. Odpověď ano má samozřejmě smysl pouze tehdy, pokud jsou data zpracovávaného skladu přístupná (můžou být například v sdílené složce na jiném počítači v síti, CD nosiči a podobně).

V jednotlivých skladech může být **stejný druh zboží zaveden pod různým číslem**. Proto je třeba **Podmínky**  programu sdělit tzv. **podmínky shodnosti skladových položek**. To jsou kritéria, **shodnosti**jejichž vyhodnocením program pozná, že zpracovávaná položka je shodná s již zpracovanou položkou jiného skladu. **Při prvním vytváření** celkového pohledu do skladů zboží se jako jediná podmínka shodnosti skladových položek automaticky nastavuje **hodnota preferovaného číselníku**. Pokud vám toto základní nastavení nevyhovuje, lze jej dodatečně změnit (viz odstavec *Přepočet se změnou parametrů*). Průběh vytváření celkového pohledu se zobrazuje v okénku informujícím o názvu zpracovávaného skladu, čísle záznamu právě zpracovávaného zboží a o celkovém počtu záznamů v číselníku zboží.

**Zobrazení pohledu na zboží**

Po ukončení zpracování (doba je závislá na počtu skladů a počtu položek v číselníku zboží) se zobrazí seznam zboží, který je obdobou zobrazení Seznam s množstvím k dispozici běžného číselníku zboží. Přitom toto zobrazení je v celkovém pohledu jedinou možnou variantou.

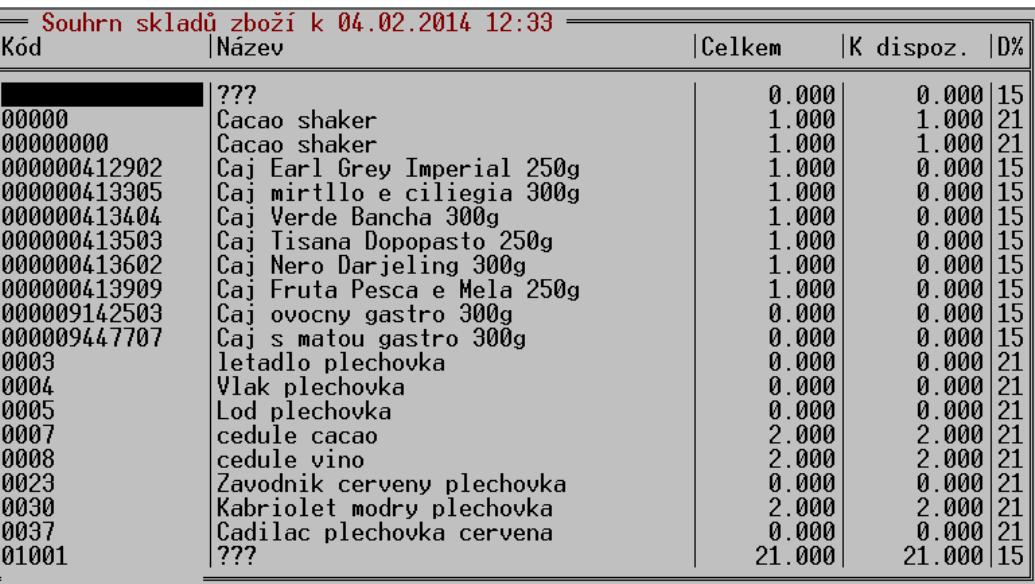

#### **Nestejné položky**

Pokud se v některém ze sloupců tabulky zobrazí místo očekávané hodnoty **symbol ???**, znamená to, že při zadaných podmínkách shodnosti jsou v jednotlivých skladech různé údaje (zde například různý název zboží v různých skladech).

Způsob pohybu v tabulce je stejný jako u normálního číselníku zboží. Je tedy možné:

- zobrazení a setřídění položek podle zadaných kritérií,
- zobrazení množství položky v jednotlivých skladech <**F9>** na údaji s číselníkem
- zobrazení doplňkových údajů o každé položce <**F9>** na údaji s množstvím
- zapnutí a vypnutí okna s detailem **-** <**F4**>
- zobrazení souhrnných informací o položkách <**F6**>
- tisk obsahu celkového pohledu <**F10**>
- aktualizace celkového pohledu,
- přepočet s jinými parametry,
- třídění číselníku.

Poloha kurzoru v hlavičce tabulky určuje údaj, podle kterého bude celkový pohled na číselníky zboží setříděn**. Setřídění** je možné podle zobrazeného číselníku nebo názvu zboží.

Zároveň lze v těchto sloupcích zadávat **klíč pro rychlé vyhledání** konkrétní položky (viz kapitola *Zboží*, odstavec *Klíč*).

Detailní informace, které se do základní tabulky nevejdou, lze zobrazit stiskem **<F4>**. V dolní části se zobrazí **detail s doplňujícími údaji**. Jeho vypnutí se provede dalším stiskem klávesy **<F4>**. **Detail**

V tabulce celkového pohledu lze aktivovat **filtr**, který umožňuje pracovat jen se zbožím požadovaných vlastností. Práce s filtrem se nijak neliší od filtru běžného číselníku zboží. Pouze byla vypuštěna některá filtrační kritéria.

Rovněž lze **označit** jen některé položky zboží klávesami **<Ctrl Šipka dolů>**, resp. **<Ctrl Šipka nahoru>**. Potom se tisk, nebo zpracování souhrnných informací týká pouze těchto položek. **Označené položky**

Souhrnné informace o zboží v celkovém pohledu (peněžní hodnoty, počty položek), se zobrazí stiskem **<F6>** a potvrzením pokračování stiskem klávesy **<A>**. Výpočet souhrnu bere v úvahu nastavení filtru, je-li zapnut, a také případné označení položek. **Souhrnné informace**

> *Upozornění:* v závislosti na počtu zpracovaných skladů a počtu položek v jednotlivých číselnících zboží může výpočet souhrnu **trvat i delší dobu!**

**Klíč**

**Filtr**

**Tisk** zobrazeného celkového pohledu se provede stiskem klávesy **<F10>** a výběrem z nabídky. **Tisk** Během tisku se bere v úvahu nastavení filtru (je-li zapnut) a také případné označení položek.

Stiskem klávesy **<F9>** lze zobrazit tabulku, zobrazující **aktuální stav vybrané položky zboží v jednotlivých skladech**. Kurzor přitom musí být na údaji s preferovaným číselníkem zkoumané položky (obvykle **Čísle** nebo **Kódu**). **Aktuální stav zboží ve skladech**

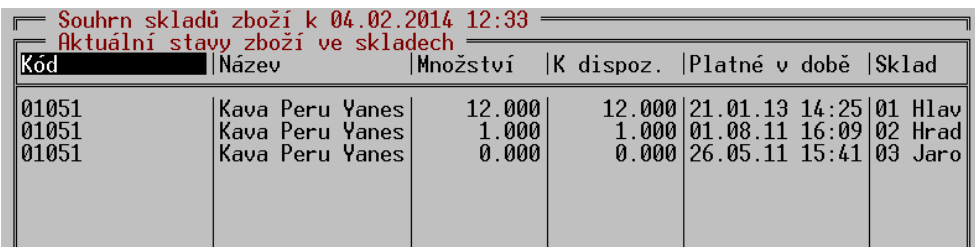

V prvním sloupci se zobrazují hodnoty v závislosti na nastavení preferovaného číselníku. Ve sloupci Platné v době je uveden datum a čas poslední změny v číselníku zboží příslušného skladu (není to poslední změna na této konkrétní skladové položce). Číslo skladu s částí jeho názvu je uvedeno v posledním sloupci.

Tabulku lze vytisknout klávesou **<F10>**.

Pokud zobrazená položka zboží používá **Doplňkový údaj**, je možno zobrazit tabulku doplňkových údajů konkrétního skladu stiskem <**F9**> na údaji s množstvím.

V prvním řádku tabulky celkového pohledu je zobrazena **informace o datumu a času**, kdy byl celkový pohled vytvořen. Z toho plyne, že se při dalším spuštění funkce ČÍSELNÍKY, ZBOŽÍ neprovádí přepočet okamžitého stavu, ale zobrazí se naposled vypočtené hodnoty. **Aktualizaci** celkového pohledu lze provést stiskem kombinace kláves **<Ctrl F6>**.

**Aktualizace celkového pohledu**

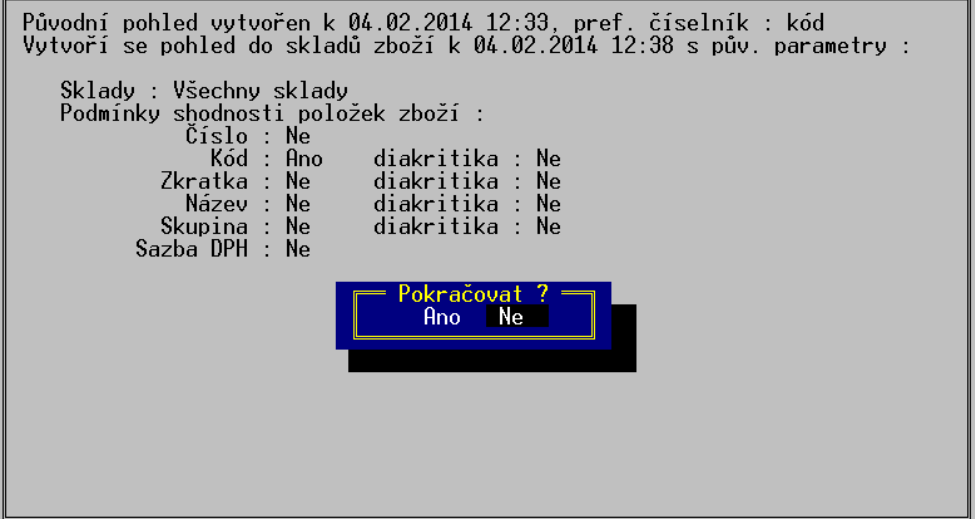

Zobrazí se okno, v němž jsou uvedeny podmínky shodnosti použité při posledním zpracování **Podmínky**  celkového pohledu. Je zde také dotaz, zda v aktualizaci pokračovat. Pokud skutečně chcete **shodnosti** za uvedených podmínek vytvořit nový celkový pohled, stiskněte klávesu **<A>**, jinak **<N>**.

Pokud potřebujete některé podmínky shodnosti celkového pohledu **změnit**, stiskněte v seznamu **Přepočet se**  položek kombinaci kláves **<Ctrl F3>**. Zobrazí se okno podobně jako při aktualizaci údajů s tím **změnou**  rozdílem, že je v něm možné zvolit tyto podmínky: **parametrů**

- **Sklady** stiskem klávesy <**F9**> se zobrazí nabídka dostupných skladů. Pomocí kláves **<Šipka dolů>**, **<Šipka nahoru>** a **<Mezerník>** lze zvolit sklady, z nichž se bude celkový pohled vytvářet. Potvrzení volby skladů se provádí stiskem klávesy **<Enter>**.
- Další parametr (bez označení) nabývá buď hodnoty **Podmínky shodnosti položek zboží –** v tomto případě se shodné položky budou zobrazovat **v jednom řádku**, nebo **Položky zboží**

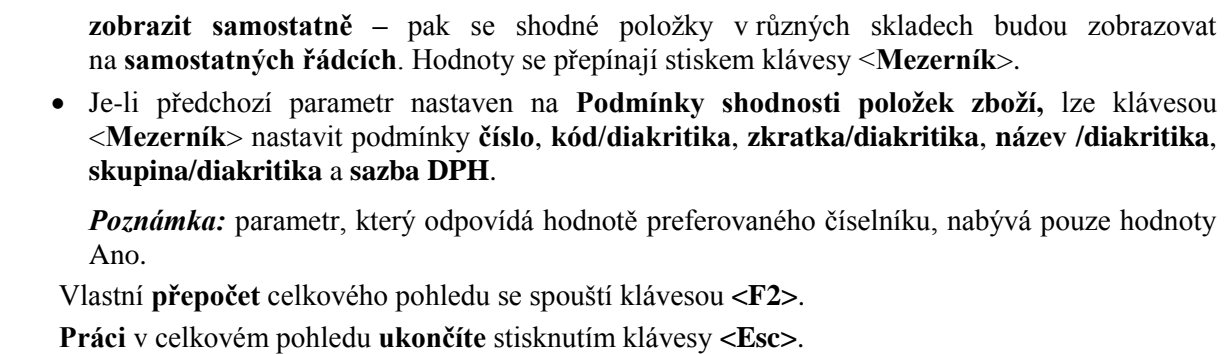

**Ukončení práce**

**Třídění** 

#### **3.2. Obaly**

Obdobným způsobem jako seznam ZBOŽÍ lze zobrazit i **souhrnný seznam OBALŮ**.:

Poloha kurzoru v hlavičce tabulky určuje údaj, podle kterého bude celkový pohled do číselníků obalů **setříděn**. Je umožněno třídit **podle čísla** nebo **názvu**. **číselníku**

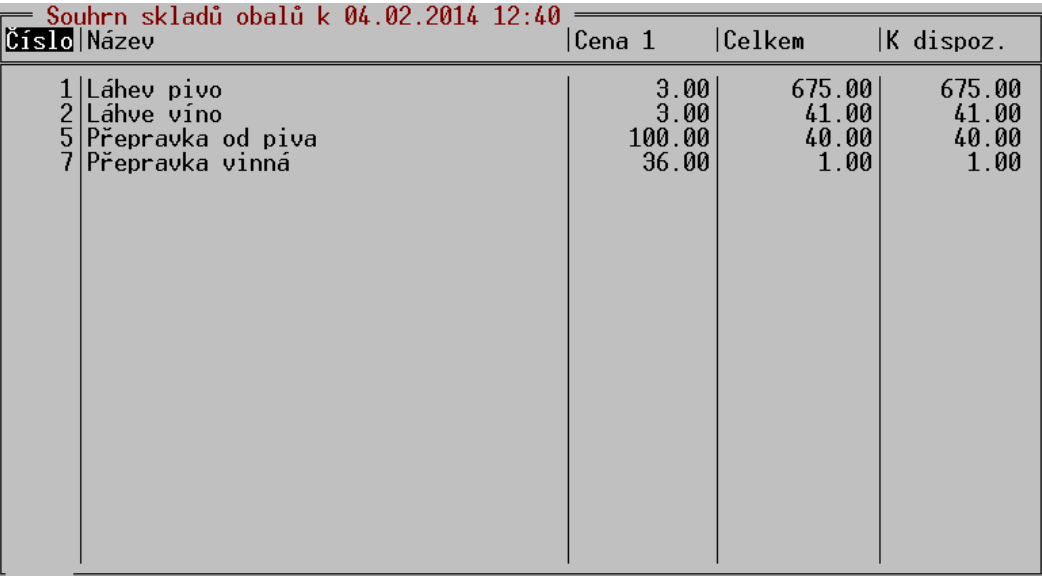

**Klíč Ostatní funkce a vlastnosti** V těchto dvou sloupcích je možné **vyhledávat podle klíče**.

Ostatní obvyklé funkce a vlastnosti, jako je:

- detail, označování položek, souhrnné informace, tisk obsahu celkového pohledu, zobrazení aktuálního stavu obalu v jednotlivých skladech, aktualizace celkového pohledu, přepočet se změnou parametrů, a ukončení práce funkce OBALY, jsou svým ovládáním totožné se stejnými funkcemi popsanými v předchozí kapitole.
- filtr ve funkci OBALY neexistuje (obaly jdou třídit pouze tak, jak to bylo popsáno v úvodu).

#### **3.3. Přehled pohybů**

Oproti programu STANDARD byla funkce PŘEHLED POHYBŮ rozšířena o následující vlastnosti:

- **Nastavení seznamu skladů**, které se mají do přehledu zahrnout v pravém horním rohu obrazovky funkce PŘEHLED POHYBŮ byl doplněn **indikátor**, který informuje o tom, zda v následně zpracované přehledu budou zahrnuty údaje ze všech dostupných skladů (indikátor hlásí **Všechny sklady**), pouze z některých (**Vybrané sklady**) a nebo dokonce pouze z jednoho konkrétního (pak zde bude uveden jeho **název**).
- **Výběr skladů** provedete tak, že z aktuálního umístění kurzoru (datum) přesunete stisknutím klávesy <**Šipka nahoru**> kurzor přímo na indikátor a stisknete klávesu **<F9>**. Zobrazí se nabídka **Zpracovat sklady**, kde je seznam dostupných skladů s možností zadání, zda se daný

**Nastavení seznamu skladů**

**sklad bude** (hodnota **Ano**), nebo **nebude** (**Ne**) do přehledu **zahrnovat**. Hodnoty Ano/Ne se přepínají, po přesunutí kurzoru na řádek s označení příslušného skladu, klávesou **<Mezerník>**. Výběr se ukončí klávesou **<Enter>**.

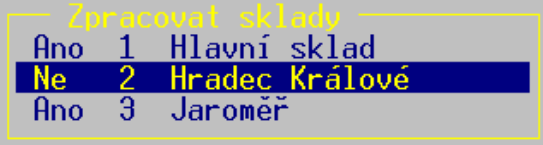

Pokud se v průběhu zpracování zjistí, že některý z vybraných skladů **není fyzicky dostupný**, zobrazí se upozornění. Tím je umožněno tento sklad zpřístupnit, např. vložit do mechaniky CD **nedostupný** s daty tohoto skladu, spustit počítač v síti, na jehož pevném disku je sklad uložen apod. Jestliže jeho zpřístupnění není možné, je nabídnuto, že se vynechá jeho zpracování. **Sklad je** 

- **Úroveň** zobrazení **0** k již existujícím úrovním zobrazení 1 až 3 přibyla ještě **úroveň 0**, **Úroveň**  která se tímto **stává standardní** podobou seznamu pohybů. Svým pojetím je blízká úrovni 1. **zobrazení 0** Pro stejnou položku bez ohledu na to, ve kterém ze skladů byl její pohyb uskutečněn a v jakých cenách, je vyhrazen pouze jeden řádek – jsou sečtena množství a ceny. Pouze v případě, že pod stejným číselným označením se v jiném skladu nachází zcela odlišná položka, je vypsána na samostatném řádku. Sloupec **Stav k dd.mm.rrrr** je proškrtnut.
- **Pro úrovně zobrazení 1 až 3** se pohyby stejných položek vzniklé v různých skladech již **Další úrovně nesčítají**, ale v seznamu se řadí postupně za sebou, v tom pořadí, v jakém se zpracovávají **zobrazení**  jednotlivé sklady.

*Poznámka:* stejnou položkou je ta, která má ve více skladech shodné hlavní atributy, jako jsou **Poznámka** číslo, kód, název, jednotkovou nákupní a prodejní cenu.

Po stisku klávesy **<F10>**, k dispozici tyto formuláře pro tisk:

**Tisk**

- **Pohyb zb.vícesklad.A**, resp. **B** formulář pro vytisknutí přehledu pohybů zboží v podobě shodné s podobou údajů na obrazovce. Varianta A nebo B je nabízena v závislosti na preferovaném číselníku.
- Pohyb obalů víceskl. totéž pro obaly.
- **Pohyb prací víceskl.** totéž pro práce.
- **Pohyby ost. víceskl.** totéž pro ostatní, např. zaokrouhlovací rozdíly apod.

#### **3.4. Souhrnný přehled**

Podobně, jako ve funkci PŘEHLED POHYBŮ je zde možno obdobným způsobem vybrat, **které ze Výběr skladů skladů** budou do přehledu zahrnuty.

#### **3.5. Pokladní deníky**

Volba POKLADNÍ DENÍKY umožňuje zobrazit celkový pohled na pokladní deníky více skladů. **Vstupní filtr**Po jejím spuštění se zobrazí **vstupní filtr**:

řehled pokladních deníků záznamu

Zde je možno vybrat **časové období**, dále pak obvyklým způsobem **sklady**, které mají být zpracovány a případně i **typ záznamu**, pokud se má zobrazit pouze jeden konkrétní. Výběr je opět klávesou <**F9**> a volbou z dostupných možností:

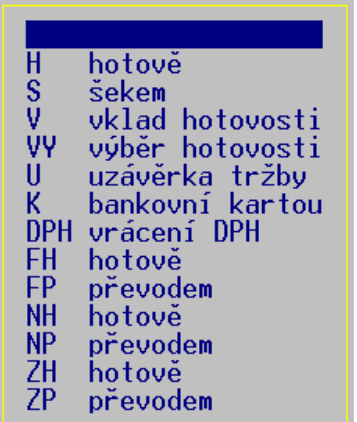

Vlastní zobrazení se spustí klávesou <**F2**>. Objeví se souhrnný pokladní deník, kde jsou pro každý den a pro všechny vybrané sklady v jednom řádku sečteny uzávěrky, případně v dalších řádcích i další typy záznamů: **Spuštění**

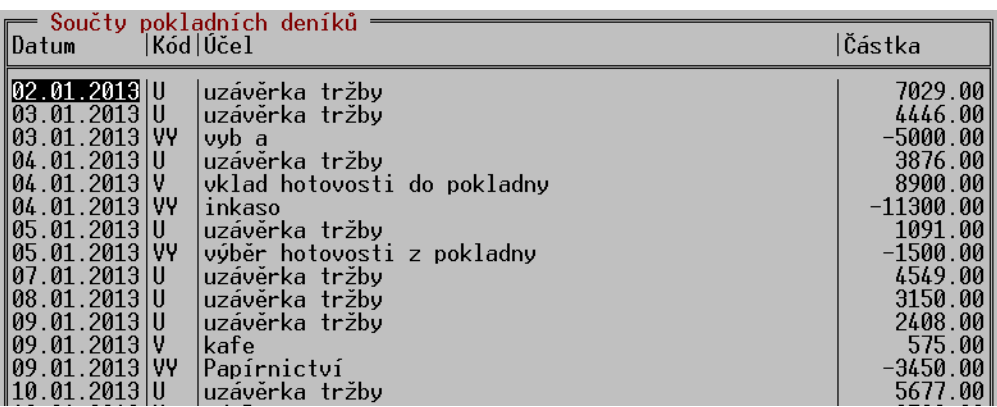

**Detailní informace**

Klávesou <**F3**> lze pro každý řádek zobrazit **detailní informace**, rozepisující údaje pro jednotlivé sklady, včetně jejich kumulované hodnoty od začátku zobrazeného období:

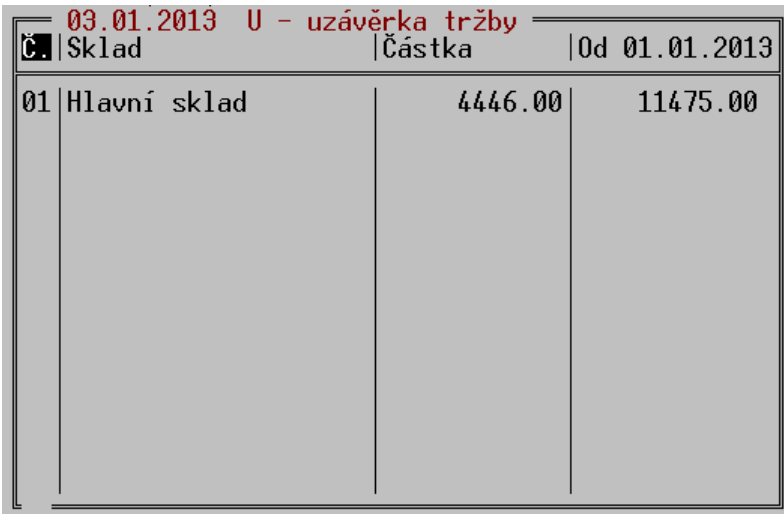

Tuto sestavu lze **vytisknout** klávesou <**F10**>. Lze takto například zobrazit denní tržby jednotlivých prodejen a jejich současnou kumulaci od začátku měsíce (roku apod.), pokud jsou **Tisk** jejich data umístěna v jednotlivých skladech programu TRIFID.

Dalším stiskem klávesy <**F3**> na řádku konkrétního skladu lze zobrazit **další detailnější Detailnější informace** – záznam jednoho dne může být tvořen několika záznamy za tento den a z více stanic **informace** v síti. Pro každý tento záznam lze opět klávesou <**F3**> zobrazit detail, stejný jako je v normálním pokladním deníku konkrétního skladu a konkrétní stanice. Také tento detail (například uzávěrku tržby) lze vytisknout klávesou <**F10**>.

Při **prohlížení pokladních deníků** program TRIFID PROFI umožní zobrazit i deníky stanic **Zobrazení**  jiných čísel, než jaké právě existují v této instalaci programu. Je tím umožněno prohlížet kopie dat **pokladních**  pořízených v jiných instalacích programu TRIFID, které mohou mít stanice očíslovány jiným **deníků jiných**  způsobem.

## **4. Podsklady**

V rámci jednoho skladu lze nastavit podsklady, tj. rozdělit číselník zboží na více nezávislých částí, které mohou být zobrazovány a používány samostatně, ale zbytek dat, tj. doklady a ostatní číselníky (obchodní partnery) mají společné. Tuto **funkci lze využít** například v případech, kdy je potřeba prodávat jedním dokladem naráz **Použití**

položky z více podskladů. Program potom může prodávat několika pokladnami různý sortiment, nebo stejný sortiment, ale s různými cenami, DPH apod., podle pokladny, na které je položka naúčtována. Pro tento účel je vhodné na dalších podskladech nadefinovat položky ve formě kusovníků, které odepisují zboží z prvního podskladu, ale mají vlastní cenu, DPH, název a další vlastnosti. Tyto položky můžou mít stejný kód (případně zkratku nebo skupinu pro výběr), při prodeji se vždy vybere ta položka, na jejíž podsklad je program přepnut. Naopak číslo karty musí být v rámci všech podskladů vždy unikátní, proto se nedoporučuje používat číslo jako preferovaný číselník. Některé funkce nejsou v takovémto případě použitelné.

**Nastavení podskladů**

Podsklady se definují v KONFIGURACI - NASTAVENÍ SKLADŮ v nastavovací kartě skladu. Zde je parametr **Podsklady**. Klávesa **<F3>** na tomto parametru, nebo **<Ctrl F3>** na jiném parametru, otevře další okno pro nastavení podskladů.

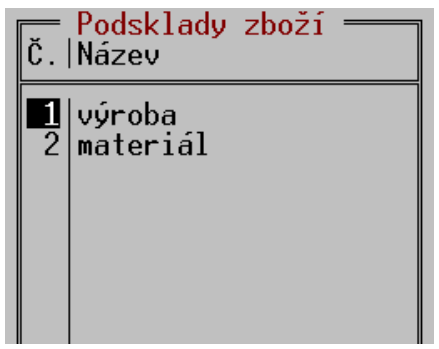

Podsklady se přidávají a upravují obvyklým způsobem - <**Insert**> založení nového, <**F3**> oprava, <**Delete**> zrušení podskladu.

Zadává se pouze číslo podskladu a jeho název. Při zrušení podskladu se dále řeší, co s položkami na tomto podskladu. Ty lze převést na jiný podsklad, případně zrušit, pokud nejsou tyto položky použity a program je dovolí smazat.

Další možnost jak nastavovat podsklady je stisk <**Ctrl F8**> v číselníku zboží.

**Omezení:** pokud je pro **import dokladů** nastaveno u zboží jako **preferovaný číselník číslo**, není povoleno podsklady používat! **Omezení**

Pokud jsou nadefinovány podsklady, objeví se na kartě zboží v číselníku nový parametr **Číslo podskladu**. Podsklad je možno při zadávání nebo opravě karty zapsat jeho číslem, nebo vybrat z možností po stisku klávesy <**F9**>. Pokud před nadefinováním podskladů již existují položky v číselníku zboží, jsou automaticky přiřazeny podskladu č. 1. **Přiřazení položek podskladům**

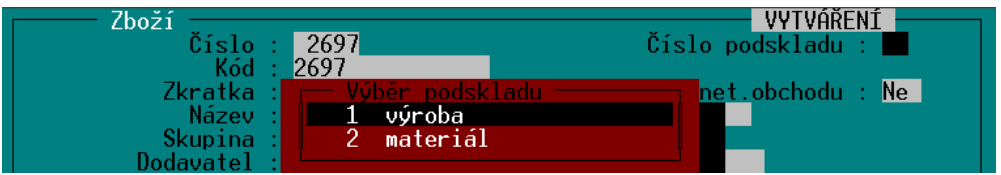

Položky v číselníku ZBOŽÍ lze převádět a kopírovat mezi podsklady. Klávesa **<Shift F9>** v číselníku zboží nabídne vytvoření **kopie** této položky. Při vytváření kopie lze vybrat jiný podsklad a překopírovat tím položku do tohoto podskladu. Tyto operace lze provádět i hromadně pro více položek najednou, pokud jsou předtím označeny.

**Pohled do konkrétního podskladu** lze přepnout klávesou **<F8>** v ČÍSELNÍKU ZBOŽÍ. Zobrazí **Použití**  se nabídka s podsklady, ze které lze vybrat buď celý sklad (tj. zobrazit všechny podsklady **podskladů** najednou), nebo vybrat jeden konkrétní.

Stejným způsobem lze **vybrat podsklad i v dokladu**, před zadáním položky na doklad a ve funkci PRODEJ, při markování položek. Pokud existuje ve více podskladech položka se stejným kódem, tak se po zadání kódu pochopitelně použije položka z právě vybraného podskladu. V případě přepnutí na celý sklad a výskytu více položek se stejným kódem se zobrazí okno s položkami a obsluha musí vybrat správnou.

Vybraný podsklad zůstává nastavený i při opětovném spuštění programu, lze takto natrvalo nastavit například určitou pokladnu na trvalé účtování z určitého podskladu.

Přehled pohybů je možno zobrazovat s ohledem na podsklady takovým způsobem, že se nastaví, **Zobrazení**  které podsklady mají být v přehledu zahrnuty a které ne. Nastavovací okno je nahoře vpravo, **v přehledu**  vedle nastavování dokladů: **pohybů**

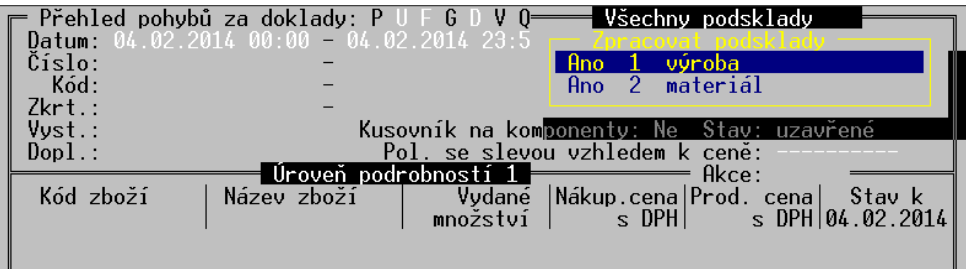

Nastavovací okno se ovládá stejně jako např. sousední nastavovací okno typu dokladů - <**F9**> otevře okno, mezerník přepíná Ano/Ne. Výběr se potvrdí klávesou <**Enter**>. Implicitní hodnota nastavení je **Všechny podsklady**.

Při přidání položek celého skladu do INVENTURY je zobrazen dotaz, který podsklad zvolit (pokud **Inventura** jsou podsklady použity)

V souvislosti s podsklady byl zaveden nový parametr pro export a import dokladů v LOKÁLNÍ **Exporty**  KONFIGURACI. Parametr se nazývá "**U položek přenášet také číslo podskladu**". Pokud je nastaven **a importy**na **Ne**, tak se s číslem podskladu při přenosech dokladů neoperuje a položky jsou při importu zařazeny na podsklad č.1. Pokud je nastaven na **Ano**, tak program zařadí importovanou položku na správný podsklad, případně nabídne jiný podsklad, pokud je na něm položka nalezena.

## **5. Skupiny zboží**

Číselník SKUPIN ZBOŽÍ umožňuje rozčlenit sortiment zboží do skupin a každé takovéto skupině nastavit určité **společné vlastnosti.** Lze ho zobrazit následujícími způsoby:

- Volbou funkce SKUPINY ZBOŽÍ z nabídky ČÍSELNÍKY.
- V kartě **ZBOŽÍ** stiskem klávesy <**F9**> na položce **Skupina**.
- V číselníku **ZBOŽÍ** stiskem klávesy <**F9**> na sloupci **Skupina**.
- Během nastavování slevy na skupiny zboží pro obchodního partnera (viz dále)

| Skupiny zboží = Sklad 01<br>Skupina Komentář |                                   |
|----------------------------------------------|-----------------------------------|
| AFG                                          | AEG ohřívače                      |
| ALCA 1                                       | ALCA PLAST sifony,plovaky,vpusti, |
| ALCA 2                                       | ALCA PLAST žlaby,rošty            |
| AOUACUP                                      | AQUACUP čerpadla, vodárny         |
| AQUATRADE                                    | AOUA TRADE baterie                |
| ARISTON                                      | ARISTON el.ohřívače               |
| ARMAFLEX                                     | ARMAFLEX izolace                  |
| ATMOS 1                                      | ATMOS kotle                       |
| A7P 1                                        | AZP aqua program                  |
| AZP 2                                        | AZP nerez                         |
| BAXI                                         | BAXI kotle.odtahy                 |
| BEM                                          | BEMETA doplňkv                    |
| BOKT                                         | BOKT                              |
| <b>BUDERUS 1</b>                             | BUDERUS plynové kotle             |
| BUDERUS 2                                    | BUDERUS kotle na tuhá paliva      |
| BUDERUS 3                                    | BUDERUS přísl., odtahy, termost.  |
| BUDERUS 4                                    | Buderus solar                     |
| CHUDĔJ                                       | CHUDĒJ příchytky,lapače           |
| CU 1                                         | Cu tvarovkv                       |
| CU 2                                         | Cu trubkv                         |

F3-Oprava Insert-Založení Delete-Zrušení F10-Tisk

Seznam lze **setřídit** buď podle skupiny nebo komentáře. Setřídění lze provést přemístěním kurzoru do požadovaného sloupce a stiskem klávesy <**Home**>.

Pokud je třeba rychle vyhledat skupinu známého názvu nebo komentáře, stačí zapsat jeden nebo několik počátečních znaků (K**líč**) a kurzor se přesune na řádek s odpovídajícím označením.

V seznamu je dále možné:

- **vytvářet** nové skupiny klávesou **<Insert>**.
- **upravovat** parametry existujících skupin **<F3>**.
- **rušit** nepotřebné skupiny **<Delete>**.

### **5.1. Vytváření a oprava skupiny**

Po stisku klávesy <**F3**> nebo <**Insert**> se zobrazí okno s následujícími parametry:

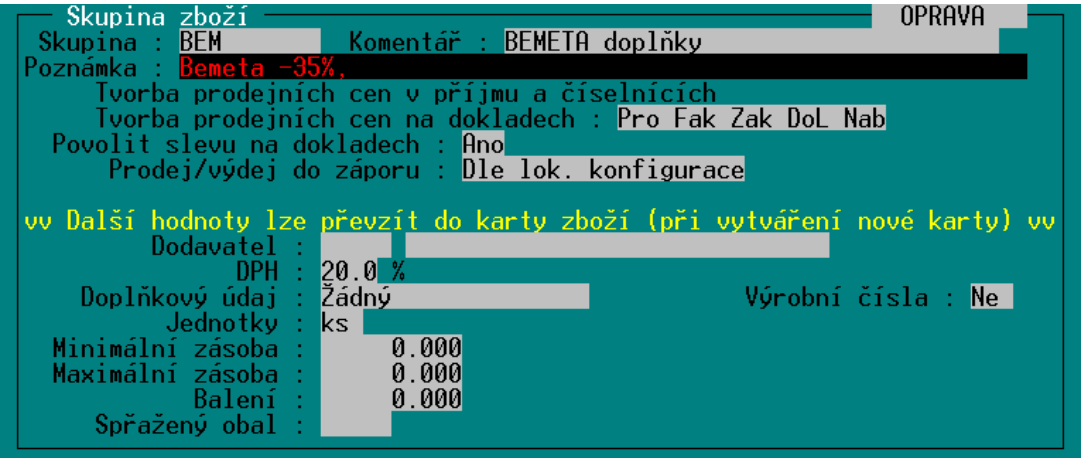

- **Skupina** název skupiny.
- **Komentář, Poznámka** lze upřesnit význam skupiny.

#### **Tvorba prodejních cen v příjmu a číselnících –** při najetí kurzoru na tuto položku se zobrazí stejná tabulka, jako ve stejnojmenné funkci v GLOBÁLNÍ KONFIGURACI, její editace je možná po stisku <**F3**>. Nastavení platí pochopitelně pouze pro tuto skupinu a má přednost před nastavením v GLOBÁLNÍ KONFIGURACI. Prodejní ceny se budou automaticky generovat také při vytváření nové karty zboží, po zápisu nákupní ceny.

- **Tvorba prodejních cen na dokladech** slouží pro nastavení automatického vytváření prodejních cen, podrobněji popsáno v následujícím odstavci.
- **Povolit slevu na dokladech –** hodnota **Ne** znamená, že tato skupina zboží nebude podléhat žádným automatickým úpravám cen, týkajících se celého dokladu (např. sleva na celý nákup)
- **Prodej/výdej do záporu –** určuje, zda bude zboží této skupiny povolen prodej nebo výdej pod skutečné skladové množství. Po stisku klávesy **<F9>** lze vybrat jednu z možností:
	- **1. Dle lok. konfigurace** přebírá se hodnota parametru téhož označení z funkce LOKÁLNÍ KONFIGURACE.
	- **2. Ne** prodej/výdej do záporu není povolen.
	- **3. Ano, hlásit** prodej/výdej do záporu je povolen, obsluha bude na tuto skutečnost upozorněna.
	- **4. Ano, nehlásit** prodej/výdej do záporu je povolen, nebude se upozorňovat.

Poslední skupinu parametrů tvoří několik položek, které se editují také v kartě zboží. Jde o: **Dodavatel**, **DPH**, **Max. doba uskladnění**, **Jednotky**, **Minimální zásoba**,**Vratný obal**. Jejich hodnoty lze pro jednotlivé skupiny přednastavit – při vytváření nové karty zboží se po zadání skupiny uvedené položky automaticky vyplní.

Zadané hodnoty lze uložit stiskem klávesy **<F2>**. Bez uložení úprav se tabulka opustí stiskem **Uložení změn**klávesy **<Esc>**.

Pokud se skupiny používají pro poskytování individuálních slev u jednotlivých obchodních partnerů (viz kapitola *Slevy skupin zboží pro obchodního partnera*), pak pří založení nové skupiny

program doplní automaticky tuto novou skupinu také ke všem obchodním partnerům, u kterých jenastavena sleva na skupiny. Pokud to nevyhovuje, je nutno přidat do INIsouboru, sekce **[SKLAD]** parametr **Aut\_Zaloz\_Slevy\_OP=Ne**.

#### **Popis parametrů**

### **5.2. Tvorba prodejních cen na dokladech**

Při najetí na tuto položku se zobrazí tabulka slev, její úprava je možná po stisku <**F3**>. Po stisku <**F9**> se objeví nastavovací tabulka, kde se mezerníkem zapínají, nebo vypínají jednotlivé typy dokladů, se kterými má tento mechanizmus pracovat.

Tabulka slev umožňuje nastavit až čtyři kritéria automaticky generovaných slev v závislosti na různých podmínkách. Význam jednotlivých parametrů:

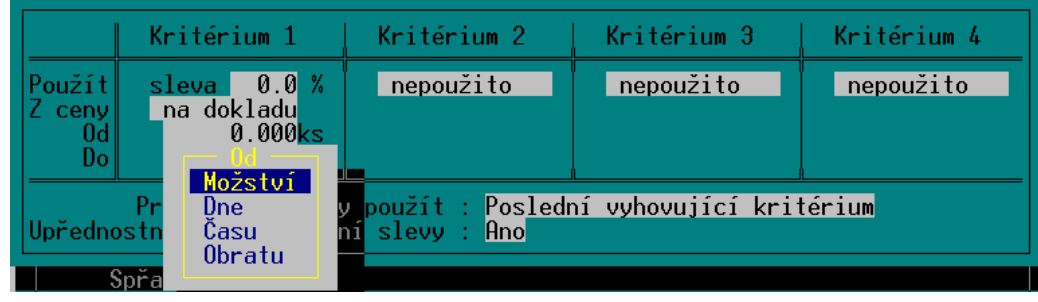

- **Použít -** lze zadat procentuální slevu nebo stiskem klávesy **<F9>** a vybrat některou z **prodejních cena** (nabídnou se všechny nastavené sazby) nebo **nákupní cenu**. Procentuální sleva může být i záporné číslo, pak funguje jako přirážka.
- **Z ceny –** udává, z jaké cenové sazby se bude skutečná cena (cena po slevě) počítat. Parametr je dostupný v případě, že v parametru **Použít** je číselná hodnota slevy. Stiskem <F9> lze vybrat některou z **prodejních cen**, **nákupní cenu** nebo volbu **na dokladu** (skutečná cena se počítá z ceny aktuálně nastavené na dokladu).
- **Od –** kritérium, při jehož splnění dochází ke změně stávající prodejní ceny formou slevy nebo změny cenové sazby. Kritériem je buď **množství** (pro realizaci množstevních slev)**, datum** (pro změnu ceny od určitého data)**,** nebo **čas** (pro automatickou změnu ceny v průběhu dne), případně **Obrat** (sleva podle dosaženého obratu odběratele). Typ kritéria lze změnit stiskem klávesy **<F9>** a následným výběrem.
- **Pro výpočet ceny použít –** určuje chování programu v případě, že nastavená kritéria jsou různého typu. Mezerníkem lze vybrat hodnoty **Poslední vyhovující kritérium** nebo **Kombinci všech kritérií.**
- **Upřednostnit individ. slevy** hodnota parametru v podstatě určuje pořadí výpočtu pro výpočet konečné prodejní ceny. Pokud je hodnota nastavena na **Ano**, pak se výpočet provádí v následujícím pořadí:
	- **1.**cena se vypočítá na základě nastavené **slevy/cenové sazby pro skupinu definovanou u obchodního partnera**, na kterého se doklad vystavuje (viz kapitola *Slevy skupin zboží pro obchodního partnera*). Není-li tento vztah definován, pokračuje se bodem 2.
	- **2.**cena se vypočítá na základě nastavené **slevy/sazby** přímo **na kartě obchodního partnera**, na kterého se doklad vystavuje (viz kapitola *Obchodní partneři*). Není-li tato sleva/sazba zde definována, pokračuje se bodem 3.

**3.**cena se vypočítá na základě hodnot parametrů **Použít**, **Z ceny** a **Od** (viz výše).

Jednotlivé **slevy** zadávané v bodech 1 až 3 **se nesčítají**! Má-li parametr hodnotu **Ne**, pak se cena zboží vypočítává rovnou podle bodu 3.

Při zakládání nové skupiny zboží v číselníku skupin může program přidat slevu všem obchodním partnerům, u kterých se používají slevy na skupiny zboží (viz dále). Při ukládání nové skupiny zboží se zobrazí dotaz:

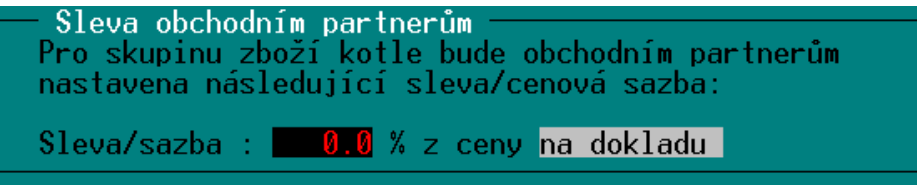

Sleva na tuto skupinu se zde zadá jednotně pro všechny obchodní partnery, kteří slevu na skupiny používají. V případě potřeby se potom individuálně upraví procenta u jednotlivých odběratelů, ale vlastní skupina je pro každého již nastavena. Tuto funkci lze vypnout parametrem v INI souboru:

```
Sekce [SKLAD], parametr: Aut_Zaloz_Slevy_OP=Ne
```
### **5.3. Slevy skupin zboží pro obchodního partnera**

**Funkce umožňuje** každému jednotlivému odběrateli, který je veden v číselníku obchodních partnerů, zadat určitou hodnotu slevy nebo cenovou sazbu pro konkrétní skupinu zboží. Pak zboží patřící do této skupiny je tomuto odběrateli prodáno za cenu, která se vypočítá na základě zadané slevy, nebo na základě určené cenové sazby.

Aby tato vlastnost mohla vůbec začít fungovat, je nutné ji nejprve povolit nastavením parametru **Podmínka Upřednostnit individ. slevy** ve skupině zboží, která má být takto používána. **použití**

Nastavené skupiny zboží se zobrazí ve formě seznamu, který lze vyvolat jedním z následujících **Vyvolání**  způsobů: **funkce**

Stiskem klávesy **<F9>** v seznamu obchodní partnerů.

Stiskem klávesy **<F9>** na položce **Sleva na skupiny zboží** v kartě obchodního partnera (parametr je zobrazen pouze u programu PROFI).

V seznamu je možné:

 $\bullet$ 

- **Přidat jednu** skupinu zboží je-li kurzor ve sloupci **Skupina zboží** nebo **Komentář**, pak se stiskem klávesy **<F9>** zobrazí seznam skupin zboží, které jsou k dispozici. Kurzor je následně třeba přesunout na požadovanou skupinu a stisknout klávesu **<Enter>**.
- **Převzít všechny** již existující skupiny zboží stiskem kombinace kláves **<Ctrl F9>**. Program přitom nabídne nastavení všech počátečních slev na nulu, nebo převzetí hodnot od jiného obchodního partnera.
- **Zrušit jednu** skupinu zboží pomocí klávesy **<Delete>**.
- **Měnit hodnoty** ve sloupcích **Sleva/cena** a **Sleva z ceny** pro jednotlivé skupiny zboží.
- **Vytisknout** zobrazený seznam klávesou **<F10>**.

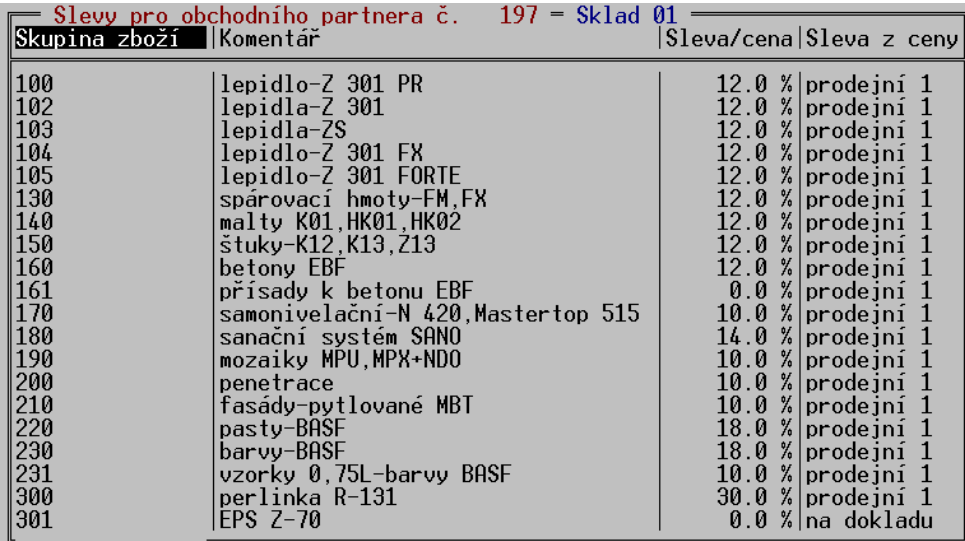

- Změna sloupce **Sleva/cena**: **Změny**
- Hodnotu lze do sloupce zapsat po stisknutí klávesy **<Enter>** nebo **<F9>**. Po jejím stisku dojde ke změně barvy údaje. Další průběh pak bude závislý na jeho **významu**: **hodnot**
	- **Sleva** lze přepsat hodnotu slevy a tuto potvrdit klávesou **<Enter>**. Je-li však třeba **změnit typ na cenovou sazbu**, je nutné stisknout klávesu **<F9>**, ze zobrazené nabídky vybrat jednu z možností **prodejní cena 1** až **4** nebo **nákupní cena** a stisknout klávesu **<Enter>**. Okno nabídky zmizí a zvolená cenová sazba se zapíše na místo původní hodnoty do seznamu.
	- **Cenová sazba** zobrazí se již zmíněné okno s nabídkou cenových sazeb a procentuální slevy. Volbou některé z hodnot s následným potvrzením klávesou **<Enter>** okno nabídky zmizí. Bylali zvolena cenová sazba, zapíše se na místo původní sazby do seznamu. Byla-li zvolena **sleva v %**, pak program ještě očekává zadání její hodnoty potvrzené klávesou **<Enter>**.

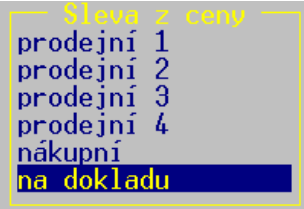

#### Změna sloupce **Sleva z ceny**: **Sloupec**

Slouží k zadání cenové sazby, ze které se má sleva počítat. Cenovou sazbu lze tedy nastavit jen v případě, že ve sloupci **Sleva/cena** téhož řádku je hodnotou sleva. Po stisku klávesy **<Enter>** nebo **<F9>** se zobrazí okno s nabídkou cenových sazeb. K dispozici jsou volby **prodejní 1** až **4**, **nákupní** nebo **na dokladu** (v tomto případě se jako výchozí cena vezme ta, která je již u položky na dokladu požita). Volbou cenové sazby s následným stiskem klávesy **<Enter>** okno nabídky zmizí a tato hodnota se objeví v seznamu. **Sleva z ceny**

#### **5.4. Tisk individuálního ceníku pro obchodního partnera**

Díky možnosti definovat konkrétnímu odběrateli hodnotu slevy na určitou skupinu zboží, je také možné vytisknout speciální ceník zboží, v němž je přihlédnuto k hodnotám slev/cenových sazeb poskytovaných tomuto odběrateli.

Tisk takového ceníku se spustí ve funkci ČÍSELNÍKY, ZBOŽÍ kombinací kláves **<Ctrl F10>**. V následně zobrazené nabídce si **vyberte** odpovídající **tiskový formulář**. Po jeho výběru klávesou **<Enter>** se zobrazí **seznam obchodních partnerů**. V něm si na závěr obvyklým způsobem **vyberte** požadovaného **odběratele**. Tisk se poté rozeběhne.

#### *Poznámky:* **Poznámky**

**Postup**

- Je-li pro konkrétního odběratele a určitou skupinu zboží zadána sleva z cenové sazby **na dokladu**, pak se při tisku ceníku uvažuje, jako by byla ve skutečnosti nastavena cenová sazba **prodejní 1**.
- Není-li nutné tisknout ceník všech položek zboží, lze před požadavkem na tisk, tedy před stiskem kombinace kláves **<Ctrl F10>**, potřebné položky vyfiltrovat nebo označit (stiskem kombinace kláves **<Ctrl Šipka dolů>** či **<Ctrl Šipka nahoru>**).

### **5.5. Kopírování slev při zakládání nového obchodního partnera**

Pokud ve funkci **ČÍSELNÍKY, OBCHODNÍ PARTNEŘI** při zakládání nového partnera použijete jiného jako vzor (kombinace kláves **<Ctrl F9>**) a tento vzorový navíc má nastaveny slevy zboží přes skupiny, jste programem PROFI po stisknutí klávesy **<F2>** navíc dotázáni, zda se mají také tyto slevy zkopírovat.

## **6. Kusovníky**

Tato funkce umožňuje v dokladech manipulovat **hromadně s celou sestavou** zboží, prací i obalů **Použití**  zadáním jediné výsledné položky, takzvaného kusovníku. **kusovníků**

Kusovníky se používají stejným způsobem jako normální položka zboží, jsou také v číselníku zboží zaznamenány. V číselníku **ZBOŽÍ** je navíc příznak **T**, který má hodnotu **Z** (pro rozlišení zboží), nebo **K** (kusovník). Pro kusovníky zde chybí údaje o množství, protože při použití kusovníku se vždy manipuluje s množstvím jeho komponent.

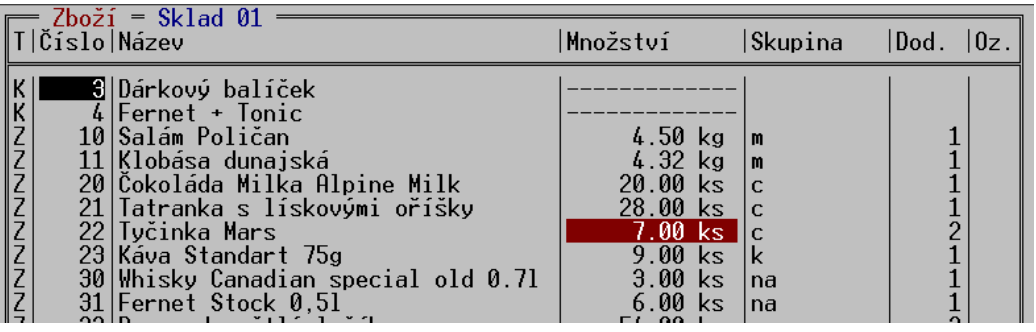

V souvislosti s příznakem T je rozšířen i filtr, kterým lze vyfiltrovat pouze zboží, nebo pouze **Filtr** kusovníky:

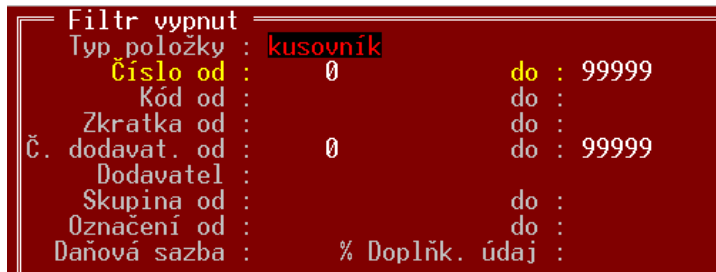

Nový kusovník se v seznamu ZBOŽÍ založí obvyklým způsobem – stiskem klávesy **<Insert>**. **Založení**  Je potom nutno vybrat z nabídky, zda se bude vytvářet normální karta zboží, nebo kusovník. **kusovníku**

Většina údajů na kartě kusovníku je stejná jako u zboží, navíc je zde definice položek, ze kterých se kusovník skládá. Tyto položky se zobrazí, když se šipkami v kartě docestuje úplně dolů, pod poslední údaj, případně nahoru, nad první údaj.

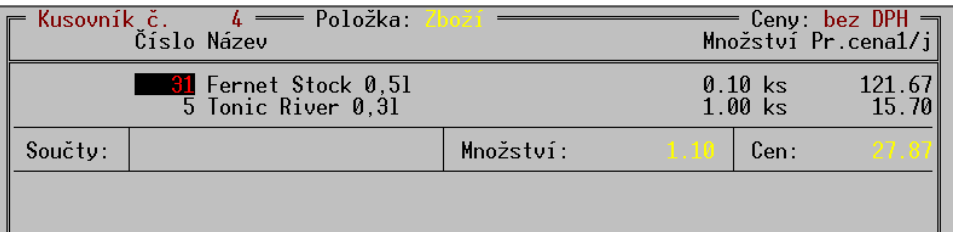

**Položky kusovníku** může tvořit libovolná kombinace zboží, obalů a prací, případně i dalších **Položky**  kusovníků (vnořování kusovníků do sebe). **kusovníku**

Seznam položek kusovníku vypadá obdobně jako položky dokladu. Při zadávání fungují také obdobné klávesy jako v dokladech, např.:

**<Alt F3>** pro přepínání číselníku pro výběr

**<Alt F7>** přepínání zobrazení cen

**<F3>,<F4>,<F5>** pro přepínání artiklů

Zadávají se pouze položky a jejich množství, informativně se zobrazuje jejich nákupní nebo prodejní cena (přepínání klávesami <**F11>,<F12**>).

Položky kusovníku lze zobrazit i přímo v seznamu zboží, stiskem klávesy **<F9>** na příznaku typu (pokud je typu **K**).

- **Množství komponent** se zadává obvyklým způsobem, lze zadat i záporné číslo. Umožňuje to realizaci jednoduché výroby pomocí kusovníku, kdy jsou pohybem kusovníku zároveň odepsány součásti potřebné k výrobě a současně připsán na sklad hotový výrobek. **Zadání množství**
- **Výsledná prodejní cena kusovníku** závisí na nastavení v **GLOBÁLNÍ KONFIGURACI**, parametr **Aktualizovat PC podle cen komponent**. Při nastavení na **Ano** je výsledná cena kusovníku rovna součtu cen komponent. Při nastavení na **Ne** se výsledná prodejní cena nastavuje ručně v kartě kusovníku a není závislá na cenách komponent. **Prodejní cena**

V případě, že celkovou prodejní cenu nelze rozpočíst do jednotlivých komponent, program si sám v položkách kusovníku vytvoří položku **Haléřové vyrovnání**, které obsahuje zaokrouhlovací rozdíl.

**Nákupní cena** je v kusovníku je vždy nastavena jakou součet aktuálních nákupních cen kusovníku., tím se i marže zobrazuje podle aktuálních údajů. **Nákupní cena**

Při vytváření dokladu se kusovník používá stejným způsobem jako normální zboží, tj. zadá se svým číslem (kódem, zkratkou, skupinou), nebo po **<F9>** výběrem z číselníku. Zadáním kusovníku do dokladu se vytvoří odpovídající pohyb pro všechny jeho komponenty. **Použití na dokladech**

> Při **použití na příjemce** se kusovník vždy rozpadne na jednotlivé komponenty, protože je třeba zadat samostatné nákupní ceny pro jednotlivé komponenty. Výjimkou je kusovník s jedinou komponentou, který zůstane na příjemce zobrazený jako kusovník, ale množství je přijato na kartu komponenty.

**Kusovník použitý na dokladu** se normálně zobrazuje jedním řádkem s názvem a cenou kusovníku. Lze ho zobrazit i v rozbalené podobě, kde jsou pod názvem kusovníku vypsány i použité komponenty a jejich množství. Zobrazení se přepíná pomocí <**Shift F4**>. **Zobrazení na dokladu**

> Obdobným způsobem, jakým je doklad zobrazený se bude i tisknout (kusovník jedním řádkem, nebo s rozepsanými komponenty). Výchozí poloha tohoto přepínače pro jednotlivé druhy dokladů se dá nastavit v **ŘADÁCH DOKLADŮ** parametrem **Zobrazit komponenty kusovníku**.

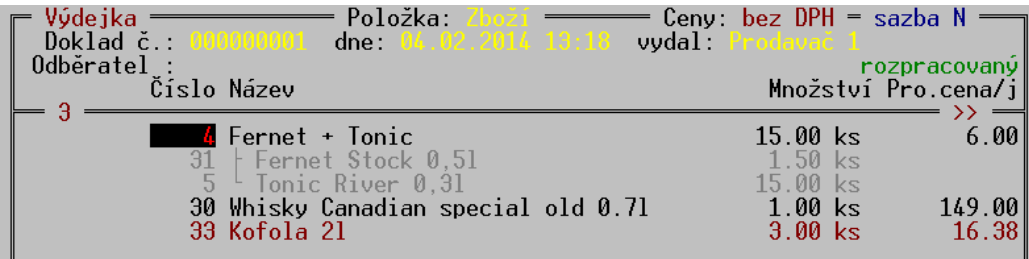

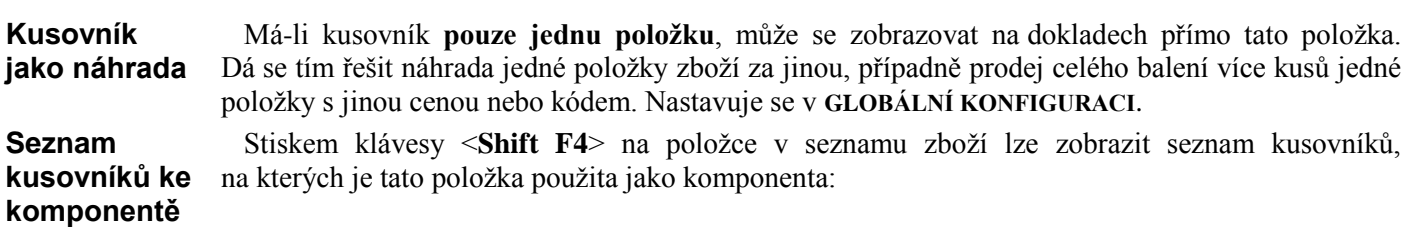

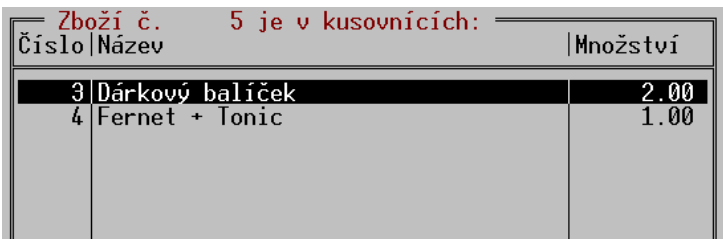

Stiskem <**Alt F10**> v číselníku zboží lze vytisknout seznam kusovníků včetně jejich komponent **Tisk seznamu**  (v podstatě receptář). Tisknou se buď všechny, nebo označené kusovníky. **kusovníků s** 

**položkami**

#### **6.1. Nastavení v GLOBÁLNÍ KONFIGURACI**

Pro používání kusovníku existují parametry v **GLOBÁLNÍ KONGIGURACI**, sekce **Kusovníky:**

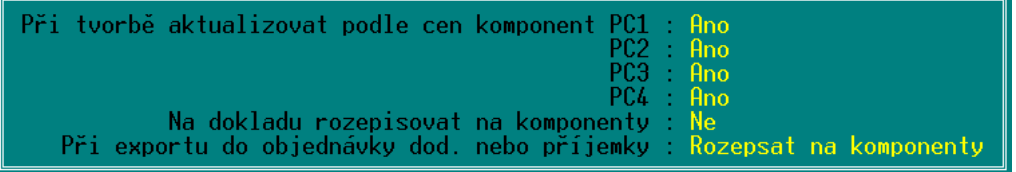

Parametry **Při tvorbě aktualizovat podle cen komponent PC1** až **PC2** určují, zda se má výsledná prodejní cena 1 až 4 automaticky spočítat **z prodejních cen 1** až **4** komponent vždy, když dojde k jejich změně. V případě, že je nastaven automatický výpočet **na základě nákupní ceny** v řadách dokladů, nebo ve skupině, ke které kusovník náleží, upřednostňuje se výpočet podle cen nákupních před výpočtem podle cen prodejních!

Parametr **Na dokladu rozepisovat na komponenty** určuje, zda se má kusovník na dokladu rozbalovat vždy, nikdy, případně pouze když má jen jednu položku (náhrada jedné položky druhou).

Parametr **Při exportu do příjemky** určuje chování kusovníku při přenosu dokladů (typu výdejka – příjemka) mezi sklady nebo samostatnými programy. Má tři polohy: **Rozepsat na komponenty** – kusovník je přijat jako odpovídající množství komponent. **Převést na zboží** – na přijímací straně se kusovník přetvoří v normální položku zboží se stejným názvem, cenami atd. Tohoto postupu se dá s výhodou použít při jednoduché výrobě, kde se podle kusovníku odečte ze skladu materiálu potřebný materiál k výrobě výrobku a výsledný výrobek se převodkou převede na sklad výrobků nebo zboží. Poslední poloha parametru je **Zeptat se** – obsluha musí rozhodnout při každém exportu, jak se bude kusovník chovat.

#### **6.2. Zobrazení kusovníků v přehledech**

**Pohyby skladové položky <Alt F4>** fungují i pro kusovníky. Pohyby jednotlivých komponent jsou zobrazeny na kartách těchto komponent.

V **PŘEHLEDU POHYBŮ** je nový parametr **Kusovník na položky** - **Ano/Ne**, kterým je možno zapnout zobrazení buď kusovníků, nebo jejich komponent.

Obdobný přepínač existuje i v **SOUHRNNÉM PŘEHLEDU**. Zde má význam především v případech, kdy kusovníky obsahují práce (v rámci kusovníků se zobrazují mezi zbožím).

## **7. Náhrady**

Pro každou položku v číselníku zboží je možno určit náhrady, kterými lze tuto položku nahradit. Při nedostatku množství původní položky lze pak zobrazit seznam náhrad a použít položku náhradní. Způsob nahrazování položek lze ovlivnit nastavením parametru **Doplňovat náhrady**. Nachází se mezi **Dalšími parametry** ve funkci **GLOBÁLNÍ KONGIGURACE**. Jeho možné hodnoty jsou: **Do páru** – hodnota znamená, že připojíte-li k položce 1 jako náhradu položku 2, pak se automaticky k položce 2 přidá jako náhrada položka 1. Tedy dojde ke spárování náhrad. **Všechny** – pokud jsou jako náhrady již spárovány např. položky 1 a 2 a přidáte-li k položce 1 jako další náhradu položku 3, pak dojde také k automatickému spárování položky 3 s položkou 2, resp. k položce 3 se přidají jako náhrady položky 1 a 2. **Nastavení v GLOBÁLNÍ KONFIGURACI**

- **Na dotaz** po připojení nové náhrady k položce bude obsluha programem dotázána, zda se má nebo nemá provést spárování náhrad jedním z výše uvedených postupů.
- **Ne** při připojování náhrad nebude docházek k žádnému párování náhrad.

Vlastní definice náhrad se provádí v číselníku **ZBOŽÍ** klávesou <**Ctrl N**>. Objeví se tabulka, do které lze zadat libovolný počet náhrad způsobem podobným, jako při zadávání položek dokladu.

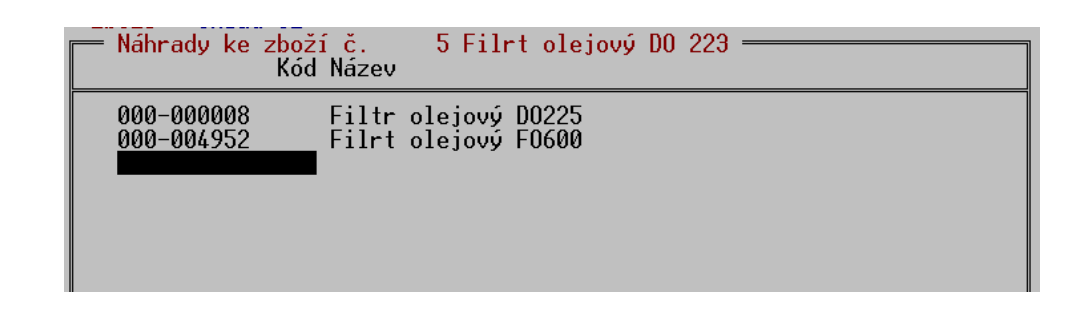

Vyplněná tabulka se ukládá klávesou <**F2**>. Při ukládání lze řešit také případy vzájemných náhrad více položek. Pokud je v nastavení parametru **DOPLŇOVAT NÁHRADY** v **GLOBÁLNÍ KONFIGURACI** uvedeno **Na dotaz**, zobrazí se doplňující dotaz:

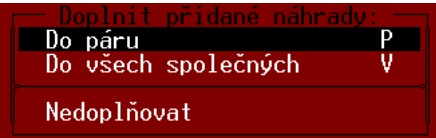

V číselníku zboží lze potom zobrazit, které položky vybraná položka nahrazuje. Spouští se klávesou <**Shift F4**> na požadované položce. Zde je z nabídky možno mimo jiné vybrat i zobrazení položek, které lze touto položkou nahradit: **Zobrazení položek které se položkou nahrazují**

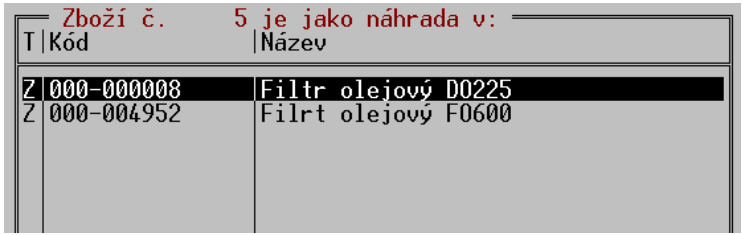

#### **Definování náhrad**

Vlastní použití v **PRODEJI** spočívá v tom, že se náhrady zobrazují v pomocném (zeleném) okně **Použití**  pro výběr položek. Při jakémkoliv zobrazení tohoto okna se stiskem <**Alt N**> rozdělí na dvě části, **v Prodeji** přičemž ve spodní je seznam náhrad pro položku vybranou v horní části:

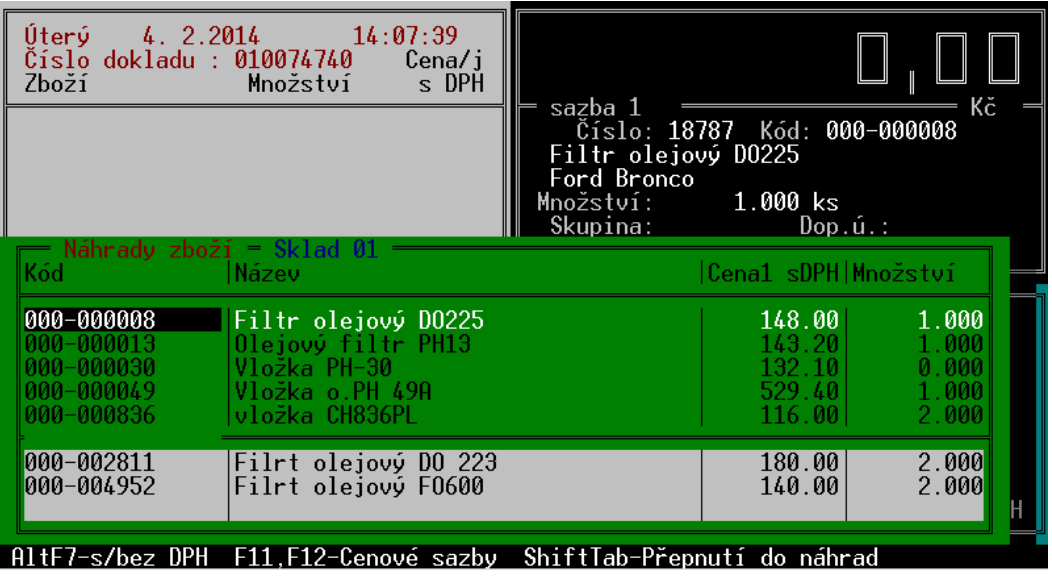

Při pohybu v seznamu se náhrady průběžně zobrazují vždy k položce, na které se nachází kurzor.

Mezi spodní a horní částí okna lze přeskakovat klávesou <**Shift Tab**> a případnou náhradu pak vybrat přímo ze seznamu náhrad. Pomocné okno se zapnutým seznamem náhrad lze také rovnou zobrazit stiskem <**Alt N**>.

 Stiskem <**Alt N**> lze také zobrazit a použít náhrady v kterémkoliv dokladu vytvářeném v nabídce **Použití DOKLADY**. **v ostatních dokladech**

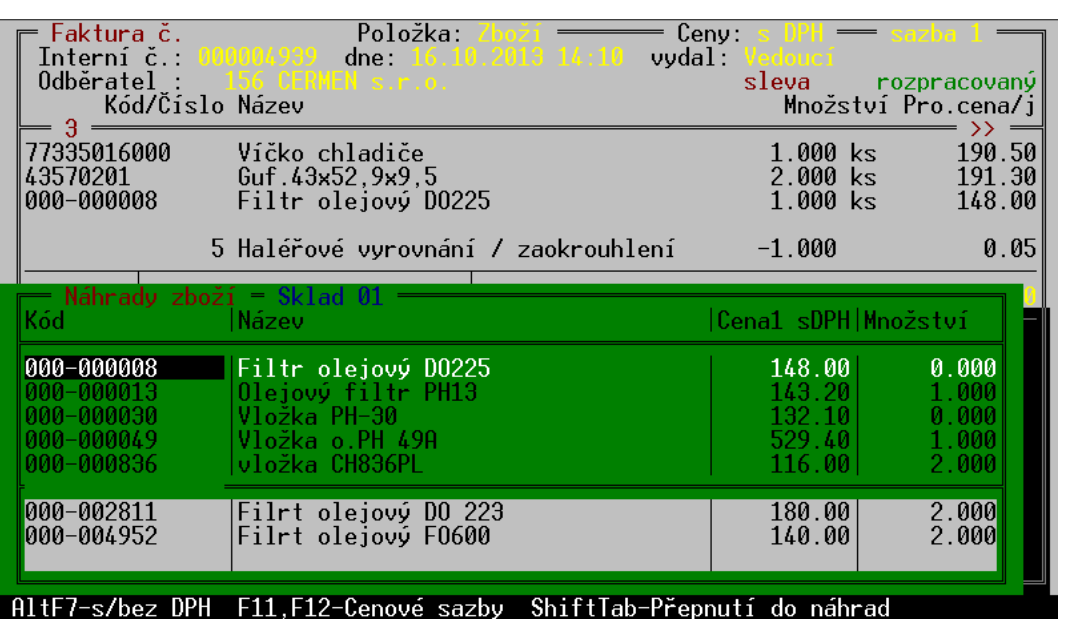

**Velikost okna pro výběr náhrad** lze ovlivnit přidáním následujících parametrů do sekce **Velikost okna [PRODEJ]** v odpovídajícím INIsouboru: **pro výběr** 

#### **náhrad**

 **Pocet\_Polozek\_V\_Okne\_Nahrad\_Zakladni = číslo**. Tento parametr se **týká horní části** výběrového okna, v němž se nacházejí položky, ke kterým se hledá náhrada. Číslo nastavte na hodnotu odpovídající počtu položek, které chcete při výběru vidět. Číslo by mělo být v rozmezí **od 1 do 18**.

 **Pocet\_Polozek\_V\_Okne\_Nahrad\_Detail = číslo**. Parametr se **týká dolní části** výběrového okna, v němž se nacházejí náhrady vztahující se k položce v horní části. Číslo nastavte na hodnotu odpovídající počtu náhrad, které chcete při výběru vidět. Číslo by mělo být v rozmezí **od 1 do 18**.

*Poznámka:* Součet čísel obou parametrů **nesmí překročit hodnotu 19!**

### **8. Prodejky**

Hlavní odlišností verze PROFI je možnost pracovat s rozpracovanými prodejkami obdobným způsobem jako s ostatními doklady.

#### **8.1. Rozpracované prodejky**

Rozpracovanou prodejku lze vytvořit stejným způsobem, jako u jiných dokladů, tj. ne ve funkci **Vytváření PRODEJ,** ale v **seznamu prodejek** (nabídka **DOKLADY),** stiskem klávesy **<Insert>.** Stejně jako u ostatních dokladů lze po stisku klávesy **<F2>** prodejku uložit v rozpracovaném stavu, případně ji dodatečně znovu rozpracovat. S prodejkou lze v tomto případě pracovat obdobně jako s fakturou, hodí se proto například jako doklad o hotovostní platbě dodacích listů, nebo zakázek.

Při vytváření prodejek přímo z funkce **PRODEJ** funguje vše obvyklým způsobem, prodejky se ukládají v uzavřeném stavu. Jejich případné rozpracování je možné v seznamu prodejek.

Prodejku lze znovu rozpracovat pouze v případě, že dosud neprošla uzávěrkou tržby. Naopak, **Omezení**uzávěrku tržby nelze provést, pokud existují rozpracované prodejky.

Zakládání a otevírání lze provádět pouze v lokálním seznamu prodejek, je tedy zakázáno pro prodejky prošlé archivací (nacházejí se v seznamu **ARCHIV PRODEJEK**).

Prodejku v rozpracovaném stavu nelze vytisknout.

#### **8.2. Více rozpracovaných prodejek**

Program umožňuje **obsluhu zákazníků více prodavači najednou** a to tím způsobem, že každý prodavač může svojí rozpracovanou prodejku opustit a být vystřídán prodavačem jiným. Pak se zase může ke své prodejce vrátit. Přepínání rozpracovaných prodejek je spojeno s přepínáním obsluhy v **PRODEJI** pomocí funkčních kláves **(<F1>** až **<F8**>). Když se tedy prodavač přihlásí svojí funkční klávesou, uvidí v okně svůj rozpracovaný doklad, případně nový prázdný doklad, pokud byl ten předchozí již uzavřen.

Takto může být rozpracováno najednou **až 8 prodejek** (pro každého prodavače jedna). V seznamu prodejek se takto odložené prodejky objevují jako rozpracované, dokud nedojde k jejich uzavření.

Na obrazovce PRODEJ se zobrazují indikátory rozpracovaných prodejek, umístěné v horním rámečku prodejky. Jednoznaková políčka obsahují čísla pracovníků, kteří mají rozpracovanou prodejku a zároveň jsou podbarvená barvou, kterou má tento pracovník v titulním pruhu obrazovky PRODEJ. Zobrazený příklad ukazuje situaci, kdy účtuje pracovník číslo 2 a zároveň mají doklad rozpracovaný pracovníci číslo 1 a 3.

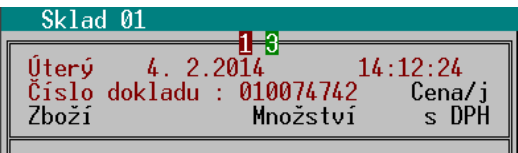

Funkci PRODEJ nelze ukončit, pokud nejsou uzavřeny všechny rozpracované prodejky.

Pokud systém samostatných prodejek pro každého prodavače nevyhovuje, **lze ho vypnout** v nastavení programu. Slouží k tomu parametr VÍCE ROZPRACOVANÝCH PRODEJEK v LOKÁLNÍ KONFIGURACI - REŽIM PRODEJE ZA HOTOVÉ. Parametr existuje pro režimy Standardní prodej a Výkup.

## **9. Objednávky a dodavatelské ceníky**

### **9.1. Automatický návrh objednaného množství**

Varianta PROFI má navíc proti variantě STANDARD možnost automatického návrhu objednávaného množství. Tato automatika se týká pouze položek zboží, není podporována pro obaly.

Tuto funkci je třeba zapnout **v KONFIGURACI – ŘADÁCH DOKLADŮ – OBJEDNÁVKY**. Parametr **Nastavení OBJEDNANÉ MNOŽSTVÍ** se nastaví na hodnotu **NABÍZET AUTOMATICKY**. **funkce**

V souvislosti s objednávaným množstvím přibyly v kartě zboží dva nové parametry, které je **Parametry**  možno zadat: **v kartě Zboží**

- **Maximální zásoba** množství, do kterého má program při objednávání doplnit zboží.
- **Balení** množství zboží v balení. Pokud je zadáno, program objednává množství zaokrouhlené na celé balení.

Pokud je při vyplňování položek objednávky vybráno zboží, které má zadanou maximální zásobu, **Použití**  je v tomto případě předvyplněno objednávané množství tak, aby doplnilo současnou zásobu **v objednávce**na zásobu maximální. Pokud je zadáno také balení, je toto množství zaokrouhleno na celistvá balení. Předvyplněné množství lze samozřejmě libovolně přepsat.

#### **9.2. Dodavatelské ceníky**

Pro každého dodavatele lze vytvořit ceník jeho položek a ten dále používat při vytváření objednávek.

Pro práci s ceníky je v programu nová volba **CENÍKY DODAVATELŮ** v nabídce **ČÍSELNÍKY**. Po jejím spuštění se objeví seznam nadefinovaných ceníků:

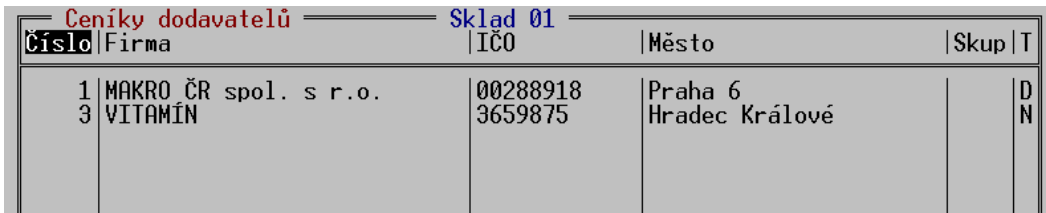

Položky seznamu udávají identifikační údaje dodavatele, pro kterého je ceník sestaven. Každý dodavatel může mít pouze jeden ceník.

V seznamu je možno založit nový ceník klávesou <**Ins**>, případně zobrazit existující klávesou <**F3**>. Objeví se formulář s vlastním ceníkem:

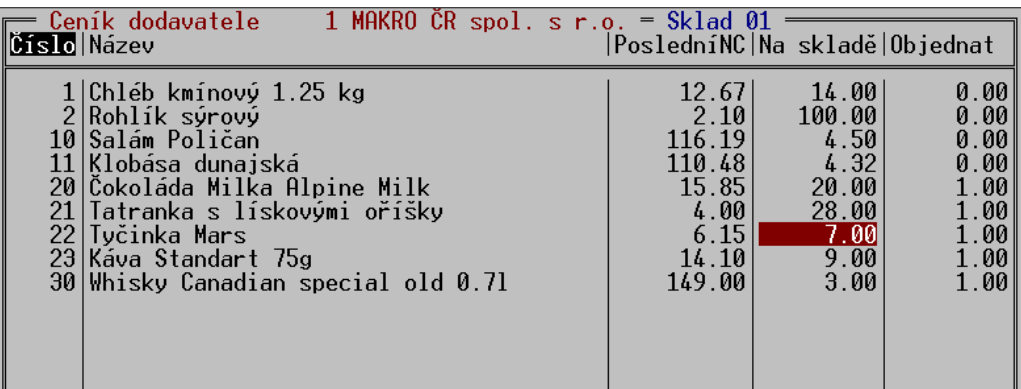

Ovládání ceníku je podobné ovládání inventury. Nejprve je nutno přidat položky zboží klávesou <**F9**>. Klávesou <**Del>** je možno je z ceníku vyjmout. Položky se přenesou včetně jejich poslední známé nákupní ceny. Tu je možno ručně upravit, pokud je známá novější cena. Ceny a položky číselníku se mohou ovšem aktualizovat také automaticky na základě uskutečněných příjemek (v závislosti na parametru CENÍKY DODAVATELŮ v GLOBÁLNÍ KONFIGURACI).

Ceník může být zobrazen také druhým způsobem, kdy se namísto nákupní ceny zobrazují příjmy a výdeje každé položky za zadané období:

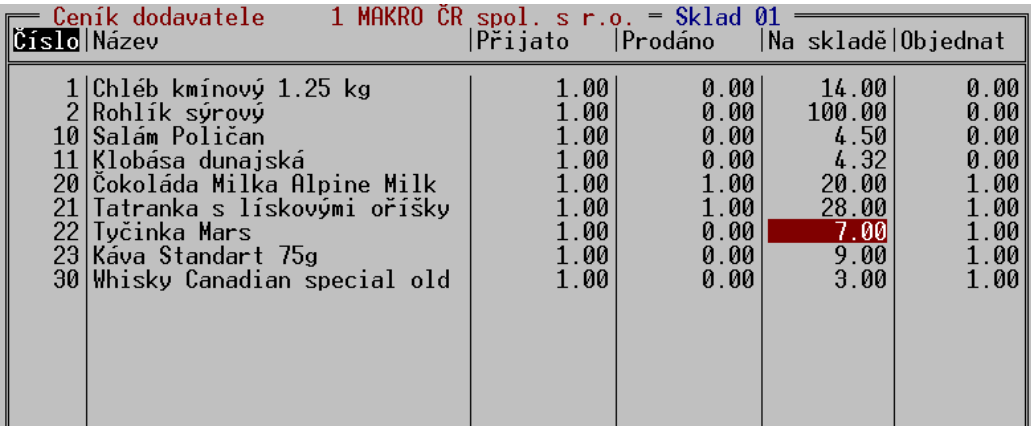

Přepínání mezi pohledy se provádí stiskem <**Ctrl F4**>, při volbě POHYBY V ZADANÉM OBDOBÍ se program zeptá na rozmezí datumů, za které má pohyby sečíst.

V ceníku lze také zapnout detail položky, zobrazující ceny ostatních dodavatelů, včetně data jejich zadání. Jsou zde barevně zvýrazněny položky s nižší cenou, než je cena v používaném ceníku. Detail se zapíná i vypíná stiskem <**Alt C**>.

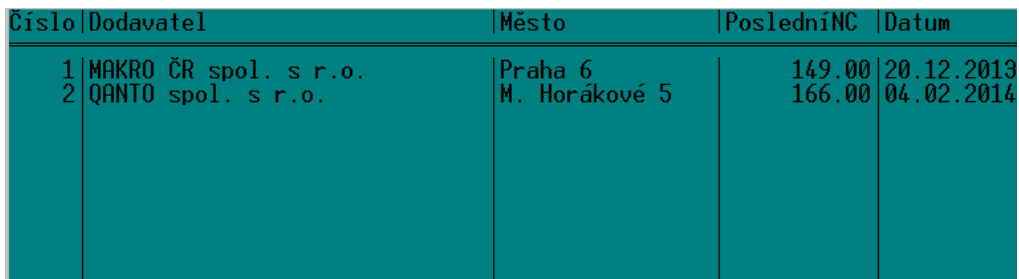

V ceníku fungují některé další klávesy, používané v číselníku zboží - lze zobrazit seznam pohybů položky stiskem <**Alt F4**>, editovat položku klávesou <**F3**>, založit novou položku klávesou <**Ins**>, přepínat zobrazovaný číselník <**Alt F3**>, vytisknout ceník klávesou <**F10**>.

Důležitou vlastností ceníku je možnost použít ho jako podklad pro objednávku. Ceník obsahuje **Objednávání** sloupec **Na skladě**, kde se zobrazuje aktuální zásoba a sloupec **Objednat**, kde lze zadat objednávané množství. Objednané množství vždy koresponduje s otevřenou objednávkou na tohoto dodavatele. To znamená, že úprava množství do ceníku se projeví v objednávce a naopak, úprava množství, nebo přidání položky do objednávky se projeví v ceníku.

Hmatem <**Ctrl F2**> lze z ceníku přejít do objednávky a dál s ní pracovat obvyklým způsobem. Při uložení objednávky v jiném, než rozpracovaném stavu se objednávka považuje za uzavřenou a objednané množství ve ceníku se vynuluje, protože se při dalších úpravách zakládá nová objednávka.

Objednávku s použitím ceníku lze používat i opačným postupem - založit nebo otevřít objednávku v seznamu objednávek a při zakládání položek se stiskem <**Alt F2**> přepnout na zadávání pomocí ceníku. Stisk <**Alt F2**> funguje i v seznamu objednávek, při stisku na řádku s potřebnou objednávkou.

Ceník dodavatele lze zobrazit také z číselníku obchodních partnerů stiskem <**Ctrl F3**> na řádku s dodavatelem.

Funkce se dotýká také číselníku zboží, v jeho seznamu lze stiskem <**Alt C**> zapnout detail s cenami jednotlivých dodavatelů.

Jak již bylo uvedeno, ceníky se mohou aktualizovat na základě uskutečněných příjmů. Podobným **Hromadné**  způsobem lze ceníky hromadně a automaticky založit na základě již existujících příjemek a **vytvoření**  objednávek, což může mít význam například po upgradu programu, kdy data o nákupech už **ceníků**existují, ale ceníky se teprve začínají používat.

Vytvoření ceníku se spustí z nabídky SYSTÉMOVÉ FUNKCE – ÚDRŽBA DAT - KONVERZE DAT - VYTVOŘENÍ CENÍKU DODAVATELŮ. Funkce vytvoří ceníky, obsahující položky ze všech existujících příjemek a objednávek, cena je uvedena vždy nejnovější známá. Pokud již některé položky ceníku existují, nejsou touto funkcí nijak upravovány.

#### **9.3. Přenos z objednávky do příjemky**

Údaje z objednávky dodavateli lze přenést do příjemky. Po založení příjemky se namísto ručního zadávání položek stiskne <**Ctrl F9**> a z nabídky se vybere volba ZREALIZOVAT POLOŽKY Z OBJEDNÁVKY. Zobrazí se pomocná tabulka. Zde je možno vyplnit množství položek, které má být skutečně naskladněno, pokud se dodané množství liší od objednaného.

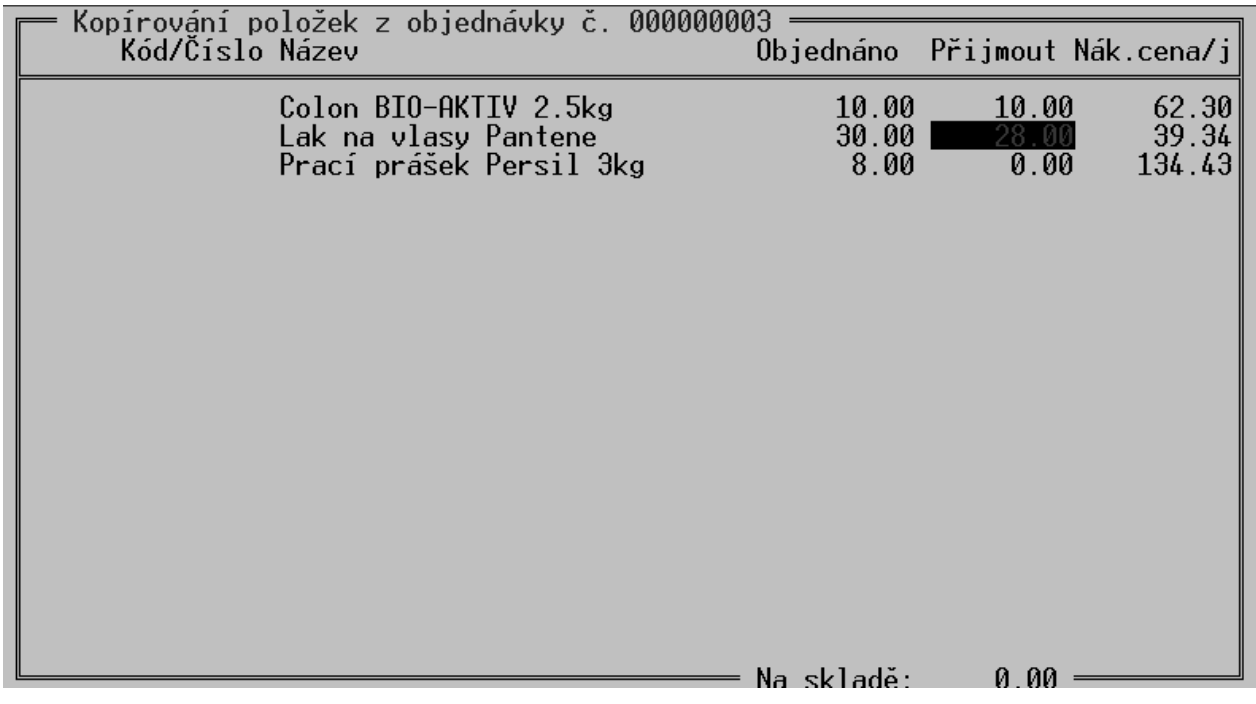

V tabulce je možno stiskem <**Alt F3**> přepínat číselník, podle kterého jsou položky identifikovány. Dále je možno stiskem <**Ctrl F9**> automaticky vyplnit přijaté množství stejným údajem, jako je množství objednávané.

Stiskem <**F2**> se údaje přenesou do příjemky, kde se zpracují obvyklým způsobem.

Tento mezikrok při přijímání zboží má význam zejména v případě, kdy jsou objednané položky zasílány několika zásilkami. Pokud se takto zpracovaná objednávka použije k další realizaci do příjemky, objeví se v tabulce pouze ty položky, které dosud nebyly do příjemky přeneseny.

### **10. Objednávky od zákazníků**

Tento typ dokladu slouží pro evidenci objednávek od zákazníků. Údaje z objednávky mohou sloužit jako podklad pro prodejní doklady a pro objednávky dodavatelům.

Základní ovládání je stejné jako u ostatních dokladů (například objednávky dodavatelům, nebo příjemky), proto jsou zde popisovány především odlišnosti.

#### **10.1. Seznam objednávek**

Funkce OBJEDNÁVKY OD ZÁKAZNÍKŮ je přístupná z nabídky DOKLADY. Zobrazí se seznam objednávek, v kterém lze s objednávkami pracovat.

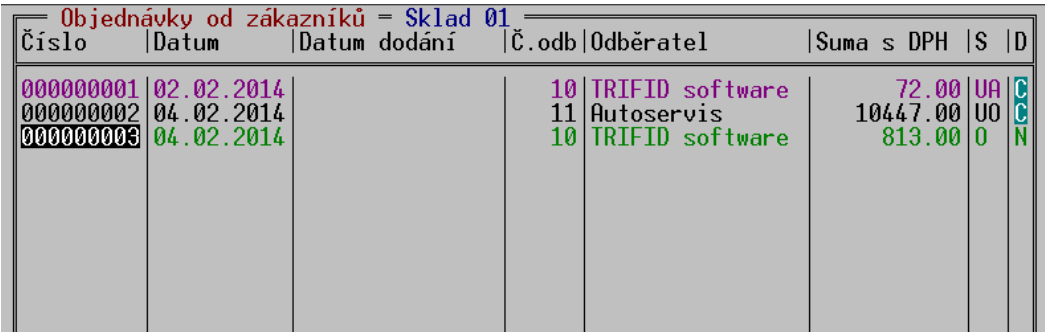

Zobrazené informace:

- **Datum –** datum založení objednávky.
- **Datum dodání**  požadovaný termín dodání, pokud byl v hlavičce objednávky uveden.
- **Č.odběratele** číslo odběratele, na kterého byl doklad vystaven.
- **Odběratel** název firmy odběratele, na kterého byl doklad vystaven.
- **Suma s DPH** celková hodnota objednávky.
- **S** Stav a Stadium objednávky, popsáno dále.
- **D**  dostupnost položek, popsáno dále.

### **10.2. Založení objednávky**

Nová objednávka se do seznamu přidá obvyklým způsobem, práce s hlavičkou i položkami se prakticky neliší od objednávky dodavateli. Ceny, které se předvyplní v položkách objednávky jsou prodejní ceny, které vzniknou stejným postupem, jako při vlastním prodeji. Zohledňují tedy všechny cenové podmínky přednastavené pro zvoleného odběratele v jeho kartě obchodního partnera, případně skupinách zboží. Ceny lze samozřejmě jakkoliv upravit jejich přepsáním.

### **10.3. Uložení a příznaky objednávky**

Objednávka se ukládá klávesou <**F2**>. Zobrazí se nabídka několika možností uložení objednávky:

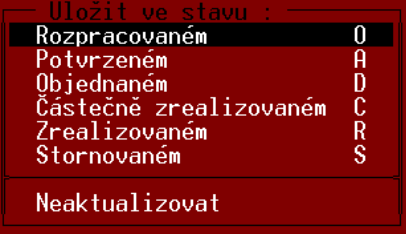

Dle stavu, ve kterém je objednávka uložena se také zobrazuje v seznamu objednávek.

#### **Význam jednotlivých stavů a stadií:**

- **Rozpracovaný** v tomto stavu se doklad pouze uloží a je v něm možno kdykoliv dělat další úpravy. V seznamu objednávek je takový doklad zobrazen zelenou barvou a jeho stav je znázorněn písmenem O.
- **Potvrzený**  objednávka se pokládá za potvrzenou odběrateli a uloží se v uzavřeném stavu. Zároveň se na skladě rezervují potřebné položky. V seznamu objednávek je doklad zobrazen fialovou barvou, jeho stav znázorněn písmeny U (uzavřený) a stadium A (potvrzený).
- **Objednaný** potřebné položky jsou objednány u dodavatele (program vytvoří potřebné objednávky - popsáno dále). V seznamu objednávek je doklad zobrazen černou barvou, jeho stav znázorněn písmeny U (uzavřený) a stadium O (objednaný).
- **Zrealizovaný** V seznamu objednávek je doklad zobrazen tmavě modrou barvou, jeho stav znázorněn písmeny U (uzavřený) a stadium R (realizovaný).
- **Částečně zrealizovaný**  V seznamu objednávek je doklad zobrazen světle modrou barvou jeho stav znázorněn písmeny U (uzavřený) a stadium C (částečně realizovaný).

#### **Význam příznaků o dostupnosti:**

- **N** objednávka neobsahuje žádné položky, které lze teď dodat
- **C**  objednávku lze částečně realizovat, některé položky jsou k dispozici
- **V** objednávku lze kompletně realizovat, všechny položky jsou k dispozici

Stav a stadium lze měnit také přímo v seznamu objednávek po stisknutí klávesy <**F2**>. Objeví se obdobná nabídka jako při uložení přímo z dokladu, týká se dokladu, na kterém je v seznamu kurzor.

#### **10.4. Postup činnosti**

Obvyklý postup při realizaci obchodního případu vycházejícího z objednávky od zákazníka je tento:

- Na základě objednávky od zákazníka se založí doklad **Objednávka od zákazníka**.
- Když je objednávka kompletně zadaná, uloží se ve stavu **Potvrzeném**. Potřebné množství položek je rezervováno na skladu. Objednávku lze vytisknout, například jako potvrzení zákazníkovi.
- Pokud je potřeba objednat některé položky, uloží se objednávka ve stavu **Objednaném** (lze to udělat ihned při jejím založení). Dojde přitom k důležité akci - potřebné položky se objednají u dodavatelů. V praxi to znamená, že program sám **vygeneruje rozpracované objednávky dodavatelům** na položky, kterých není na skladě dostatek k dispozici. Objednávky se vytvářejí na dodavatele, který je uveden v kartě zboží. V případě že není zadán, vznikne objednávka bez dodavatele. Pokud již rozpracovaná objednávka existuje, potřebné množství do ní přidá. Na

položky, kterých je k dispozici dostatek se pochopitelně žádné objednávky nevytvářejí. U objednávek dodavatelům lze snadno ověřit, na základě kterých objednávek od zákazníků vznikly. Tyto objednávky se zobrazí v tabulce po stisku <**Alt O**> na objednávce dodavateli (v seznamu objednávek, nebo přímo v zobrazené objednávce).

- Uživatel poté, dle situace, rozpracované objednávky uzavře a odešle. V kartách zboží je přitom aktualizován údaj o objednaném množství. Přenos objednávek dodavatelům do příjemek, nebo ruční vytváření příjemek probíhá obvyklými postupy.
- Během příjmu objednaných položek na sklad dochází ke změnám příznaku o dostupnosti. Stav příznaku pak následně umožní vyhodnotit objednávky, které lze realizovat.
- Realizace zákazníkovy objednávky spočívá ve vytvoření prodejního dokladu (faktura, prodejka). V položkách dokladu se stiskem **<Ctrl F9>** zobrazí nabídka a vybere se volba **Zrealizovat položky z objednávky od zákazníka**. Zobrazí se seznam nerealizovaných objednávek tohoto zákazníka, objednávka k realizaci se vybere klávesou <**Enter**>. Tím se zobrazí seznam objednaných položek s možností jejich přenosu na prodejní doklad:

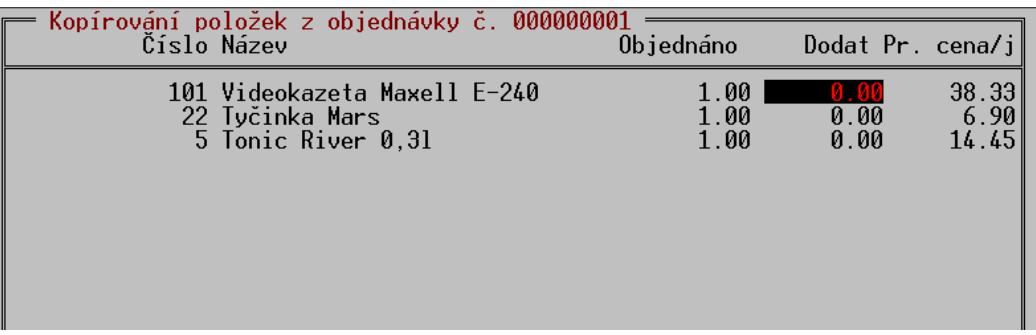

- Při realizaci je možné vybírat jednotlivé položky a zadávat jejich množství k dodání. Aktuální dostupnost položky se zobrazuje na spodním okraji tabulky. Je možno zadat i menší množství, než je objednané, nebo použít pouze některé položky a realizovat tak objednávku pouze částečně. Číselník, který je u položek zobrazen je možno přepínat stiskem <**Alt F3**>. Pro snazší orientaci jsou plně zrealizované položky v dokladu zobrazeny šedou barvou.
- Pokud jsou dostupné všechny položky, a je možné zrealizovat celou objednávku, lze stiskem <**Ctrl F9**> zadat k dodání celé množství všech položek.
- Vyplněné položky k dodání se přesunou do prodejního dokladu klávesou <**F2**>, s prodejním dokladem se dále pracuje obvyklým způsobem. Tabulku lze také uzavřít klávesou <**Esc**> a přerušit tím proces realizace.

Popsanými postupy lze postupně realizovat jednotlivé objednávky. Jedním prodejním dokladem lze zrealizovat několik objednávek, a naopak, jedna objednávka může být postupně zrealizována několika prodejními doklady. Stupeň realizace objednávek od zákazníků je patrný z jejich příznaku stavu - **částečně realizovaný** (ještě zbývají položky k realizaci) a **realizovaný** (již není co realizovat).

### **10.5. Tisk objednávky**

Pro tisk objednávky je možno použít znakové tisky (klávesa <**F10**>) i grafické tisky ve WIN verzi programu (klávesová kombinace <**Ctrl F10**>).

#### **10.6. Filtr**

V seznamu objednávek lze filtrovat doklady pomocí filtru, který se nastavuje klávesou <**F5**>. Ovládání filtru je stejné jako u ostatních dokladů a je popsáno v kapitole Doklady.

V nastavovacím okně lze nastavit tyto podmínky:

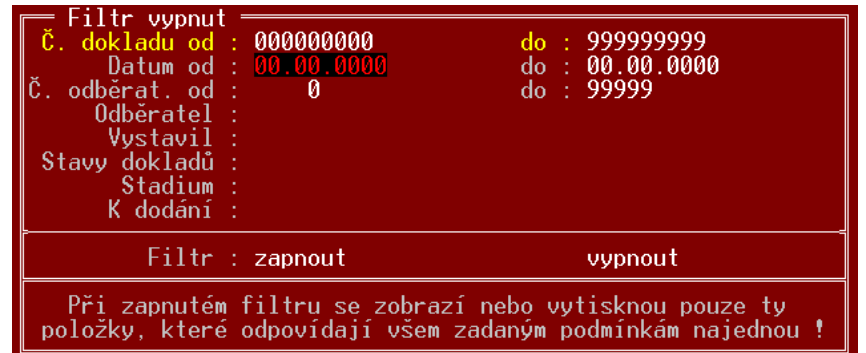

Význam většiny jednotlivých podmínek je obdobný ostatním filtrům, důležitá jsou zde filtrační kritéria pro **Stav** a **Stadium** dokladu a stav položek **K dodání**. Všechna tato kritéria se nastavují stiskem klávesy <**F9**> a přepínáním podmínek Ano/Ne mezerníkem.

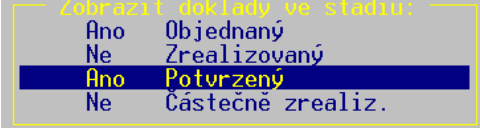

Nastavené podmínky se potvrdí klávesou <**Enter**>.

#### **10.7. Export a import ve formátu DBF**

Obdobným způsobem jako objednávky dodavateli lze přenášet i objednávky od zákazníka. U tohoto typu dokladu je situace zjednodušená tím, že nelze měnit typ dokladu, doklad se vždy importuje jako objednávka od zákazníka. Tento způsob přenosu dokladů je vhodný například při mobilním prodeji pro evidenci objednávek přímo u zákazníka a jejich následný přenos do centrálního skladu.

Při importu objednávky z jiného programu může nastat situace, kdy objednávaná položka v číselníku cílového programu neexistuje, nebo je zadaná takovým způsobem, že ji nelze v číselníku nalézt. Typicky se to může stát v případě, že se importuje objednávka, která byla exportovaná jako objednávka dodavateli a obě strany mají různé číselníky zboží. Aby se předešlo nekontrolovatelnému zakládání karet zboží, převedou se tyto položky v přijaté objednávce na textové řádky.

Z obdobných důvodů se také nepoužijí ceny uvedené na objednávce, ale použijí se aktuální ceny z číselníku zboží. Zohledňují se přitom cenové podmínky, které má obchodní partner nastavené v kartě.

#### **10.8 Export a Import ve formátu XML, CSV, XLS**

Pro export platí stejný postup, jako u ostatních dokladů.

Import datových souborů tohoto formátu může vytvořit objednávku na základě dat vytvořených v jiných programech, nejčastěji se v tomto případě jedná o import objednávek z e-shopu. Lze importovat soubory obecně využívaných formátů XML, CSV nebo XLS. Způsob zpracování dat je

nutno pro konkrétní případ nadefinovat vytvořením **Transformačního souboru** (šablona ve formátu XSLT). Tento soubor je možné vytvořit na zakázku pro potřeby konkrétního uživatele. V programu jich může být i více, pro import objednávek v různých formátech.

Import se spouští stiskem <**Shift F6**> v seznamu objednávek od zákazníka.

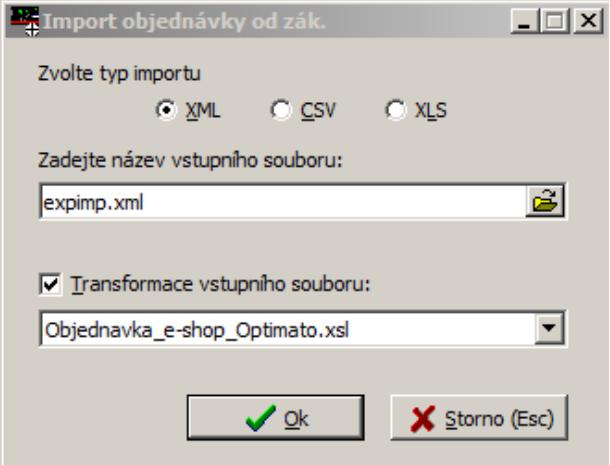

V zobrazeném okně se obvyklým způsobem vybere importovaný soubor, případně transformační soubor a případné další parametry (zadané údaje si program nadále pamatuje). Stiskem tlačítka OK dojde k importu faktury.

## **11. Nabídky**

Nabídky slouží pro předložení cenové nabídky zboží a služeb odběrateli. Nemají žádnou přímou souvislost se stavem skladu, dají se použít jako podklad při vytváření jiných dokladů.

Před používáním nabídek je vhodné ve funkci **ŘADY DOKLADŮ** pro řadu nabídek nastavit, podobně jako např. u faktur, parametry pro výpočet cen, číslování a tisk dokladu.

**NABÍDKY** se spouštějí jako samostatná funkce v nabídce **DOKLADY**. Po jejím výběru se zobrazí seznam nabídek:

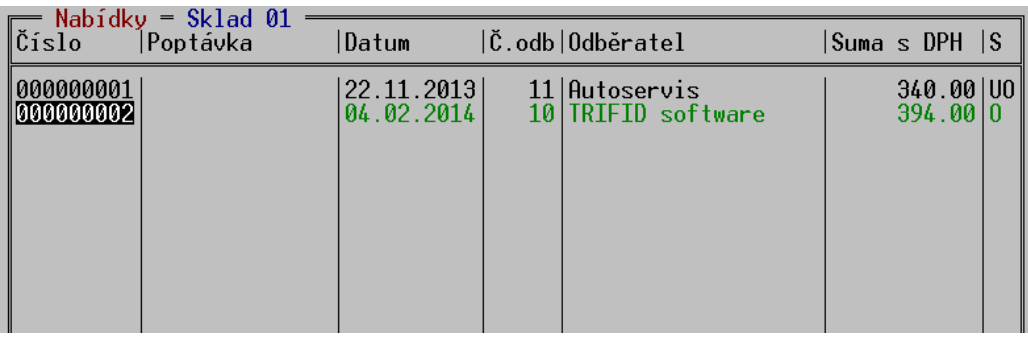

#### **Základní informace o dokladu:**

**Číslo** – číslo nabídky

**Poptávka –** případné číslo poptávky odběratele, pokud jde o odpověď na ni

**Datum –** datum založení nabídky

**Č. odb** – číslo odběratele, kterému byl doklad vystaven.

**Odběratel** – název firmy odběratele.

**Suma s DPH** – celková suma s DPH.

**S** – stav, v jakém se nabídka právě nachází. Možné stavy jsou popsány dále.

Nová nabídka se zakládá v seznamu objednávek stiskem klávesy **<Insert>**. Zobrazí se okno, s hlavičkou nabídky:

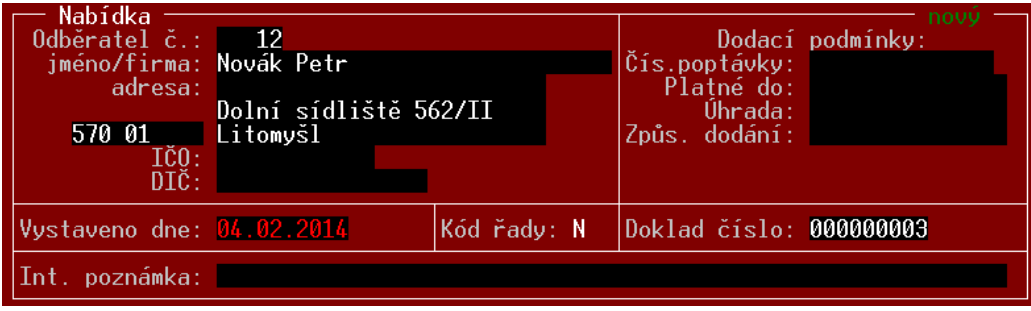

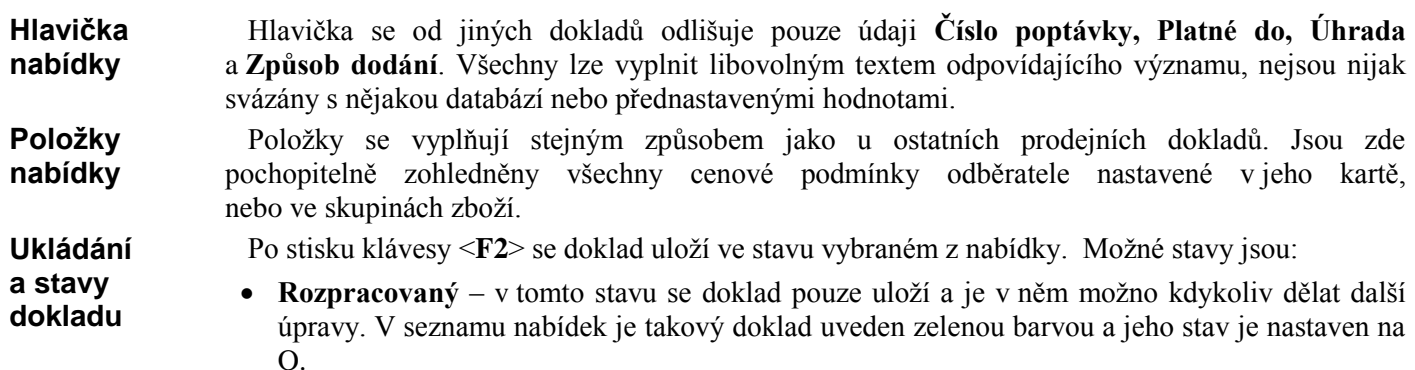

#### **Založení nabídky**

- **Odeslaný** nabídka se uzavře, je považována za odeslanou a nelze v ní dělat další úpravy. V seznamu nabídek je takový doklad uveden černou barvou a jeho stav je nastaven na U.
- **Zrealizovaný** kromě ručního nastavení tohoto stavu je nabídka takto nastavena automaticky při svém přenosu do nějakého prodejního dokladu (viz dále). V seznamu nabídek je takový doklad uveden modrou barvou a jeho stav je nastaven na R.

Žádný z těchto stavů nemá vliv na množství, nebo rezervované množství položky na skladě.

Při tisku nabídky (klávesou <**F10**> na zobrazeném dokladu) lze vybrat mezi tiskem formuláře **Tisk nabídky** se sečtenými cenami, nebo bez součtů (nedává smysl v případě, že na nabídce je více variant)

I v seznamu nabídek lze použít filtr s obvyklými podmínkami a ovládáním:

**Filtr**

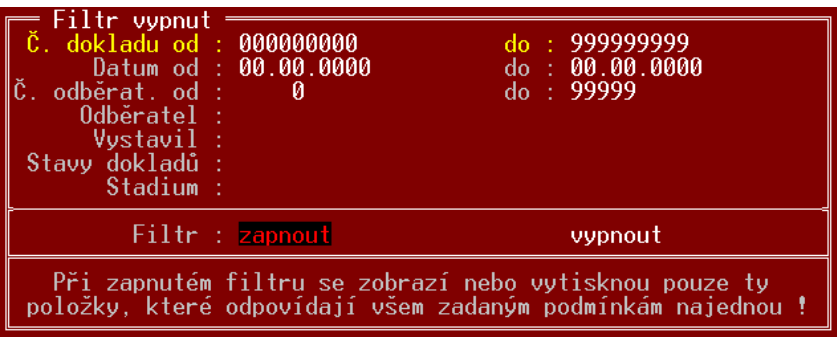

Vystavenou nabídku lze použít jako podklad při vytváření položek dalších dokladů – konkrétně **Použití prodejky, faktury, dodacího listu, výdejky**. Při vyplňování položek těchto dokladů se po stisku **nabídek**  <**Ctrl F9**> objevuje mimo jiné i nabídka **Zrealizovat položky z nabídky**:

**při vytváření dalších dokladů**

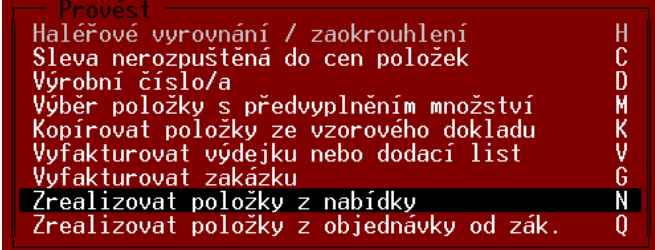

Po překopírování položek z nabídky se její stav nastaví na **Zrealizovaný**.

## **12. Poptávky**

Poptávky lze použít pro vyžádání cenové nabídky od dodavatele. Nemají žádnou přímou souvislost se stavem skladu, dají se použít jako podklad při vytváření jiných dokladů.

Před používáním nabídek je vhodné ve funkci **ŘADY DOKLADŮ** nastavit pro řadu poptávek způsob výpočtu cen, podobu tisku a práci s kusovníky. Ostatní vlastnosti (např. číslování dokladů) se pak nastavují v řadě pro objednávky, protože řada poptávek je řadou vázanou právě na objednávky.

Poptávky se vytvářejí ve funkci **OBJEDNÁVKY**, tedy ve společném seznamu s objednávkami. V tomto seznamu lze odlišit poptávky od objednávek ve sloupci **T** (typ) – objednávky zde mají písmeno **O**, poptávky **P**. Po stisku klávesy <**Insert**> je nutno vybrat, který typ dokladu se bude vytvářet a po výběru poptávky se zobrazí její hlavička. **Založení nové poptávky**

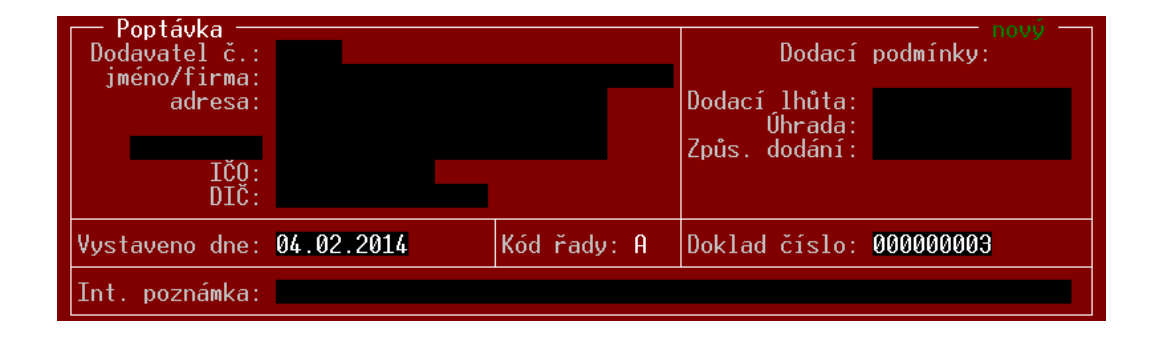

Tato hlavička se vyplňuje obvyklým způsobem a po jejím zadání se pokračuje vyplňováním položek:

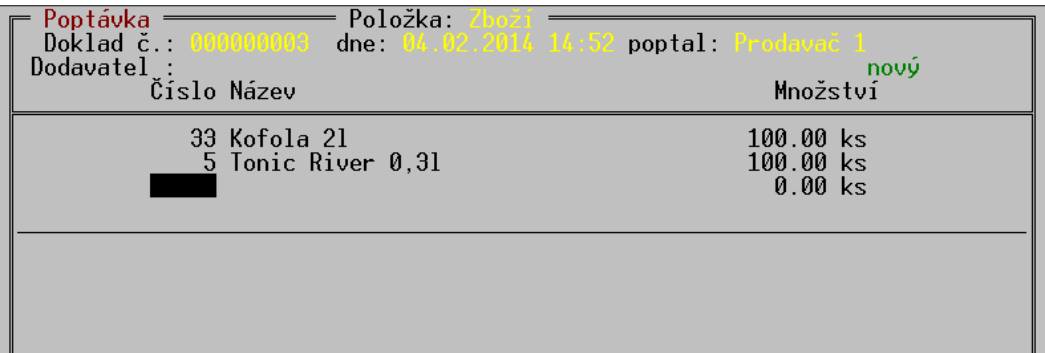

Položky se rovněž zadávají obvyklým způsobem, rozdíl oproti jiným dokladům je v tom, že se zadává pouze poptávané množství. **Doklad se nijak netýká cen, ani DPH**. Z tohoto důvodu se nezobrazují ani žádné součty na konci dokladu. Položky lze vybírat z číselníku zboží a obalů. Dále lze používat číselník textů, nebo textový řádek, kterým lze poptat i položky, které zatím v číselníku nejsou. V případě potřeby lze položku založit stiskem <**Ctrl F3**>.

Podobně jako u jiných dokladů, lze položky poptávky vytvořit kopírováním položek z jiného dokladu. Po stisku <**Ctrl F9**> v položkách poptávky a z nabídky se vybere typ kopírovaného dokladu:

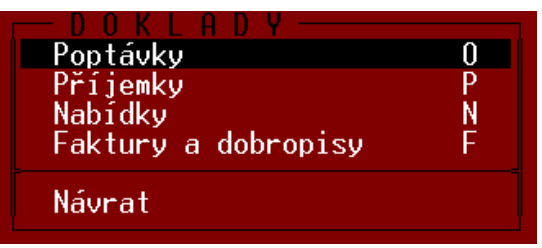

Doplňkový údaj, pokud je na položce uveden, lze vyplnit kromě výběru z číselníku i ručním zadáním.

Údaje o součtu hmotností a součtového údaje jsou v případě jejich používání na dokladu zobrazeny obvyklým způsobem.

Po stisku klávesy <**F2**> se doklad uloží ve stavu vybraném z nabídky:

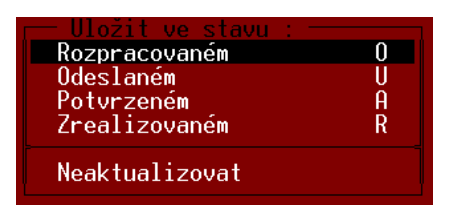

Tyto stavy a jejich význam jsou stejné jako u objednávek.

Při nastavení filtru v seznamu objednávek lze nastavit podmínku, kterou se od sebe odfiltrují **Filtr** objednávky a poptávky.

Vystavenou poptávku lze použít jako podklad **při vytváření objednávek nebo příjemek**. **Použití**  Při vyplňování položek těchto dokladů se po stisku <**Ctrl F9**> objevuje mimo jiné i nabídka **poptávek Kopírovat položky z poptávky**: **při vytváření dalších** 

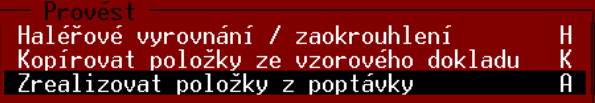

Po překopírování položek z poptávky se její stav nastaví na **Zrealizovaný**.

Staré, nepotřebné **poptávky se ruší** (fyzicky vymažou z databází) pomocí funkce OPRAVY **Zrušení**  A RUŠENÍ DAT - ZRUŠENÍ OBJEDNÁVEK A POPTÁVEK. Postup práce je obdobný postupu, který je **poptávek**popsán např. u příjemek.

**Ukládání a stavy dokladu**

**dokladů**

## **13. Zakázky**

**Zakázky** jsou typem dokladů, které **slouží pro evidenci zakázek servisního charakteru**. Kromě obvyklého prodeje zboží, obalů a práce (tj. materiálu a práce týkající se opravy) umožňují také evidenci a tisk dalších údajů o zakázce. Je možno nastavit i speciální druh **zakázek pro fotoslužby a autoservisy**.

#### **Vyvolání funkce**

Seznam zakázek se zobrazí volbou ZAKÁZKY v nabídce DOKLADY.

V seznamu u je u každé zakázky uvedeno:

- **Č.zakázky** číslo zakázky.
- **Převzato** datum převzetí zařízení do opravy.
- **Datum dokl** datum posledního zásahu do dokladu.
- **Č.odb**, **Odběratel**, **Suma s DPH** a **S** viz např. seznam faktur.

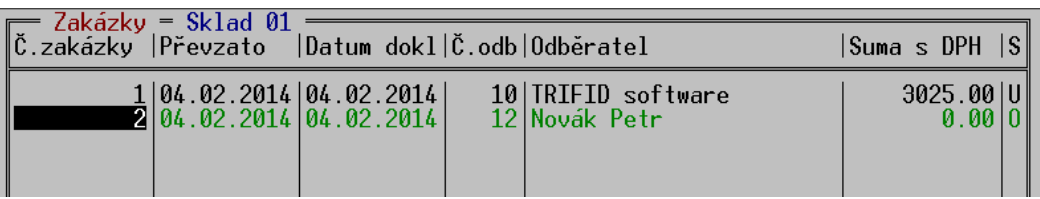

Práce se zakázkami je obdobná, jako u jiných dokladů. Proto budou dále popsány pouze rozdíly proti faktuře, což je doklad zakázce nejpodobnější.

Před vytvářením zakázek je vhodné nastavit ve funkci **ŘADY DOKLADŮ** pro řadu zakázek, (podobně jako např. pro faktury) parametry pro výpočet cen, číslování a tisk dokladu. Dále se zde musí nastavit **typ zakázky** na **Standardní** nebo **Foto** (speciální pro fotoslužby). **Konfigurace zakázky**

> Důležitým údajem je parametr **Platební údaje**, kterým se určuje, zda zakázka bude sloužit zároveň jako platební a daňový doklad (volba **Ano**), nebo platební údaje obsahovat nebude (volba **Ne**) a pak se bude ke každé zakázce vystavovat faktura, nebo prodejka jako platební doklad.

Pokud bude zakázka sloužit jako platební doklad, je pro ní rovněž třeba nadefinovat odpovídající **druhy úhrad** ve funkci **DRUHY ÚHRAD A ZÁPISŮ V PD**. K dispozici je jak **hotovostní**, tak i **bezhotovostní** úhrada a to včetně jejich možného **zápisu do pokladního deníku**. **Konfigurace druhů úhrady**

**Nová zakázka** se založí v seznamu zakázek stiskem klávesy **<Insert>**. Objeví se **hlavička zakázky: Založení zakázky**

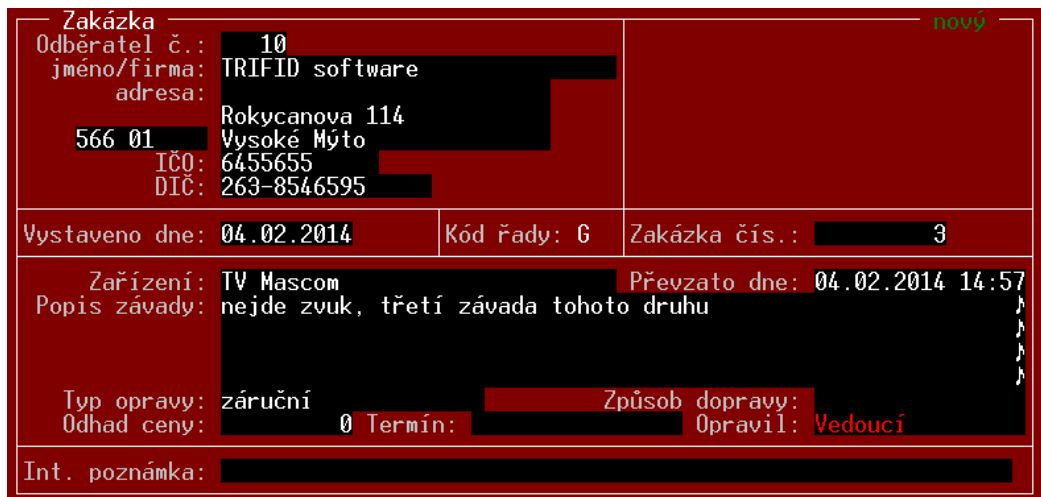

**P - 42 \_\_\_\_\_\_\_\_\_\_\_\_\_\_\_\_\_\_\_\_\_\_\_\_\_\_\_\_\_\_\_\_\_\_\_\_\_\_\_\_\_\_\_\_\_\_\_\_\_\_\_\_\_\_\_\_\_\_\_\_\_\_\_\_\_\_\_\_\_\_\_\_\_\_\_\_\_\_\_\_\_\_\_\_\_\_\_\_\_**

Horní část okna slouží podobně jako u faktury pro zadání odběratele, data a čísla zakázky. Pokud **Zadávané**  zakázka slouží jako platební doklad, jsou zde i platební údaje, stejné jako u faktury. **údaje**

Do spodní části okna lze zapsat údaje:

- Týkající se opravovaného zařízení popis **zařízení**, **popis závady**, **typ opravy**, **odhad ceny**, **termín** opravy a **způsob dopravy**. Všechny tyto údaje jsou nepovinné a lze je vyplnit volným textem.
- **Převzato dne** je předvyplněn aktuálním datem a časem. Obojí se dá přepsat na libovolné jiné.
- **Opravil** lze vyplnit zadáním textu, nebo výběrem pracovníka ze seznamu po klávese **<F9>**.
- **Int. poznámka** má stejné použití jako u ostatních dokladů informace pro vlastní potřebu, která se nikde netiskne.

Zakázku lze **uložit i bez jakýchkoliv položek**. Je to umožněno proto, že při převzetí zařízení do **Položky** opravy se obvykle neví, jaký materiál se na opravu použije a kolik času oprava přesně zabere. Předpokládá se tedy jejich postupné doplňování v průběhu opravy, resp. na její závěr. Z toho důvodu se po založení nové zakázky tato ukládá zpravidla **v rozpracovaném stavu** a uzavře se teprve až na závěr, až je oprava provedena a zakázka doplněna o spotřebovaný materiál a práci.

Při převzetí zařízení do opravy stačí tedy zakázku pouze založit a zákazníkovi po stisku klávesy **Tisk<F10>** vytisknout potvrzení. Lze vybrat buď **Zakázka – potvrzení** (tisk na tiskárně na účtenky), nebo **Zakázka – potvrzení A4** (tisk na stránkové tiskárně). Po dokončení opravy se pak vytiskne formulář **Zakázka**, který slouží jako doklad o předání zakázky odběrateli.

#### **13.1. Daňový a platební doklad k zakázce**

Pokud zakázka nemá nastaveny platební údaje, je nutno k ní vystavit platební a daňový doklad. V programu TRIFID je to **Prodejka**, nebo **Faktura**.

Postup je stejný, jako při fakturování dodacích listů, nebo jejich naúčtování na prodejku. V položkách dokladu se po stisku <**Ctrl F9**> vybere volba **Vyfakturovat zakázku**, nebo **Prodat položky ze zakázky** a ze seznamu nevyfakturovaných zakázek se vybere odpovídající zakázka. Její položky se přenesou na prodejní doklad. Tato zakázka je potom v seznamu zakázek označená příznakem F (fakturovaná) a její položky se v přehledech nezobrazují mezi zakázkami, ale u dokladů, kterými byly uhrazeny.

#### **13.2. Zakázka Foto**

Tento speciální typ zakázek slouží pro evidenci **zakázek při vyvolávání fotografií**, kdy je každá zakázka převzatá od zákazníka (film) uložena do **obalu opatřeného čárovým kódem**, s jehož pomocí může být dále identifikována a nakonec i naúčtována na prodejku.

Hlavička zakázky v tomto případě obsahuje pouze nejnutnější údaje:

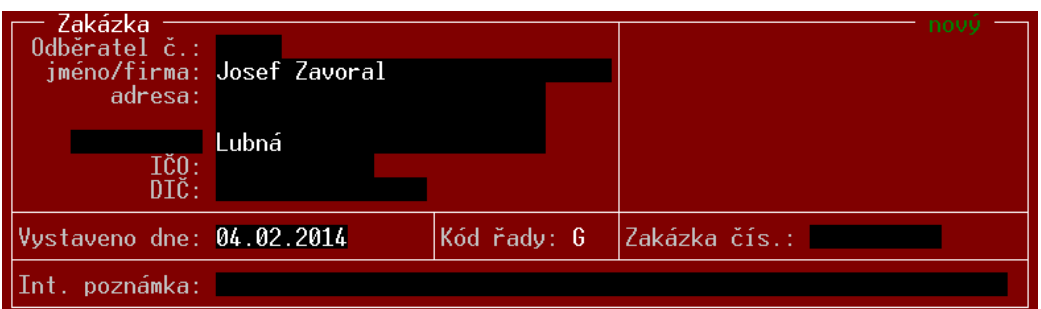

Důležitý údaj je v tomto případě **číslo zakázky**, které je obvykle sejmuto snímačem čárového kódu z obalu zakázky. Jinak je možno zadat ho ručně, nebo klávesou <**F9**> vyplnit interním číslem zakázky.

Po pozdějším doplnění položek zakázky a jejím uzavření lze jednoduše naúčtovat tuto zakázku ve funkci PRODEJ zadáním jejího čísla, nejlépe opět snímačem čárového kódu. Pokud neexistuje zboží stejného kódu, jsou naúčtovány položky přímo této zakázky.

### **13.3. Zakázky v ostatních funkcích**

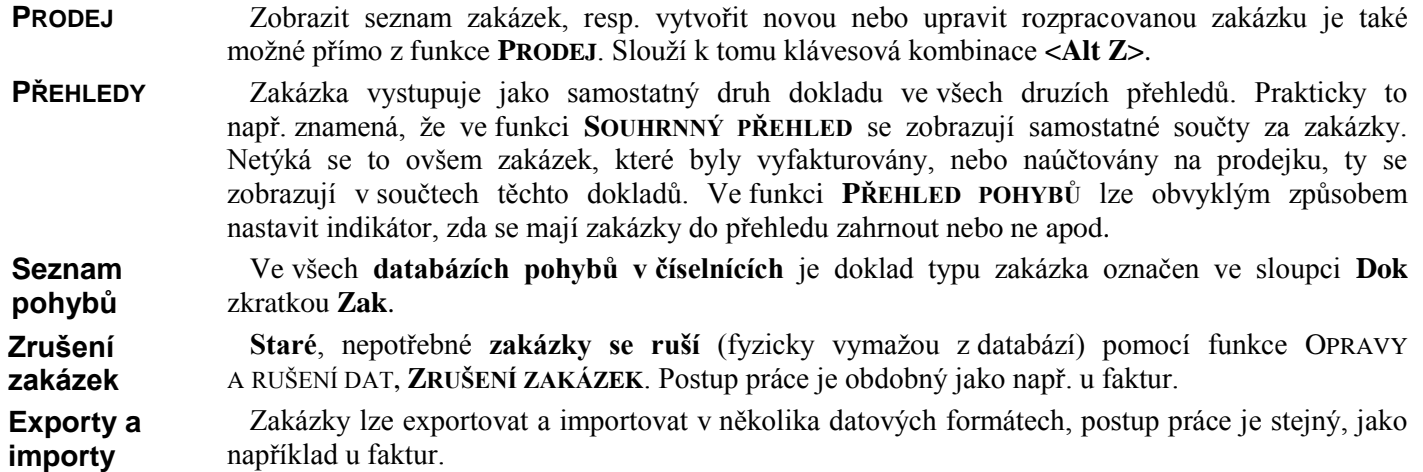

### **14. Fakturace dokladů**

#### **14.1. Souhrnná faktura**

Program PROFI umožňuje vyúčtování dodávky, která se skládá z několika dodacích listů, výdejek, případně zakázek formou souhrnné faktury nebo souhrnné prodejky. Lze tak vystavit jediný daňový doklad zákazníkovi, který si průběžně odebírá zboží nebo služky a platí je pak najednou, za určité období.

Při vytváření nových položek faktury je možno zobrazit kombinací kláves **<Ctrl F9>** nabídku:

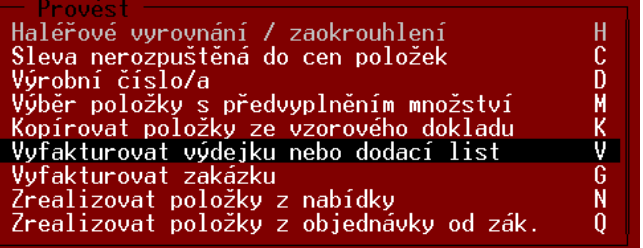

Po výběru volby **Vyfakturovat.** se objeví nabídka způsobu fakturace:

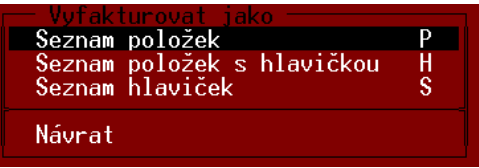

Po jejím výběru kterékoliv volby se zobrazí seznam všech dosud nevyfakturovaných dokladů odběratele, na kterého je faktura vystavena. Pro vyfakturování lze doklady vybírat klávesou **<Enter>** buď **jednotlivě**, nebo **vybrané** po jejich označení kombinací kláves **<Ctrl Šipka dolu>** nebo **<Ctrl Šipka dolu>** a nebo **všechny** po stisknutí kombinace kláves **<Ctrl +>**.

Možné způsoby fakturace jsou:

- **Seznam položek** z vybraného dokladu (dokladů) se přenesou všechny položky, v případě, že je zapnuté sčítání položek na dokladu, budou stejné položky z více dokladů posčítány
- **Seznam hlaviček** každý doklad bude na faktuře zapsán jedním řádkem, obsahujícím datum, číslo dokladu a celkovou částku. Jednotlivé položky se na fakturu nepřenášejí

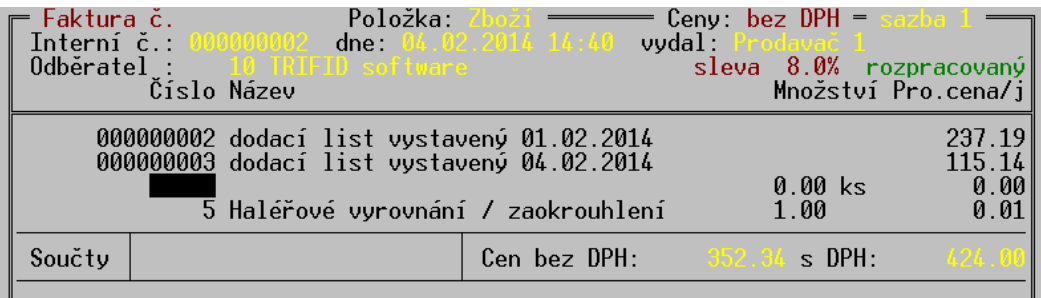

 **Seznam položek s hlavičkou** – kombinuje oba způsoby předchozí. Každý vyfakturovaný doklad je zde uveden svojí hlavičkou, následují všechny položky a nakonec součet. Položky jednotlivých dokladů se v tomto případě nesčítají, pokud je v Lokální konfiguraci nastaveno

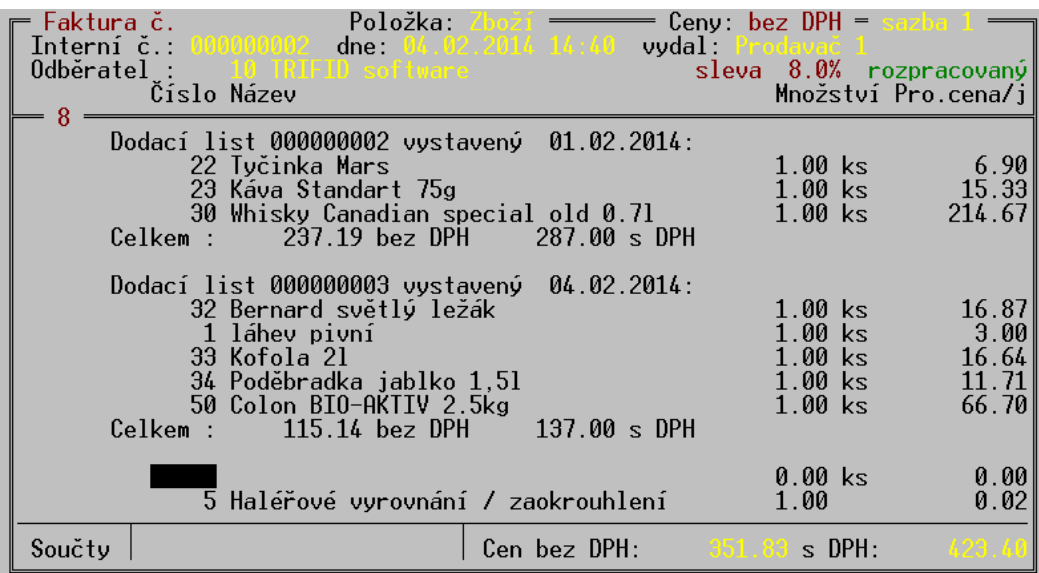

sčítání při výběru položky. Sečtou se ovšem, je-li nastaveno sčítání při uzavření dokladu.

Všechny způsoby je možno libovolně kombinovat a běžným způsobem připisovat na doklad další položky.

Při nabízení nevyfakturovaných dokladů se zobrazuje jejich seznam filtrovaný podle předvoleného odběratele. V případě, že se fakturuje jinému odběrateli, než na jakého byly vystaveny výdejky, nebo dodací listy, lze tento filtr po stisku <**F5**> nastavit jinak, případně odběratele z filtru zcela vymazat.

Úprava konečné částky, nebo sleva poskytnutá na konečnou částku se nerozpočítává do řádků faktury, které obsahují celé výdejky, nebo dodací listy.

Doklady, které byly kterýmkoliv z obou způsobů vyfakturovány, jsou v seznamu výdejek a dodacích listů zobrazeny modrým písmem a jejich stav je označen písmenem F. V detailu dokladu zobrazeném klávesou **<F4>** je možno navíc zjistit i číslo dokladu, kterým byl fakturován.

#### **14.2. Souhrnná prodejka**

**Používá se v případě**, že se budou výdejky nebo dodací listy platit hotově. Jako doklad k placení potom poslouží prodejka v některé ze svých obvyklých podob (účtenka, zjednodušený daňový doklad nebo úplný daňový doklad). Postup je obdobný, jako při vytváření souhrnné faktury.

Při vytváření souhrnné prodejky lze ve funkci **PRODEJ** zobrazit seznam výdejek a dodacích listů stiskem <**Alt V**> přímo z obrazovky PRODEJE., nebo přepnout prodejku do režimu celoobrazovkové editace (klávesa <\*> a z nabídky vybrat Úpravy dokladu) a stisknout <**Ctrl F9**>.

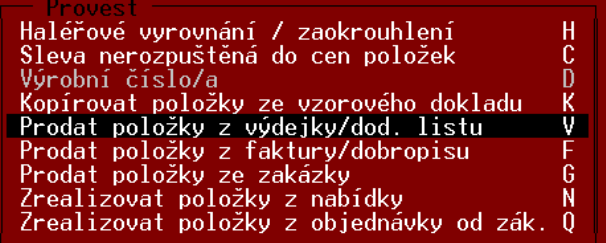

Omezení oproti fakturám v tom, že zde existuje pouze způsob **Seznam položek**. Ostatní dva způsoby lze nelze použít, proto se ani žádná další nabídka nezobrazuje.

### **14.3. Vyfakturované doklady v přehledech**

Vyfakturování dokladu ovlivní i obsah přehledů a zobrazení pohybů skladových položek. Protože vyfakturované položky se zde mohou objevit **pouze jednou**, přestanou se nyní objevovat jako pohyby výdejek nebo dodacích listů, ale objevují se v pohybech dokladů, kterými byly fakturovány.

Týká se to především funkce **SOUHRNNÝ PŘEHLED**, kde se odpovídající částky přesunou z oddílu Výdejky nebo Dodací listy do oddílu Faktury.

**V seznamu pohybů** v ČÍSELNÍKU ZBOŽÍ, (zobrazitelný kombinací kláves **<Alt F4>**) se jako doklad příslušející pohybu objevuje také ten, kterým byla položka fakturována.

Pokud je ve funkci **PŘEHLED POHYBŮ** nastaveno, že se do přehledu mají zahrnout také doklady typu výdejka, je možné u parametru **Stav** navíc vybrat hodnotu **vyfakturované**. Pak se do přehledu zahrnou pouze ty pohyby, které byly na dokladech typu výdejka nebo dodací list označeny jako vyfakturované.

#### **14.4. Bankovní účet na faktuře a dobropisu**

V GLOBÁLNÍ KONFIGURACI je možné zadat až **3 různé bankovní účty**. Při vystavování faktur je z nich potom možno vybrat. Číslo účtu je pro tyto účely zobrazeno v hlavičce faktury a je možno ho změnit stiskem mezerníku, nebo klávesy **<F9>**, která zobrazí všechny nastavené účty:

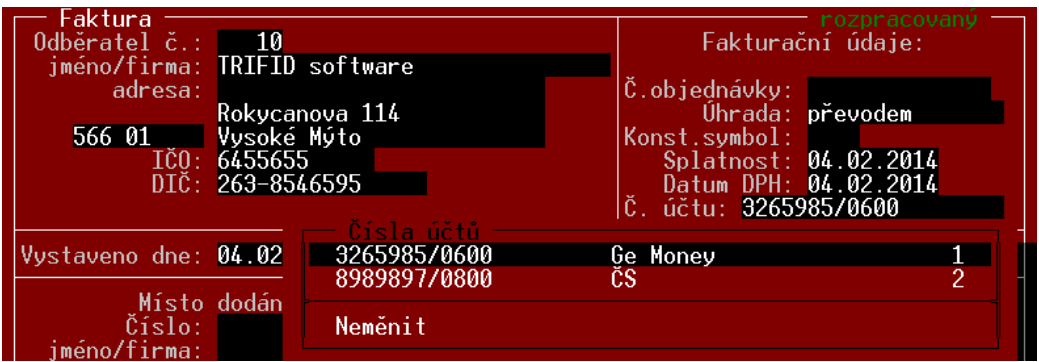

Při vytváření nové faktury je přednastaven první účet v pořadí, je proto vhodné na první pozici v GLOBÁLNÍ KONFIGURACI uvést nejčastěji používaný účet.

## **15. Ostatní funkce**

#### **15.1. Alternativní čárové kódy**

Slouží pro použití **více čárových kódů pro jednu kartu zboží**, například v případě stejného zboží od více dodavatelů, kdy každý má jiný kód.

Tuto funkci je nutno povolit v GLOBÁLNÍ KONFIGURACI - PARAMETRY ČÍSELNÍKŮ parametrem VÍCE ČÁROVÝCH KÓDŮ U ZBOŽÍ. V kartě zboží se potom objeví položka **Více čárových kódů** (lze se na ní dostat stiskem klávesy <**Enter**> na položce **Kód**).

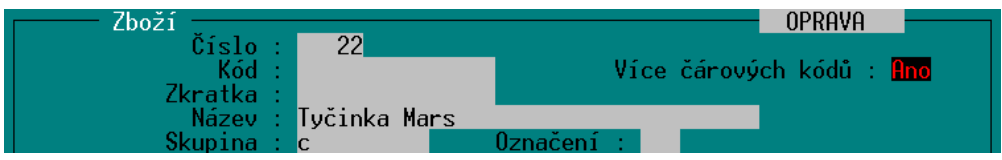

Seznam alternativních kódů se objeví po stisku <**F9**>, k dispozici je 20 řádků pro alternativní kódy. Ty lze vyplnit snímačem, nebo z klávesnice a seznam pak uložit stiskem <**F2**>.

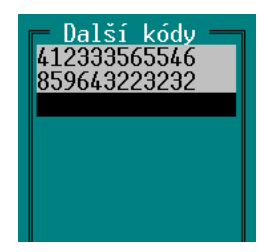

Při sejmutí alternativního kódu v PRODEJI, nebo při zadávání zboží kódem do dokladu program vybere vždy správnou položku, na dokladu se ovšem vždy objeví s hlavním čárovým kódem. Pomocí alternativního kódu lze také hledat položku v číselníku zboží.

Na rozdíl od hlavního čárového kódu program **nedovolí zadat stejný alternativní kód vícekrát**.

#### **15.2. Identifikace doplňkových údajů zboží kódem**

Alternativní čárové kódy lze použít i v kombinaci s doplňkovými údaji, kdy každá hodnota doplňkového údaje (velikost, barva, atd..) může mít svůj kód (čárový, nebo ruční) a tyto kódy lze použít pro výběr položky, včetně jejího provedení. Podmínkou je kromě nastavení názvu doplňkového údaje i povolení použití více čárových kódů pro jednu kartu v GLOBÁLNÍ KONFIGURACI:

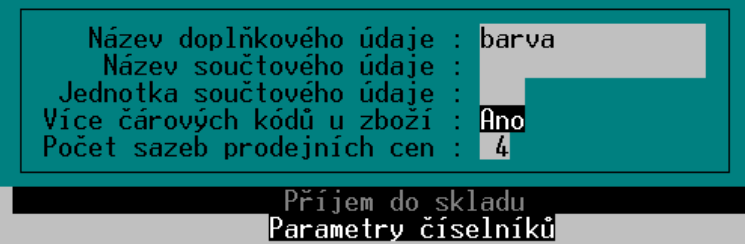

Pak lze v kartě zboží vybrat typ doplňkového údaje včetně použití kódu:

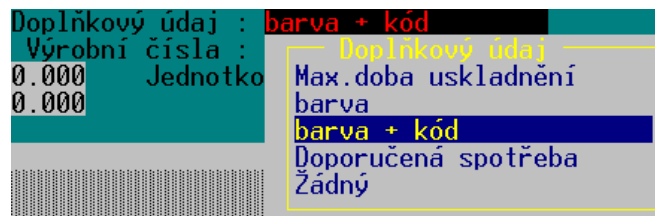

Tabulka doplňkových údajů potom obsahuje i kód pro vybrání jednotlivých hodnot:

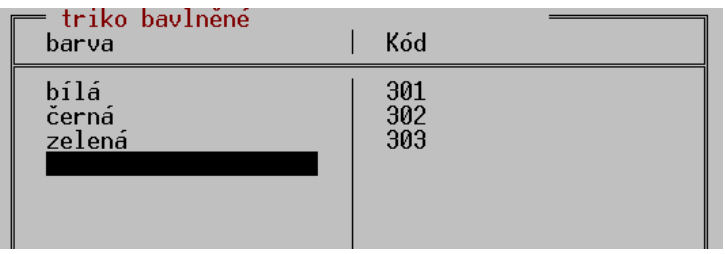

Jednotlivé kódy je možno zadávat a editovat stejným způsobem, jako hodnoty doplňkového údaje.

Při použití takto nastavené položky na dokladu fungují všechny obvyklé způsoby výběru, ale především je **možno vybrat položku kódem**. Kód identifikuje konkrétní položku a zároveň i její hodnotu doplňkového údaje, což proces příjmu a hlavně prodeje významně zjednodušuje.

#### **15.3. Dlužná částka odběratele, povolený limit**

Při prodeji na fakturu se splatností je možné sledovat a kontrolovat dluhy a platby odběratelů. Pro tyto účely přibyla v kartě obchodního partnera část s názvem **Platební podmínky**. Zobrazí se po přesunu kurzoru na tento nadpis (například z druhého řádku adresy stiskem tabulátoru). Úpravy v tabulce lze dělat po stisku <**F3**>. Pokud není nic dalšího nastaveno, je zde pouze údaj o době splatnosti faktur, který byl původně přímo na kartě.

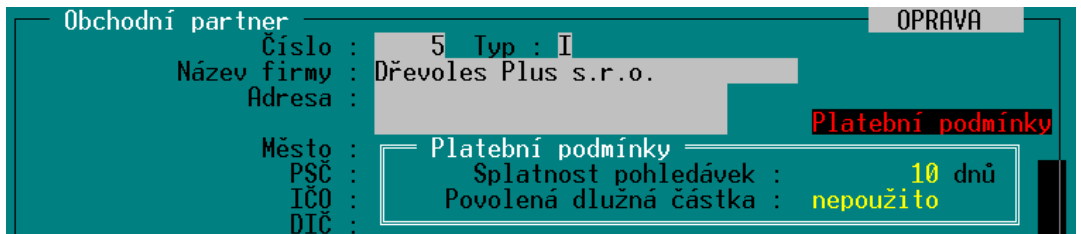

Klávesou <**F9**> nebo mezerníkem na údaji **Povolená dlužná částka** lze zapnout používání dalších parametrů:

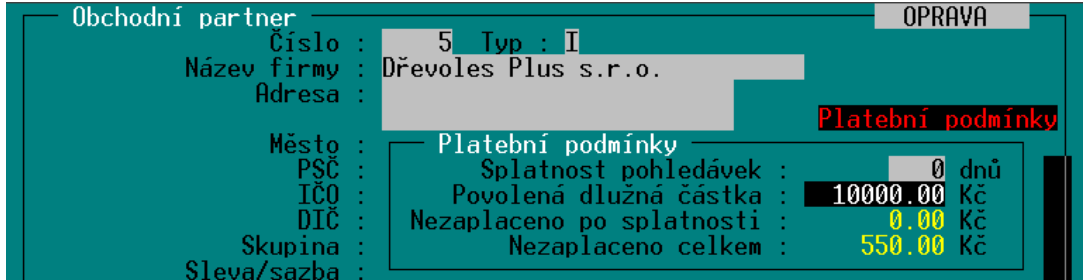

Zadat lze pouze **Povolenou dlužnou částku**, další dva údaje jsou vypočítané a pouze se zobrazují. Aby údaje o celkové nezaplacené částce a dluzích po splatnosti byly správné, je potřeba označovat faktury, které byly již uhrazené – buď ručně v seznamu faktur po stisku <**F2**> , nebo importem bankovního výpisu.

Aktuální údaje se potom zobrazují v tabulce **Platební podmínky**. Pokud existuje dluh po splatnosti, je zobrazen přímo na kartě obchodního partnera:

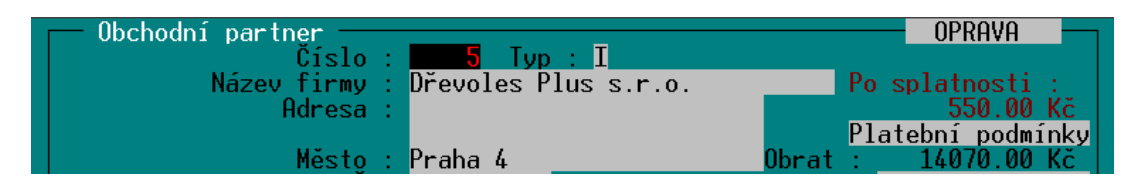

S těmito údaji se potom pracuje i při vytváření faktur a zakázek. Při jejich uzavírání se kontroluje, zda není, nebo nebude překročena povolená dlužná částka a v případě překročení se zobrazí informace (obsah hlášení se liší podle způsobu překročení):

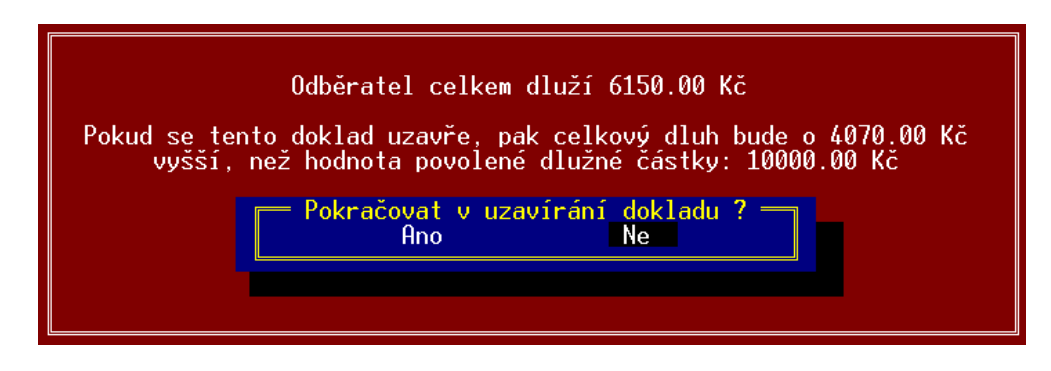

Obsluha potom určí, jestli se má doklad uzavřít, nebo se uloží v rozpracovaném stavu.

Pokud existuje dluh po splatnosti, zobrazí se upozornění i při zakládání dokladu:

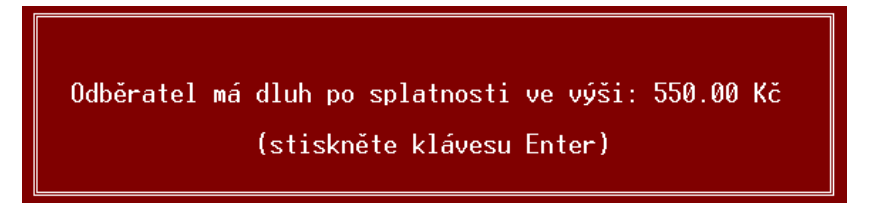

### **15.4. Částečné úhrady faktur a příjemek**

V seznamu faktur a příjemek lze po stisku <**F2**> kromě úplné úhrady vybrat i úhradu částečnou. Objeví se tabulka úhrad, kde lze doplnit datum, způsob úhrady (výběrem po stisku <**F9**>) a částku úhrady.

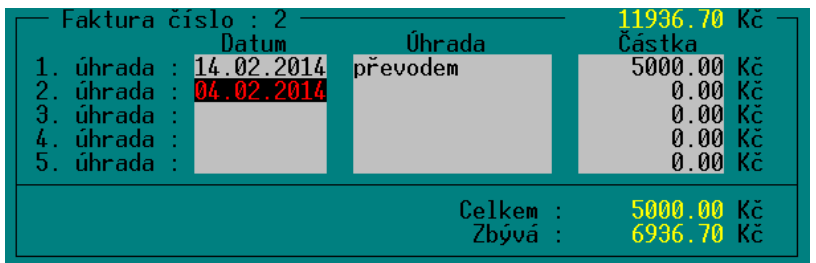

Stejnou tabulku lze zobrazit také stiskem <**F9**> na údaji s celkovou částkou dokladu v seznamu. Částečně uhrazený doklad je indikován v seznamu dokladů příznakem úhrady **C**. Na detailu dokladu po stisku <**F4**> je vidět dosud neuhrazená částka. Doklady s částečnou úhradou lze také vyfiltrovat v seznamu pomocí filtru.

### **15.5. Blokování položek dokladů**

Tato funkce umožňuje označit na libovolném dokladu položky, které ještě nejsou definitivní a je potřeba je před uzavřením dokladu nějak řešit.

Položku zboží nebo práce na dokladu lze označit (zablokovat) stiskem <**ALT B**>. Takto označená položka na dokladu bliká a indikuje tím, že je nutná její dodatečná úprava (například ceny). Doklad se zablokovanými položkami lze uložit pouze v rozpracovaném stavu, uzavřít ho lze až po dořešení zablokovaných položek a jejich odblokování opětovným stiskem <ALT B>.

#### **15.6. Používání výrobních čísel**

Program umožňuje vypisování výrobních čísel na dokladech s možností jejich zpětného dohledání.

Tato funkce se zapíná se pro konkrétní položku v číselníku zboží nastavením parametru **Výrobní Nastavení čísla** v kartě ZBOŽÍ na **Ano**. Obdobně lze přednastavit pro celou skupinu zboží nastavením tohoto **na kartě** parametru v číselníku skupin.

Při použití takovéto položky na dokladu (s výjimkou objednávek, poptávek, nabídek) program **Použití**  vyhradí na dokladu zvláštní samostatné řádky pro zadání výrobních čísel. Políčko pro výrobní číslo **na dokladu** má délku 20 znaků. Pokud je zadáno delší číslo (například snímačem čárového kódu), zaznamená se posledních 20 znaků.

Pro každý kus ze zadaného množství položky program vyhradí jedno pole pro výrobní číslo, přičemž na každém řádku dokladu můžou být 3 tyto pole. Posun mezi nimi se děje klávesou <**Enter**>, je tak možno jednoduše zadat všechna výrobní čísla.

Výrobní čísla lze tímto způsobem použít na příjemkách, výdejkách, fakturách, dobropisech, zakázkách, prodejkách.

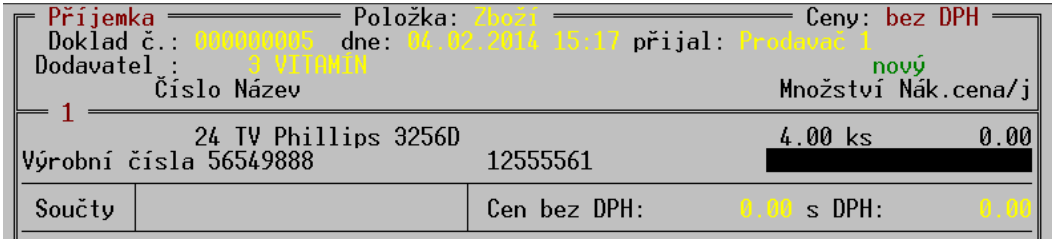

Vyhledat doklady, na kterých bylo použito konkrétní výrobní číslo konkrétní položky, **Vyhledání**lze zobrazením pohybů této položky v číselníku zboží po stisku klávesy <**Alt F4**>. Pokud jde o položku s výrobním číslem, zobrazí se ve vstupním filtru i údaj **Výrobní číslo**, který lze vyplnit hledaným číslem.

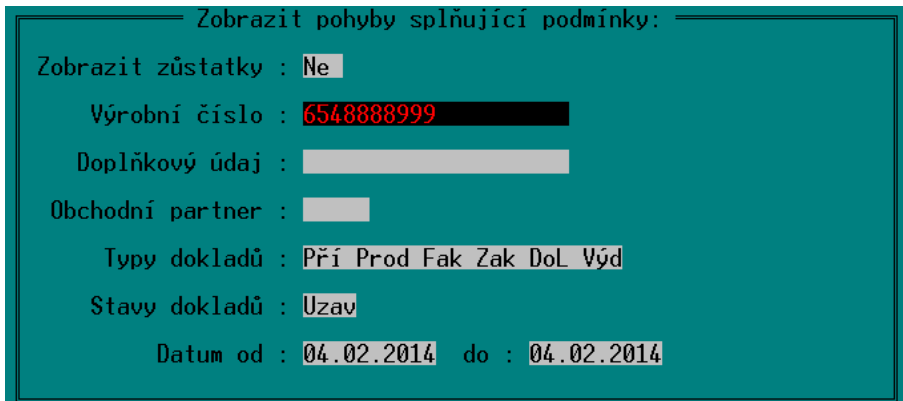

#### **15.7. Změny v inventuře**

Při vyplňování **Skutečného množství** v INVENTUŘE lze klávesou **<F3>** zobrazit historii zadávání množství, včetně možnosti dopsat k nim poznámku, např. fyzické umístění nalezených položek.

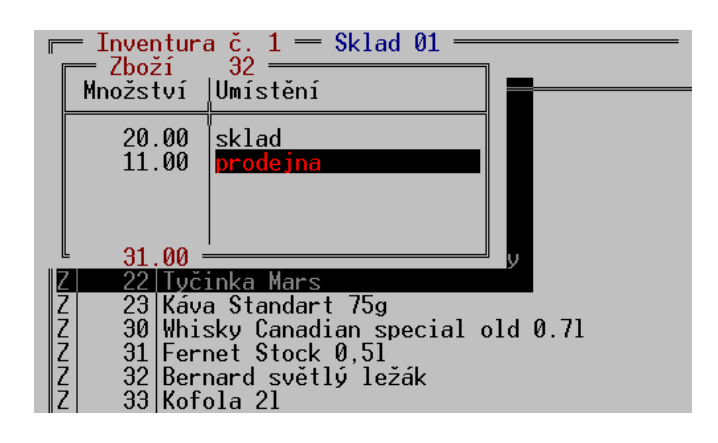

#### **15.8. Zobrazení slevy a marže v řádku dokladu**

Na fakturách, dodacích listech a výdejkách je možno změnit podobu řádku dokladu. Po stisku <**Shift F3**> se zobrazují řádky v této podobě:

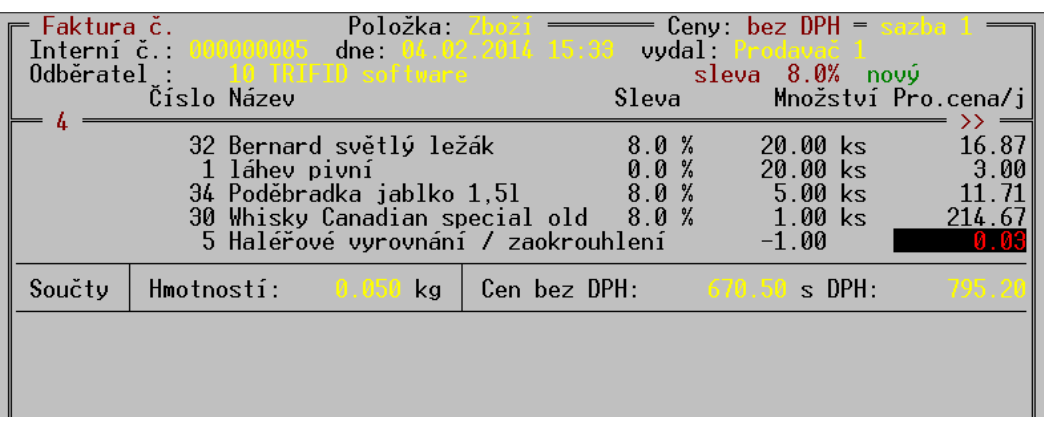

Je zde navíc vypsán údaj o slevě (překrývá konec řádku). Další změna je při posunu na konec řádku (šipkami doprava, nebo tabulátorem). Namísto sazby DPH se zde zobrazuje údaj o aktuální marži položky. V případě použití položky s doplňkovým údajem je zde navíc doplňkový údaj, stejně jako u normálního pohledu

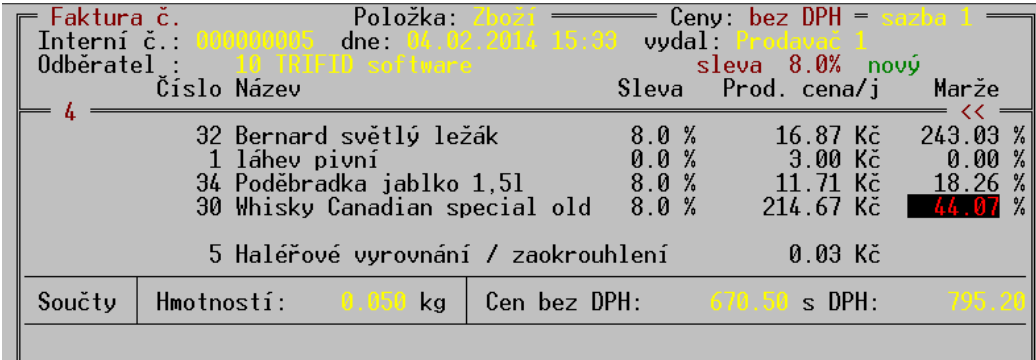

Pro přepnutí na původní zobrazení řádku funguje opět stisk <**Shift F3**>. Aktuální přepnutí zůstává zachované i po ukončení programu, tj. zobrazení může být takto přepnuto natrvalo.

#### **15.9. Barevné znázornění marže**

Pro rychlou orientaci v maržích použitých u jednotlivých položek dokladu je možno zapnout barevnou indikaci marže. Marže je potom znázorněna barevným čtverečkem o velikosti jednoho znaku, umístěným na konci řádku dokladu s naúčtovanou položkou zboží, nebo obalu (jako podbarvení rámečku dokladu, hned za údajem s cenou). V případě prodejek se barevný indikátor zobrazuje pouze v režimu celoobrazovkové editace.

Způsob podbarvování se nastavuje v GLOBÁLNÍ KONFIGURACI, parametrem BAREVNÁ INDIKACE MARŽE NA DOKLADECH. Tento parametr se dá pomocí mezerníku zapnout nebo vypnout. Pokud je zapnutý, klávesou <**F3**> je možno otevřít tabulku s parametry:

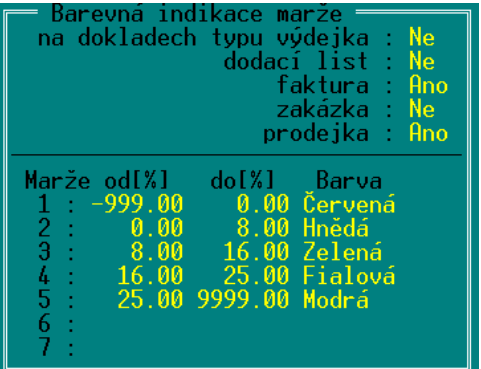

Ovládání je obvyklé, pomocí mezerníku se dají určit doklady, na kterých bude barevná značka použita. Dále se nastaví maximálně 7 rozsahů marží a každému se pomocí mezerníku přiřadí vhodná barva. Marže mohou být i záporné (indikace prodeje pod nákup). V případě, že se číselné rozsahy překrývají, je zobrazena barva rozsahu s nižším číslem.

### **15.10. Nastavitelný počet cenových sazeb**

Na rozdíl od varianty STANDARD, kde jsou čtyři cenové sazby, lze ve variantě PROFI použít 1 až 99 sazeb. Počet sazeb se nastavuje v GLOBÁLNÍ KONFIGURACI, v sekci PARAMETRY ČÍSELNÍKŮ.

Počet cenových sazeb ovlivní vzhled karty zboží při její editaci. Pokud jsou použity maximálně čtyři sazby, zobrazí se pouze příslušný počet řádků a použitými sazbami.

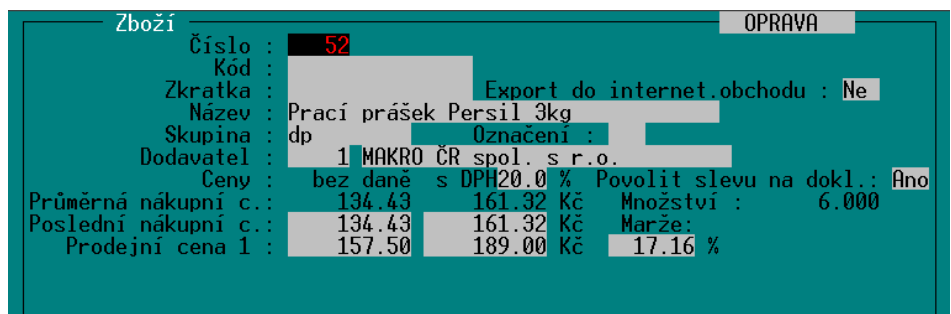

Pokud je sazeb více než čtyři, zobrazí se pouze čtyři řádky s cenami. Ostatní ceny se zobrazují rolováním těchto řádků pomocí šipek nahoru a dolů.

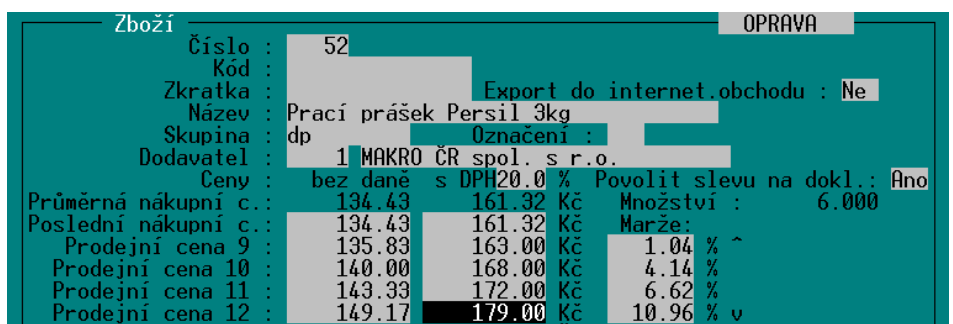

Obdobným způsobem je modifikována také tabulka VÝPOČET PRODEJNÍCH CEN (zobrazí se po stisku <**F5**> při vytváření příjemky).

S nastaveným počtem cenových sazeb souvisí i tabulka POVOLENÉ CENOVÉ SAZBY v LOKÁLNÍ KONFIGURACI. Zde se také objeví tolik cen, kolik je nastaveno (a tabulka také roluje, pokud je cen více, než se vejde).

Parametry Exportu a importu dokladů v LOKÁLNÍ KONFIGURACI jsou modifikovány takto:

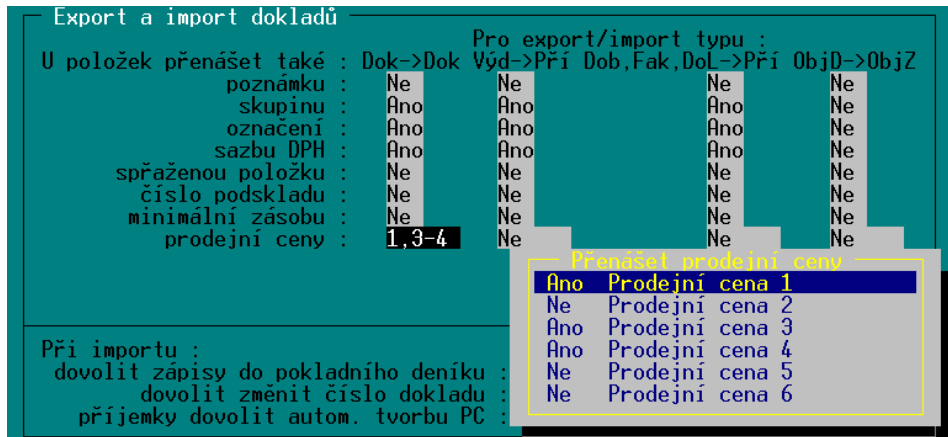

Pokud je sazeb více než 4, jsou v tabulce uvedeny v jednom řádku a k jejich nastavení je nutno stisknout <**F9**> na tomto řádku. Jednotlivé cenové sazby se přepínají mezerníkem.

Stejným způsobem je upravena i tabulka pro vytváření VZOROVÉHO SOUBORU SYNCHRONIZACE ve variantě programu PROFI.

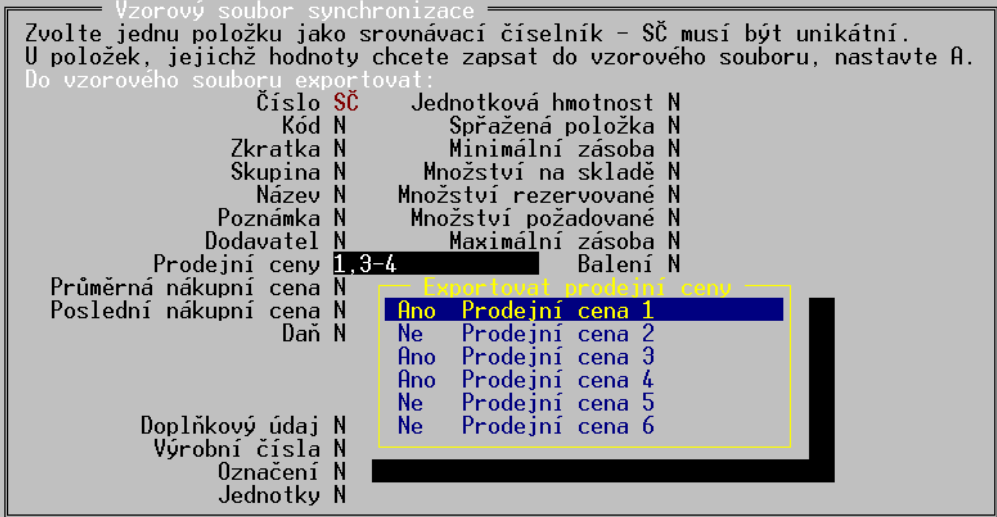

Povolené cenové sazby a jejich pořadí se pak samozřejmě zohledňují při přepínání cenových sazeb v PRODEJI a vytváření všech dokladů.

Pro některé funkce nadále zůstávájí použitelné pouze stávající 4 sazby – např. automatická tvorba prodejních cen ve skupinách zboží.

### **15.11. Další změny související s typy dokladů programu PROFI**

Vzhledem k tomu, že program ve variantě PROFI používá další typy dokladů, které varianta STANDARD neobsahuje, projevují se tyto doklady i v dalších funkcích.

Především se jedná o **přehledy**, kde se berou v úvahu i **zakázky**, jakožto další typ dokladů, provádějící skladové pohyby. V SOUHRNNÉM PŘEHLEDU jsou zakázky zobrazeny v samostatném oddíle. V PŘEHLEDU POHYBŮ je možno zobrazení zakázek nastavit ve filtru v hlavičce přehledu. V obou případech jsou data zakázek zobrazena pouze v případě, že zakázka slouží zároveň jako platební doklad. Pokud byla vyúčtována jiným dokladem, objeví se v datech tohoto dokladu.

Při zobrazení **pohybů na kartě** artiklu (stiskem <**Alt F4**> v číselníku), je možno kromě zakázek nastavit i zobrazení položek dokladů, které skladové pohyby neprovádí - **nabídek a poptávek.** Lze tak dohledat výskyt těchto položek na uvedených dokladech.

## **16. Cizí měny**

Na rozdíl od varianty STANDARD umožňuje varianta PROFI používání více cizích měn najednou.

**Povolení cizích měn**

Používání cizích měn je nutné povolit ve funkci **GLOBÁLNÍ KONFIGURACE** ve skupině **Měny** nastavením parametru **Cizí**. Hodnotu parametru nastavte na:

- **Používat** pak bude dovoleno použít k zaplacení prodejky **pouze jednu cizí měnu**, kterou si vyberete z nabídky měn.
- **Speciální** pak bude možno jednu prodejku zaplatit až **čtyřmi různými měnami**. Tato varianta je však k dispozici pouze v případě, máte-li ji povolenu zakoupením rozšířené varianty verze PROFI.

#### **Kursovní lístek**

V kurzovním lístku lze potom zadat neomezené množství položek, pro každou cizí měnu jednu.

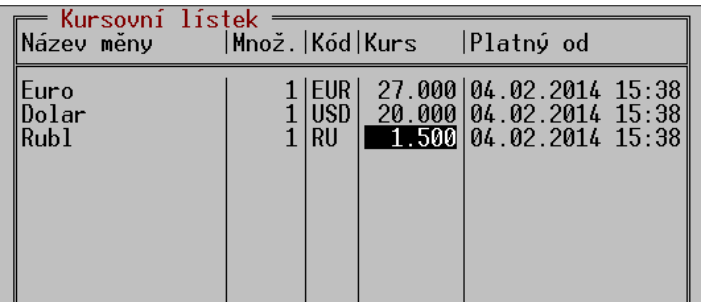

Při jejich použití ve funkci PRODEJ je potom nutno vybrat z nabídky měn: **Prodej**

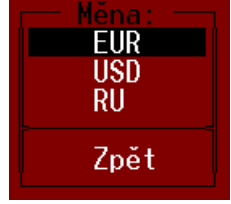

Při zadávání pohybů v pokladním deníku je také nutno vybrat správnou měnu z obdobné nabídky. V uzávěrce tržby je potom uvedeno tolik řádků s cizími měnami, kolik jich bylo v této tržbě použito. **Pokladní deník**

## **17. Vytváření souboru pro synchronizaci číselníků**

Tato funkce slouží pro generování vzorového souboru pro synchronizaci číselníků dalších **Účel funkce** instalací programu TRIFID. Tento soubor se dá použít jako vzor, podle kterého se aktualizují číselníky dalších programů, aby zadané položky byly shodné jako ve vzorovém souboru a tím byla zajištěna jednotnost údajů v celé prodejní síti.

Synchronizační soubor lze vytvořit stejným postupem pro číselníky **ZBOŽÍ, OBALY, PRÁCE** a **OBCHODNÍ PARTNEŘI**.

Položky sloužící k vytvoření vzoru je třeba obvyklým způsobem označit a poté stisknout **Postup**<**Alt F6>.** Po zadání výstupního adresáře se objeví formulář, kde lze nastavit, které údaje ze skladové karty mají být zapsány do vzorového souboru.

Jeden z číselníků pro výběr položky (číslo, kód, zkratku nebo skupinu) je nutno označit jako **synchronizační (SČ).** Podle synchronizačního číselníku se hledají a upravují odpovídající položky v dalších instalacích programu.

Vzorový soubor se v cílovém programu načte volbou **Synchronizace číselníku** v nabídce **ČÍSELNÍKY**.

*Poznámka:* pokud v programu, kde se vzorový soubor vytváří, existují další dostupné sklady, pak je okamžitě po vytvoření vzorového souboru nabídnuta možnost synchronizovat odpovídající číselník v těchto skladech. Odpoví-li uživatel kladně, je mu umožněno specifikovat, ve kterých skladech se má synchronizace uskutečnit.

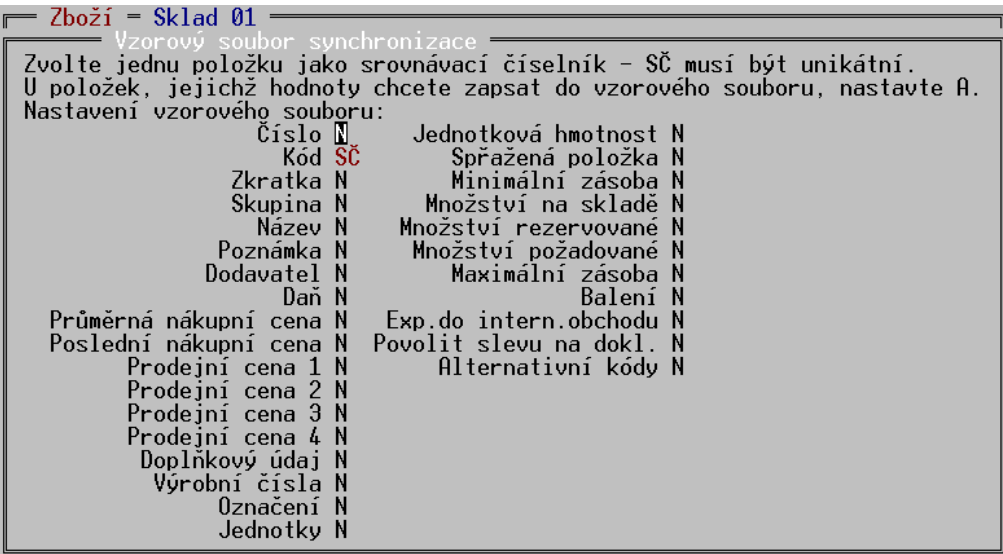

### **18. Export dat do internetového obchodu**

Pro účely automatické aktualizace dat v internetovém obchodě je možno vytvářet soubor, obsahující potřebné údaje o položkách zboží. V současné době se to realizuje především exportem číselníku zboží popsaného v uživatelské příručce pro variantu STANDARD, kapitola **Export a import zboží ve formátu XML a CSV**.

V programu varianty PROFI existují i specializované exporty pro některé konkrétní druhy internetových obchodů. Navíc je zde možno nastavit v kartách zboží i další údaje, které slouží pouze pro tyto účely a normálně se v kartě nezobrazují.

Export se nastavuje v SYSTÉMOVÝCH FUNKCÍCH – KONFIGURACI, volba INTERNETOVÝ OBCHOD.

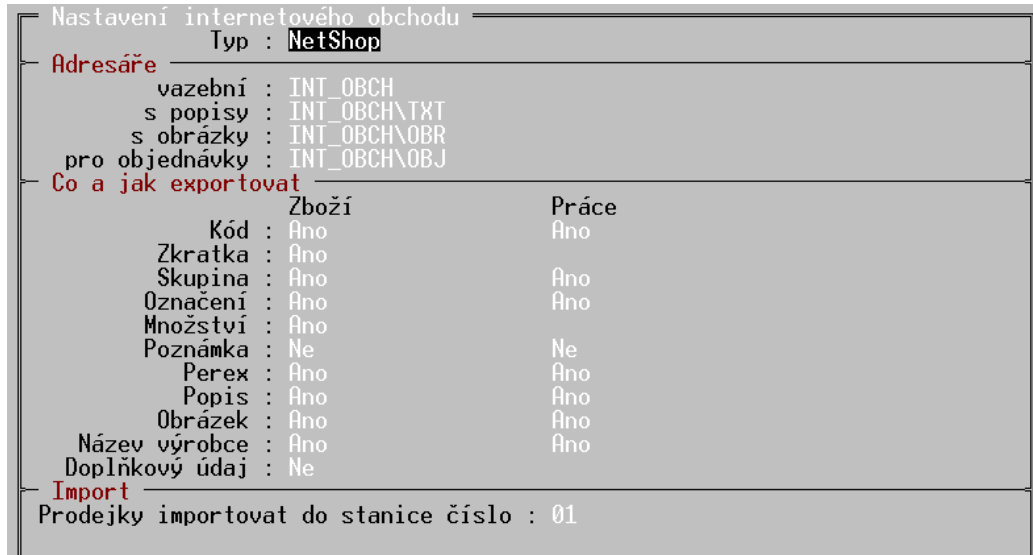

Zde jsou k výběru zatím dva typy exportu, podle názvu internetových obchodů – **NetShop**, vytvářející soubor v textovém formátu CSV a **WebGen**, vytvářející DBF soubor. Předpokládá se, že s těmito soubory můžou pracovat i autoři řady dalších internetových obchodů a je možno se domluvit i na úpravách, nebo vytvoření jiných formátů výstupu dat.

V obou případech se zde nastavuje vazební adresář, do kterého bude ukládán výstupní soubor, pomocné adresáře s detailními popisy a obrázky zboží, v případě obchodu NetShop také adresář pro ukládání přijatých objednávek a číslo stanice pro import prodejek.

Dále se zde zapíná nebo vypíná přenos některých údajů z karty, přičemž ostatní důležité údaje (název, ceny, DPH) se přenášejí vždy. Export pro obchod NetShop přenáší i případné doplňkové údaje o položkách zboží (barvy, velikosti), s výjimkou údajů typu datum.

Při zapnutí přenosu Doplňkových údajů se položky s použitým doplňkovým údajem přenáší tak, že položka tam má pro každý doplňkový údaj samostatný záznam, kde je uvedeno vždy množství odpovídající této hodnotě doplňkového údaje. Tedy např. každá velikost zboží je zde jako samostatná položka. Toto rozdělení se neprovádí v případě, že je doplňkový údaj použit pro dobu uskladnění, nebo doporučenou spotřebu.

V případě nastavení exportu do internetového obchodu přibude v kartách ZBOŽÍ a PRACÍ údaj **Export do internetového obchodu.** Tento parametr lze pomocí mezerníku zapnout, nebo vypnout a tím u každé položky nastavit, zda se má do výstupního souboru přenést. Stiskem klávesy <**F9**> na tomto údaji se zobrazí pomocné okno s dalšími údaji, které lze pro položku zadat a dále exportovat.

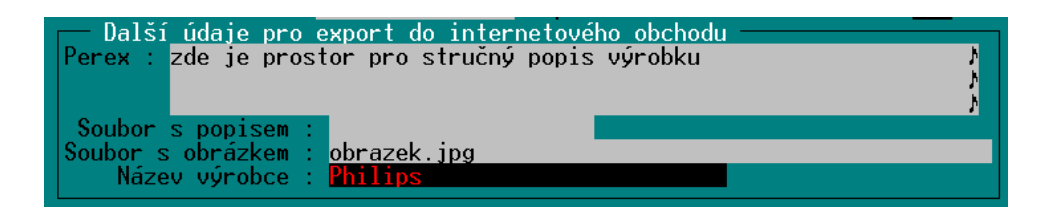

Jedná se o tzv. **Perex** (stručný popis položky na třech řádkách), dále odkaz na soubor s obrázkem, soubor s podrobným popisem (nepřenáší se do obchodu WebGen) a název výrobce.

Vlastní **vytvoření exportního souboru** se spustí v číselníku ZBOŽÍ stiskem <**Alt F6**>. Soubor je uložen do zadaného adresáře a přepíše jeho případnou minulou verzi.

V případě potřeby je možné generovat exportní soubor spuštěním z jiného programu, bez zásahu obsluhy. Děje se tak spuštěním jedné stanice programu TRIFID s parametrem **io,** tedy například:

Trifid.exe N io

kde N znamená číslo stanice v síti (tato stanice nesmí být v tu chvíli spuštěna).

Při tomto způsobu spuštění program TRIFID pouze vygeneruje exportní soubor a ukončí se. Soubor se opět ukládá do přednastaveného adresáře stejným způsobem, jako kdyby byl vytvořen ručně.

### **19. Evidence zakázek pro autoservis**

Tato kapitola popisuje funkce, které obsahuje speciální placená nadstavba programu TRIFID PROFI, určená pro autoservisy. Normální varianta programu TRIFID PROFI tyto funkce neobsahuje!

### **19.1. Číselník vozidel**

Slouží pro evidenci vozidel stálých zákazníků. Údaje evidované v tomto číselníku lze použít při vytváření jednotlivých zakázek. Spouští se volbou VOZIDLA z nabídky ČÍSELNÍKY.

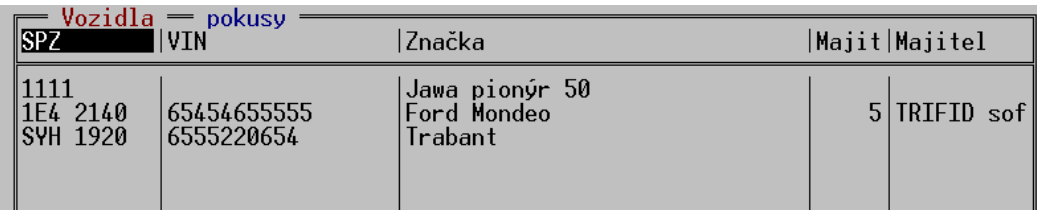

Ovládací klávesy pro vytváření a úpravy jednotlivých karet je stejné jako u ostatních číselníků. Karta vozidla vypadá následovně:

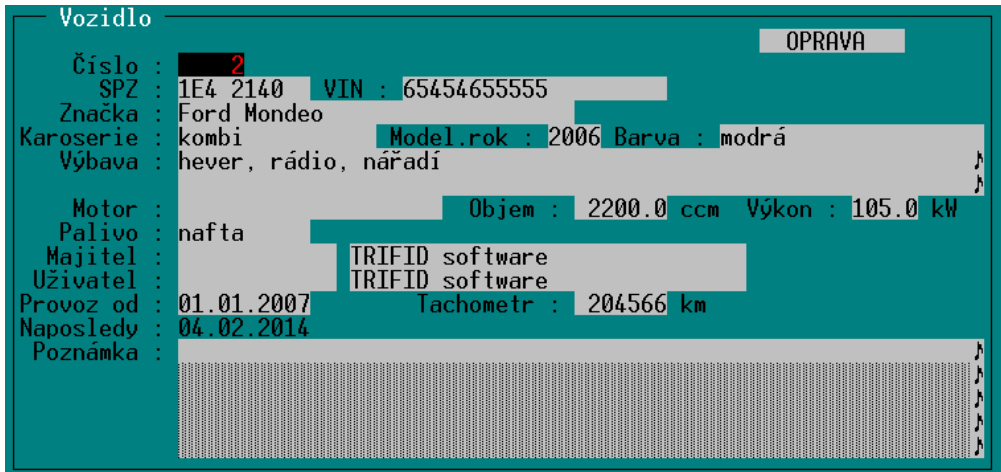

V kartě vozidla je možno zadat tyto položky:

- SPZ, VIN (číslo karoserie)
- značka, typ a rok výroby vozidla
- údaje o motoru a palivu
- majitel a uživatel vozidla (odkaz do číselníku obchodních partnerů)
- datum uvedení do provozu a datum poslední návštěvy
- soupis výbavy vozidla
- textové poznámky

Údaje o výbavě vozidla je možno zapsat do řádků k tomu určených, případně lze pomocí klávesy <**F9**> vybrat přednastavené položky z pomocného číselníku VÝBAVA (viz dále).

V číselníku vozidel je možno provádět většinu obvyklých operací - třídění a hledání klíčem, zobrazení detailu, kopírování karet, tisk seznamu vozidel klávesou <**F10**>, zobrazení seznamu zakázek souvisejících s vozidlem stiskem <**Alt F4**>.

### **19.2. Číselník Výbava vozidel**

Tento pomocný číselník je dostupný z nabídky ČÍSELNÍKY. Umožňuje pouze zakládání klávesou <**Ins**> a rušení klávesou <**Del**> názvů výbavy vozidla pro jejich snazší zadávání na potřebná místa.

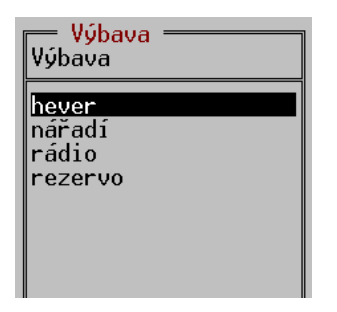

Jeho položky lze do karty vozidla, nebo do hlavičky zakázky přenášet jednotlivě klávesou <**Enter**>, případně si jich označit více klávesovou kombinací <**CTRL + šipka nahoru/dolů**> a pak klávesou <**Enter**> přenést všechny označené najednou.

Položky tohoto číselníku lze vytvářet a editovat i během jeho použití při vyvolání klávesou <**F9**>.

#### **19.3. Zakázky**

Před použitím zakázek pro autoservis je vhodné nejprve nastavit jejich vlastnosti v KONFIGURACI - ŘADÁCH DOKLADŮ - ZAKÁZKY. Zde je nutno vybrat typ zakázky **Autoservis**. Dále je zde důležitý parametr **Platební údaje**, kterým se určuje, jak bude zakázka vyúčtována zákazníkovi (popsáno v příručce o nastavení programu).

Vlastní zakázky se nacházejí na obvyklém místě - v nabídce DOKLADY - ZAKÁZKY. Každá zakázka se skládá z hlavičky dokladu, obsahující údaje o vozidle a odběrateli a položek, kde se zadává spotřebovaný materiál a vykonaná práce.

Hlavička zakázky obsahuje tyto údaje:

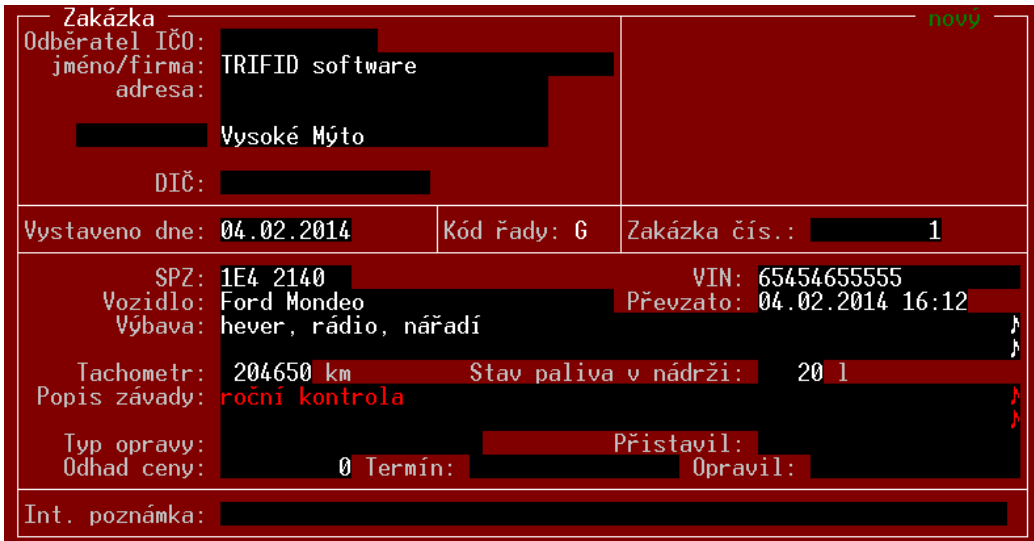

Novou zakázku lze založit dvěma způsoby:

1. Stiskem <**Ins**> v seznamu zakázek. Objeví se hlavička zakázky, kterou je nutno vyplnit. Pokud existuje karta vozidla, lze použít její údaje výběrem klávesou <**F9**> na položce SPZ. Obdobně lze vybírat také odběratele z číselníku obchodních partnerů a výbavu vozidla z číselníku výbavy.

2. Zakázku lze založit také z číselníku vozidel stiskem <**Alt Ins**> na řádku s požadovaným vozidlem. Opět se objeví hlavička zakázky, ve které jsou již vyplněny údaje o vozidle a odběrateli, převzaté z karty vozidla.

Po evidenci zakázky obvykle následuje její uložení v rozpracovaném stavu klávesou <**F2**> a tisk potvrzení zákazníkovi klávesou <**F10**>, nebo <**Ctrl F10**>.

Bez ohledu na způsob založení se všechny zakázky ukládají do seznamu zakázek v nabídce DOKLADY. V tomto seznamu lze zakázky obvyklými způsoby třídit a filtrovat. Po stisku kláves <**Ctrl F4**> lze vybrat z několika způsobu zobrazování údajů v seznamu, což souvisí i s jejich tříděním. Po stisku <**F10**> lze tisknout seznam zakázek.

Další úpravy otevřené zakázky jsou možné po stisku <**F3**>. Objeví se položky zakázky, kde je možno obvyklými způsoby přidávat a upravovat položky zboží, obalů, prací a textů.

Hotová zakázka se uzavře klávesou <**F2**>. Objeví se přitom znovu hlavička zakázky, v které lze ještě dopsat chybějící údaje, případně je potvrdit klávesou <**Enter**>.

Doklad pro zákazníka lze vytisknout ze zobrazené zakázky klávesou <**F10**>, nebo <**Ctrl F10**>.

Platební podmínky a evidence tržby za uzavřenou zakázku závisí na nastavení v ŘADÁCH DOKLADŮ. Jsou možné dva způsoby:

1. Pokud jsou Platební údaje v ŘADÁCH DOKLADŮ nastaveny na **Ano**, slouží vytisknutá zakázka zároveň jako daňový doklad a doklad o zaplacení - je zde uveden způsob platby (hotově, převodem + splatnost) a datum zdanitelného plnění. V návaznosti na to lze v KONFIGURACI - DRUHY ÚHRAD A ZÁPISŮ V P.D. nastavit jejich případný přenos do pokladního deníku.

2. Pokud jsou platební údaje nastaveny na **Ne**, předpokládá se, že bude k této zakázce vytvořen daňový doklad ve formě samostatné prodejky nebo faktury. Postupuje se podobně jako při vyúčtování dodacích listů - založí se faktura v seznamu faktur, případně prodejka v seznamu prodejek nebo prodeji. Při vyplňování položek tohoto dokladu se stiskne <**Ctrl F9**> a program mimo jiné nabídne i vyfakturování (prodání) položek ze zakázky. Po vybrání této volby se zobrazí seznam nevyúčtovaných zakázek zadaného odběratele. Po jeho výběru klávesou <**Enter**> jsou položky přetaženy do platebního dokladu a vybraná zakázka je označena jako vyúčtovaná a příště se již nenabízí.